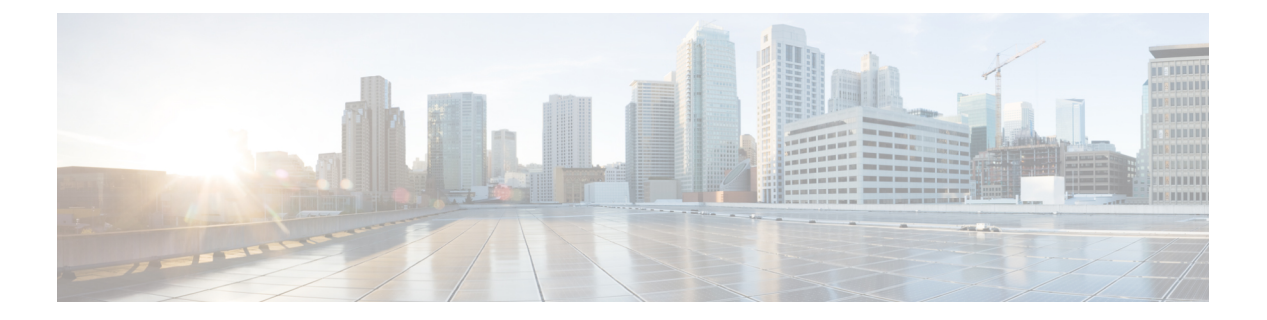

## **show c**

- show capture, 第3页
- show cert-update, 第6页
- show checkheaps, 第7页
- show checksum, 第8页
- show chunkstat, 第9页
- show clns, 第10页
- show cluster, 第17页
- show cluster history , on page 19
- show cluster info, 第22页
- cluster exec show rule hits, 第 27 页
- show community-list, 第28页
- show conn, 第29页
- show console-output, 第41页
- show coredump, 第42页
- show counters, 第43页
- show cpu, 第45页
- show crashinfo, 第48页
- show crypto accelerator load-balance, 第50页
- show crypto accelerator statistics, 第52页
- show crypto accelerator usage, 第60页
- show crypto ca certificates, 第61页
- show crypto ca crls, 第62页
- show crypto ca trustpoints, 第 63 页
- show crypto ca trustpool, 第64页
- show crypto debug-condition, 第66页
- show crypto ikev1, 第67页
- show crypto ikev2, 第69页
- show crypto ipsec df-bit, 第72页
- show crypto ipsec fragmentation, 第73页
- show crypto ipsec policy, 第74页
- show crypto ipsec sa, 第75页
- show crypto ipsec stats, 第 82 页
- show crypto isakmp, 第 84 页
- show crypto key mypubkey, 第 87 页
- show crypto protocol statistics, 第88页
- show crypto sockets, 第 90 页
- show crypto ssl, 第 91 页
- show ctiqbe, 第 94 页
- show ctl-provider, 第 96 页
- show curpriv, 第 97 页

# **show capture**

在未指定选项时显示捕获配置,请使用 **show capture** 命令。

**show capture** [*capture\_name*] [**access-list** *access\_list\_name*] [**count** *number*] [**decode**] [**detail**] [**dump**] [**packet-number** *number*] [**trace**]

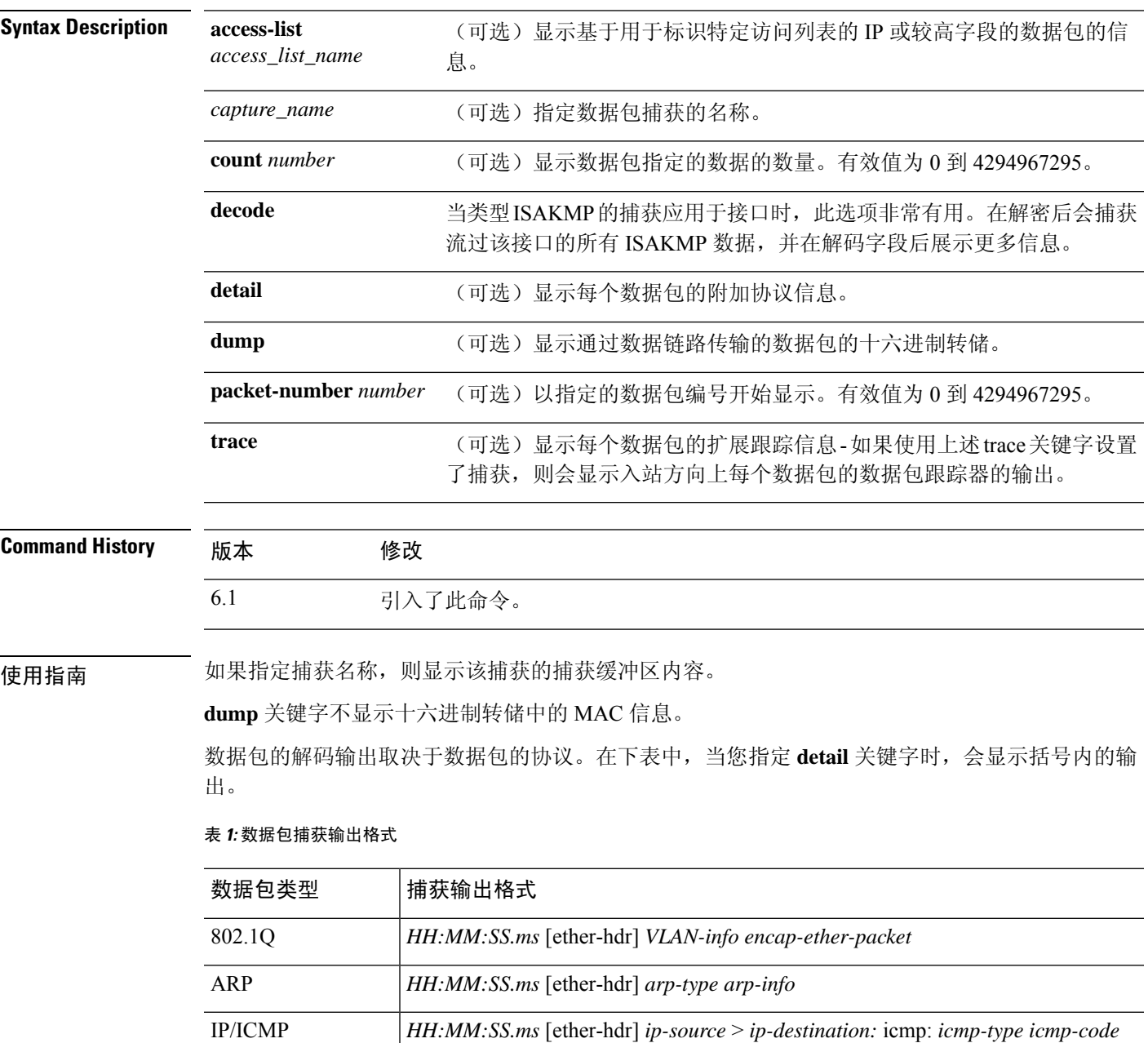

[checksum-failure]

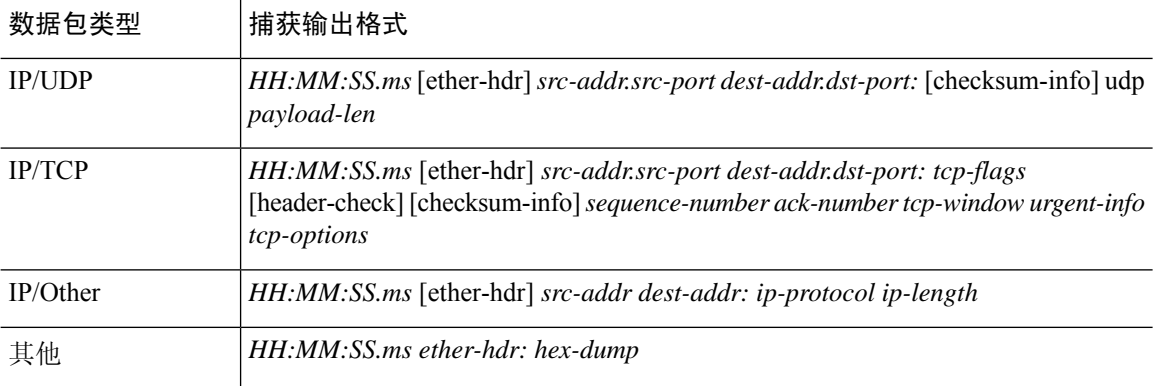

如果 threat defense 设备收到的数据包带有格式不正确的 TCP 信头,并因 ASP 丢弃原因 invalid-tcp-hdr-length 而丢弃这些数据包,则接收这些数据包的接口上的 **show capture** 命令输出不会 显示这些数据包。

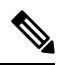

使用文件大小选项时: 注释

- **show capture** [*capture\_name*] 命令显示捕获和跳过的数据包数。
- **show capture** 命令以 KB 和 MB 为单位显示捕获的数据。

## 示例

此示例展示如何显示捕获配置:

```
> show capture
```
capture arp ethernet-type arp interface outside capture http access-list http packet-length 74 interface inside

此示例展示如何显示 ARP 捕获捕获的数据包:

#### > **show capture arp**

```
2 packets captured
19:12:23.478429 arp who-has 171.69.38.89 tell 171.69.38.10
19:12:26.784294 arp who-has 171.69.38.89 tell 171.69.38.10
2 packets shown
```
以下示例展示如何显示在一个集群技术环境中的单个设备上捕获的数据包:

```
> show capture
capture 1 cluster type raw-data interface primary interface cluster [Buffer Full - 524187
bytes]
capture 2 type raw-data interface cluster [Capturing - 232354 bytes]
```
以下示例展示如何显示在一个集群技术环境中的所有设备上捕获的数据包:

## > **cluster exec show capture** mycapture (LOCAL):--------------------------------------------------------- capture 1 type raw-data interface primary [Buffer Full - 524187 bytes] capture 2 type raw-data interface cluster [Capturing - 232354 bytes] yourcapture:--------------------------------------------------------------- capture 1 type raw-data interface primary [Capturing - 191484 bytes] capture 2 type raw-data interface cluster [Capturing - 532354 bytes]

以下示例展示已在接口上启用 SGT 和以太网标记时捕获的数据包:

#### > **show capture my-inside-capture**

1: 11:34:42.931012 INLINE-TAG 36 10.0.101.22 > 11.0.101.100: icmp: echo request 2: 11:34:42.931470 INLINE-TAG 48 11.0.101.100 > 10.0.101.22: icmp: echo reply 3: 11:34:43.932553 INLINE-TAG 36 10.0.101.22 > 11.0.101.100: icmp: echo request 4: 11.34.43.933164 INLINE-TAG 48 11.0.101.100 > 10.0.101.22: icmp: echo reply

已在接口上启用 SGT 和以太网标记时,该接口仍可收到标记或取消标记的数据包。展示的 示例用于标记的数据包,该数据包在输出中具有 INLINE-TAG 36。当同一接口收到取消标 记的数据包时,输出保持不变(即输出中不包括任何"INLINE-TAG 36"条目)。

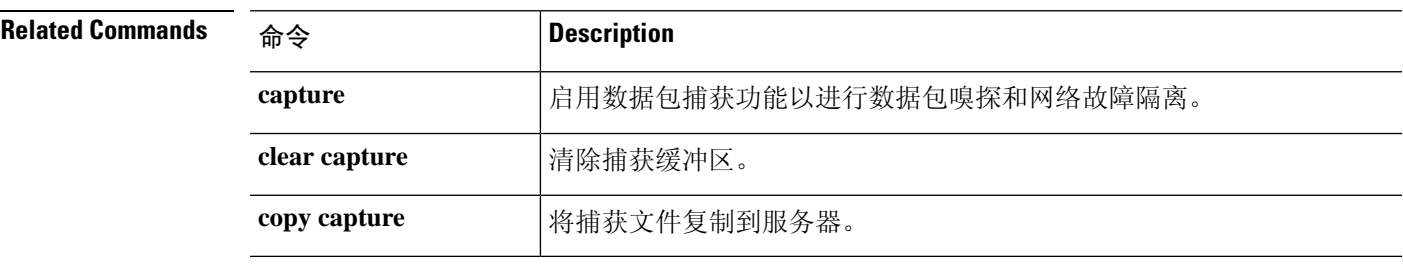

## **show cert-update**

要显示 threat defense 设备上 CA 证书的自动更新状态,请使用 **show cert-update** 命令。

### **show cert-update**

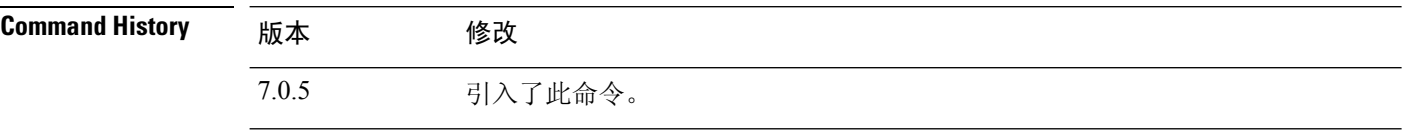

## 示例

以下是 **show cert-update** 命令的输出示例:

```
> show cert-update
```

```
Autoupdate is enabled and set for every day at 09:34 UTC
CA bundle was last modified 'Thu Sep 15 16:12:35 2022'
```
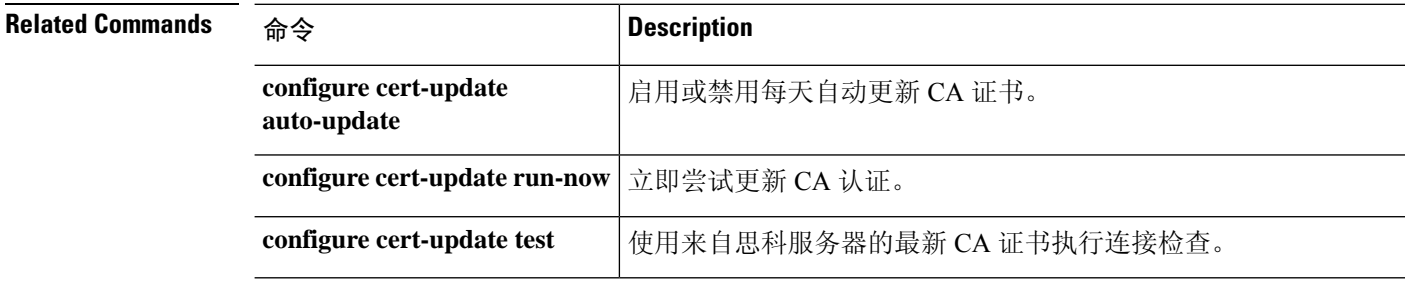

# **show checkheaps**

要显示检查堆统计信息,请使用**show checkheaps**命令。Checkheaps是验证堆内存缓冲区健全性(动 态内存分配自系统堆内存区域)和代码区域完整性的定期流程。

### **show checkheaps**

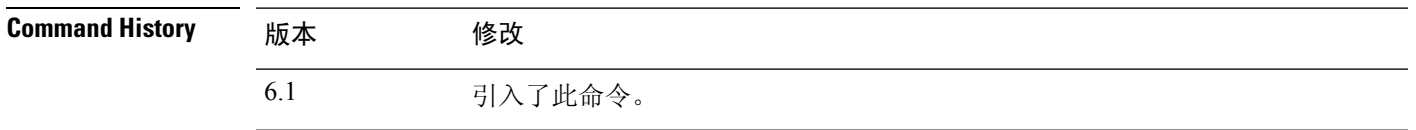

## 示例

以下是 **show checkheaps** 命令的输出示例:

#### > **show checkheaps**

Checkheaps stats from buffer validation runs --------------------------------------------

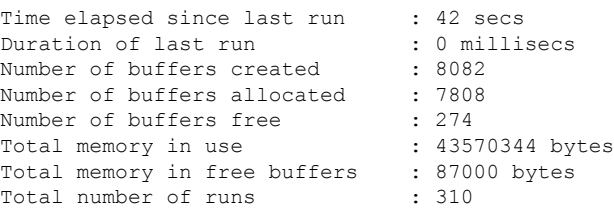

## **show checksum**

要显示配置校验和,请使用 **show checksum** 命令。

**show checksum**

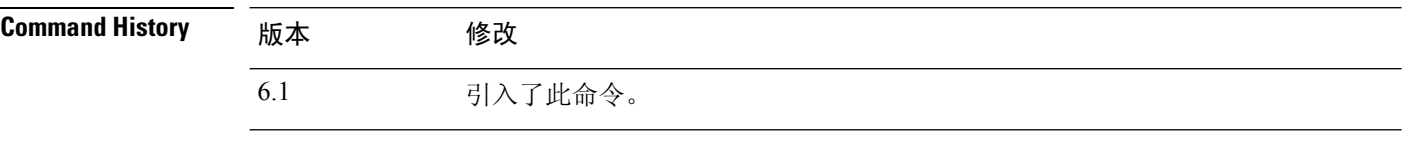

使用指南 **show checksum** 命令允许您显示充当配置内容的数字摘要的四组十六进制数字。仅当您在闪存中存 储配置时,才计算此校验和。

> 如果点(".")出现在 **show running-config** 或 **show checksum** 命令输出中的校验和之前,则输出表 示常规配置负载或写入模式指示器(当从 threat defense 闪存分区加载或写入该分区时)。"."显示 threat defense 设备正忙于操作,但未"挂断"。此消息类似于"系统正在处理,请稍候"消息。

### 示例

此示例展示如何显示配置或校验和:

> **show checksum** Cryptochecksum: 1a2833c0 129ac70b 1a88df85 650dbb81

## **show chunkstat**

要显示数据块统计信息,请使用 **show chunkstat** 命令。

### **show chunkstat**

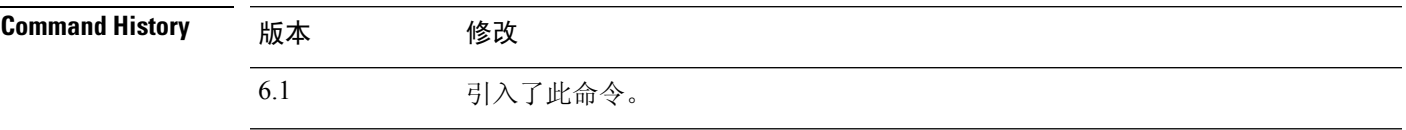

## 示例

此示例展示如何显示数据块统计信息:

#### > **show chunkstat**

Global chunk statistics: created 181, destroyed 34, siblings created 94, siblings destroyed 34

Per-chunk statistics: siblings created 0, siblings trimmed 0 Dump of chunk at 01edb4cc, name "Managed Chunk Queue Elements", data start @ 01edbd24, end @ 01eddc54 next: 01eddc8c, next\_sibling: 00000000, prev\_sibling: 00000000 flags 00000001 maximum chunk elt's: 499, elt size: 16, index first free 498 # chunks in use: 1, HWM of total used: 1, alignment: 0 Per-chunk statistics: siblings created 0, siblings trimmed 0 Dump of chunk at Oleddc8c, name "Registry Function List", data start @ Oleddea4, end @ 01ede348 next: 01ede37c, next\_sibling: 00000000, prev\_sibling: 00000000 flags 00000001 maximum chunk elt's: 99, elt size: 12, index first free 42 # chunks in use: 57, HWM of total used: 57, alignment: 0

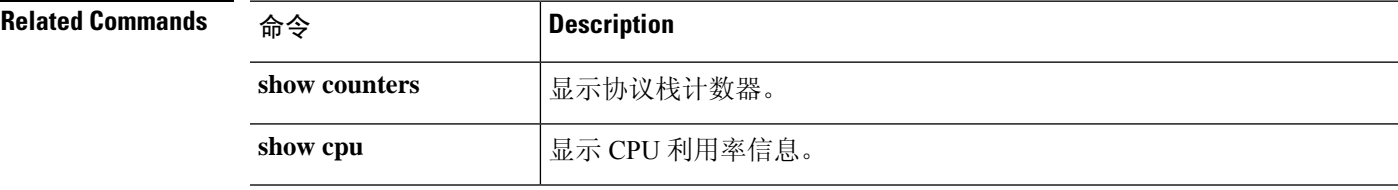

## **show clns**

要显示 IS-IS 的无连接模式网络服务 (CLNS) 信息,请使用 **show clns** 命令。

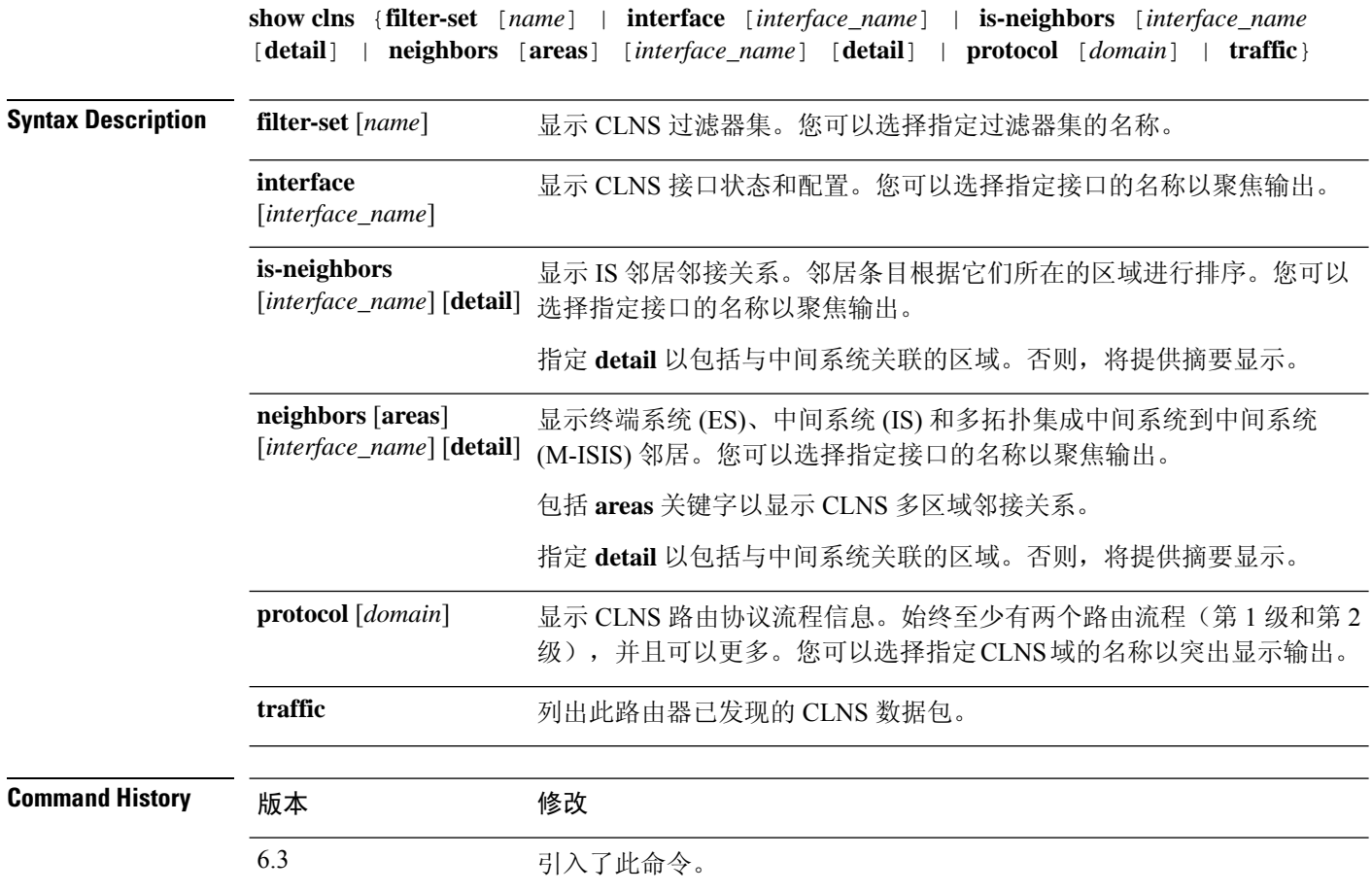

## 示例

以下示例显示在运行配置中定义的 CLNS 过滤器集,并使用 **show clns filter-set** 命令显示它 们。

```
> show running-config clns
clns filter-set US-OR-NORDUNET permit 47.0005...
clns filter-set US-OR-NORDUNET permit 47.0023...
clns filter-set LOCAL permit 49.0003
> show clns filter-set
CLNS filter set US-OR-NORDUNET
      permit 47.0005...
      permit 47.0023...
CLNS filter set LOCAL
      permit 49.0003...
```
以下是 **show clns interface** 命令的输出示例。"路由协议:IS-IS"下的信息显示与中间系统 到中间系统 (IS-IS) 相关的信息, 包括级别 1 和级别 2 指标、优先级、电路 ID 以及活动级别 1 和级别的数量2 邻接关系。

```
> show clns interface
GigabitEthernet0/1 is up, line protocol is up
  Checksums enabled, MTU 1500
  ERPDUs enabled, min. interval 10 msec.
 DEC compatibility mode OFF for this interface
  Next ESH/ISH in 0 seconds
  Routing Protocol: IS-IS
   Circuit Type: level-1-2
   Interface number 0x0, local circuit ID 0x1
   Level-1 Metric: 10, Priority: 64, Circuit ID: c2.01
   DR ID: c2.01
   Level-1 IPv6 Metric: 10
   Number of active level-1 adjacencies: 3
   Level-2 Metric: 10, Priority: 64, Circuit ID: c2.01
   DR ID: c2.01
   Level-2 IPv6 Metric: 10
   Number of active level-2 adjacencies: 3
   Next IS-IS LAN Level-1 Hello in 1 seconds
   Next IS-IS LAN Level-2 Hello in 1 seconds
```
以下是 **show clns neighbors** 命令的输出示例。

#### > **show clns neighbors**

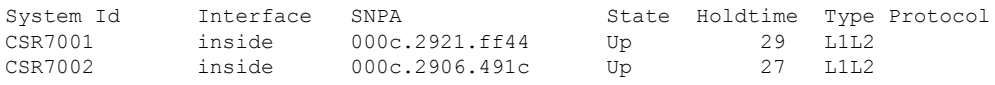

下表对邻居输出字段进行了解释。

#### 表 **2:** 邻居输出中的字段

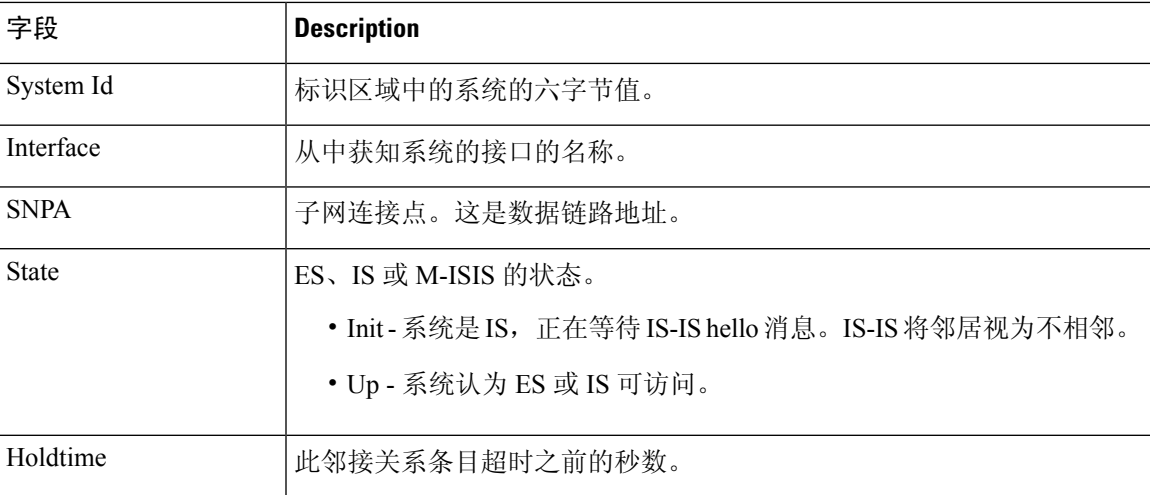

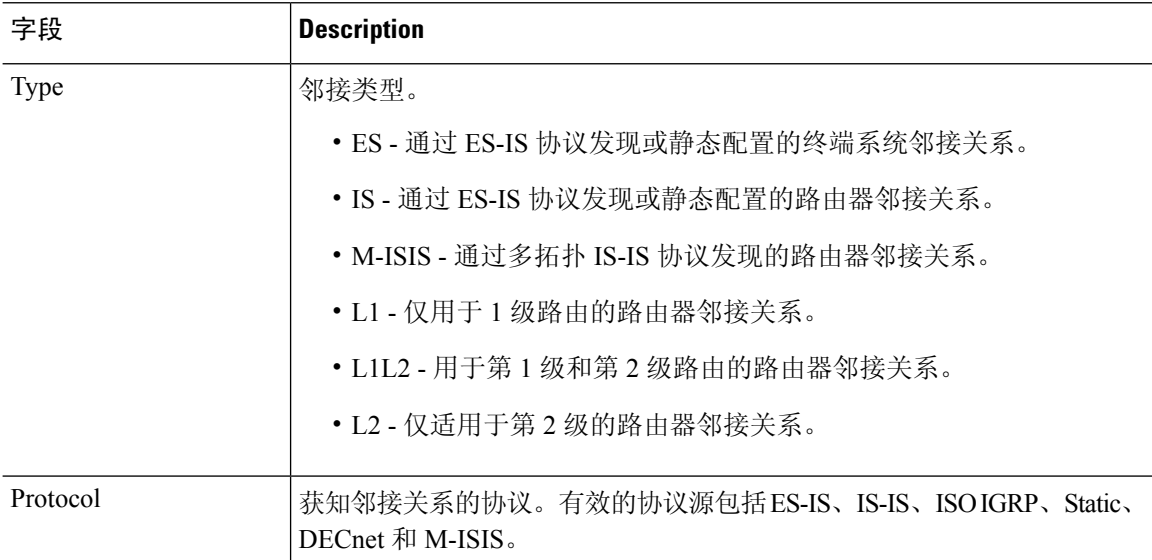

以下是 **show clns neighbors detail** 命令的输出示例。

#### > **show clns neighbors detail**

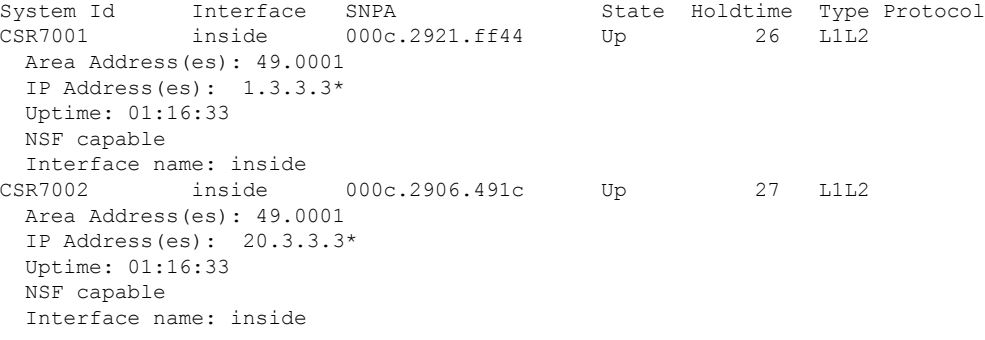

以下是 **show clns is-neighbors** 命令的输出示例。

#### > s**how clns is-neighbors**

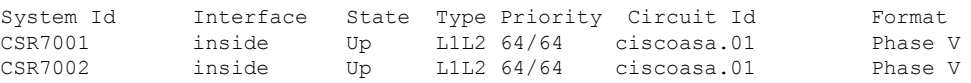

下表对 is-邻居输出栏进行了解释。

### 表 **3: IS** 邻居输出中的字段

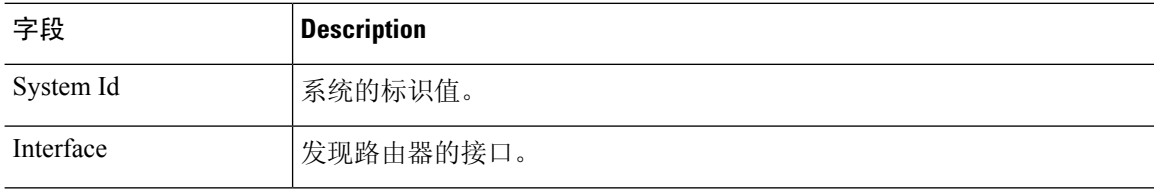

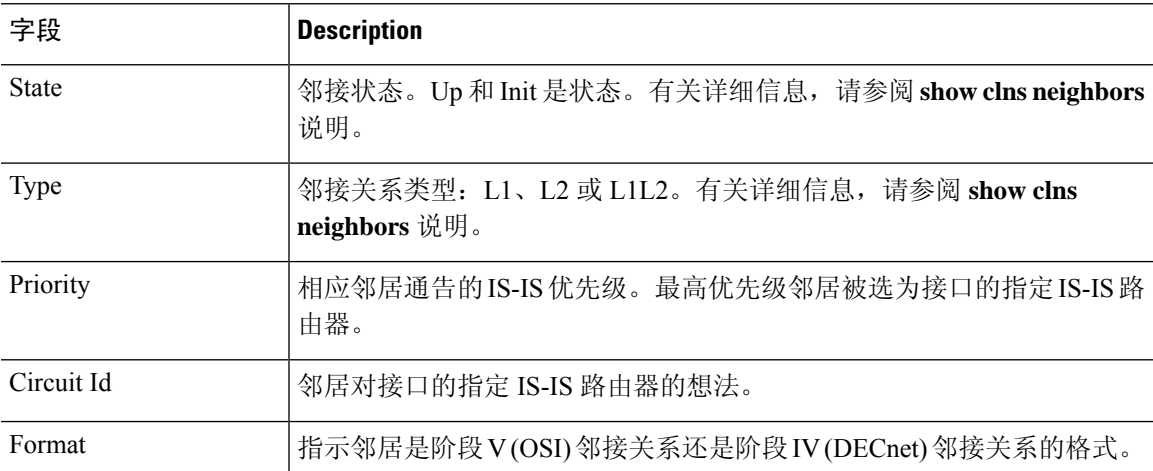

以下是 **show clns is-neighbors detail** 命令的输出示例。

#### > **show clns is-neighbors detail**

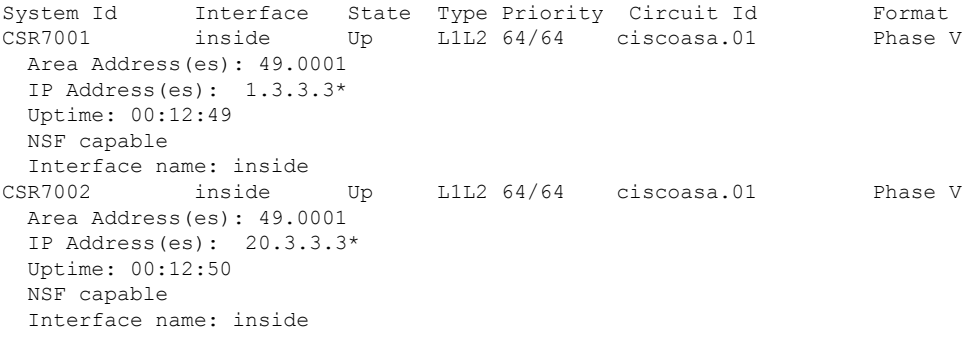

以下是 **show clns protocol** 命令的输出示例。

#### > **show clns protocol** IS-IS Router System Id: 0050.0500.5008.00 IS-Type: level-1-2 Manual area address(es): 49.0001 Routing for area address(es): 49.0001 Interfaces supported by IS-IS: outside - IP Redistribute: static (on by default) Distance for L2 CLNS routes: 110 RRR level: none Generate narrow metrics: level-1-2 Accept narrow metrics: level-1-2<br>Generate wide metrics: none Generate wide metrics: Accept wide metrics: none

以下是 **show clns traffic** 命令的输出示例。

> **show clns traffic**

```
CLNS: Time since last clear: never
CLNS & ESIS Output: 0, Input: 8829
CLNS Local: 0, Forward: 0
CLNS Discards:
 Hdr Syntax: 0, Checksum: 0, Lifetime: 0, Output cngstn: 0
  No Route: 0, Discard Route: 0, Dst Unreachable 0, Encaps. Failed: 0
  NLP Unknown: 0, Not an IS: 0
CLNS Options: Packets 0, total 0 , bad 0, GQOS 0, cngstn exprncd 0
CLNS Segments: Segmented: 0, Failed: 0
CLNS Broadcasts: sent: 0, rcvd: 0
Echos: Rcvd 0 requests, 0 replies
      Sent 0 requests, 0 replies
ESIS(sent/rcvd): ESHs: 0/0, ISHs: 0/0, RDs: 0/0, QCF: 0/0
Tunneling (sent/rcvd): IP: 0/0, IPv6: 0/0
Tunneling dropped (rcvd) IP/IPV6: 0
ISO-IGRP: Querys (sent/rcvd): 0/0 Updates (sent/rcvd): 0/0
ISO-IGRP: Router Hellos: (sent/rcvd): 0/0
ISO-IGRP Syntax Errors: 0
IS-IS: Time since last clear: never
IS-IS: Level-1 Hellos (sent/rcvd): 1928/1287
IS-IS: Level-2 Hellos (sent/rcvd): 1918/1283
IS-IS: PTP Hellos (sent/rcvd): 0/0
IS-IS: Level-1 LSPs sourced (new/refresh): 7/13
IS-IS: Level-2 LSPs sourced (new/refresh): 7/14
IS-IS: Level-1 LSPs flooded (sent/rcvd): 97/2675
IS-IS: Level-2 LSPs flooded (sent/rcvd): 73/2628
IS-IS: LSP Retransmissions: 0
IS-IS: Level-1 CSNPs (sent/rcvd): 642/0
IS-IS: Level-2 CSNPs (sent/rcvd): 639/0
IS-IS: Level-1 PSNPs (sent/rcvd): 0/554
IS-IS: Level-2 PSNPs (sent/rcvd): 0/390
IS-IS: Level-1 DR Elections: 1
IS-IS: Level-2 DR Elections: 1
IS-IS: Level-1 SPF Calculations: 9
IS-IS: Level-2 SPF Calculations: 8
IS-IS: Level-1 Partial Route Calculations: 0
IS-IS: Level-2 Partial Route Calculations: 0
IS-IS: LSP checksum errors received: 0
IS-IS: Update process queue depth: 0/200
IS-IS: Update process packets dropped: 0
```
下表对流量输出中的字段进行了解释。

#### 表 **4:** 流量输出中的字段

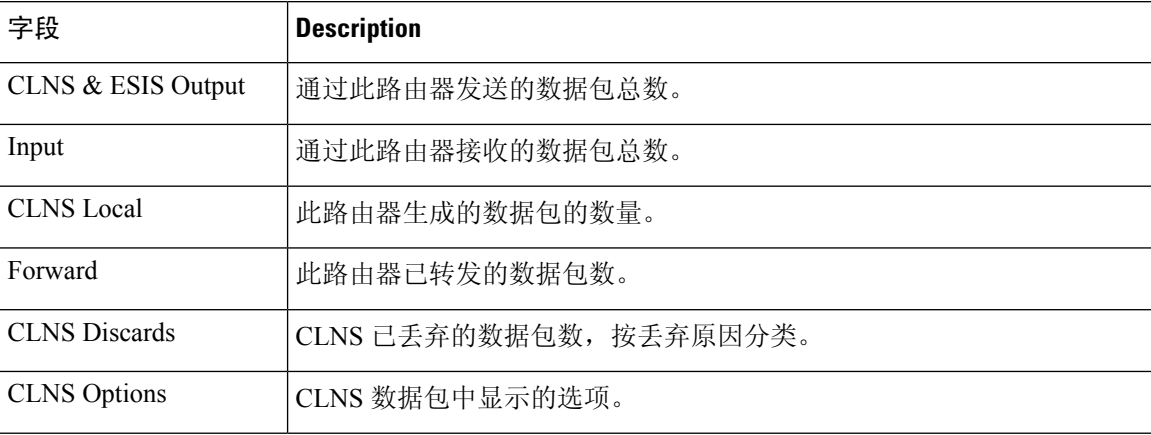

 $\mathbf I$ 

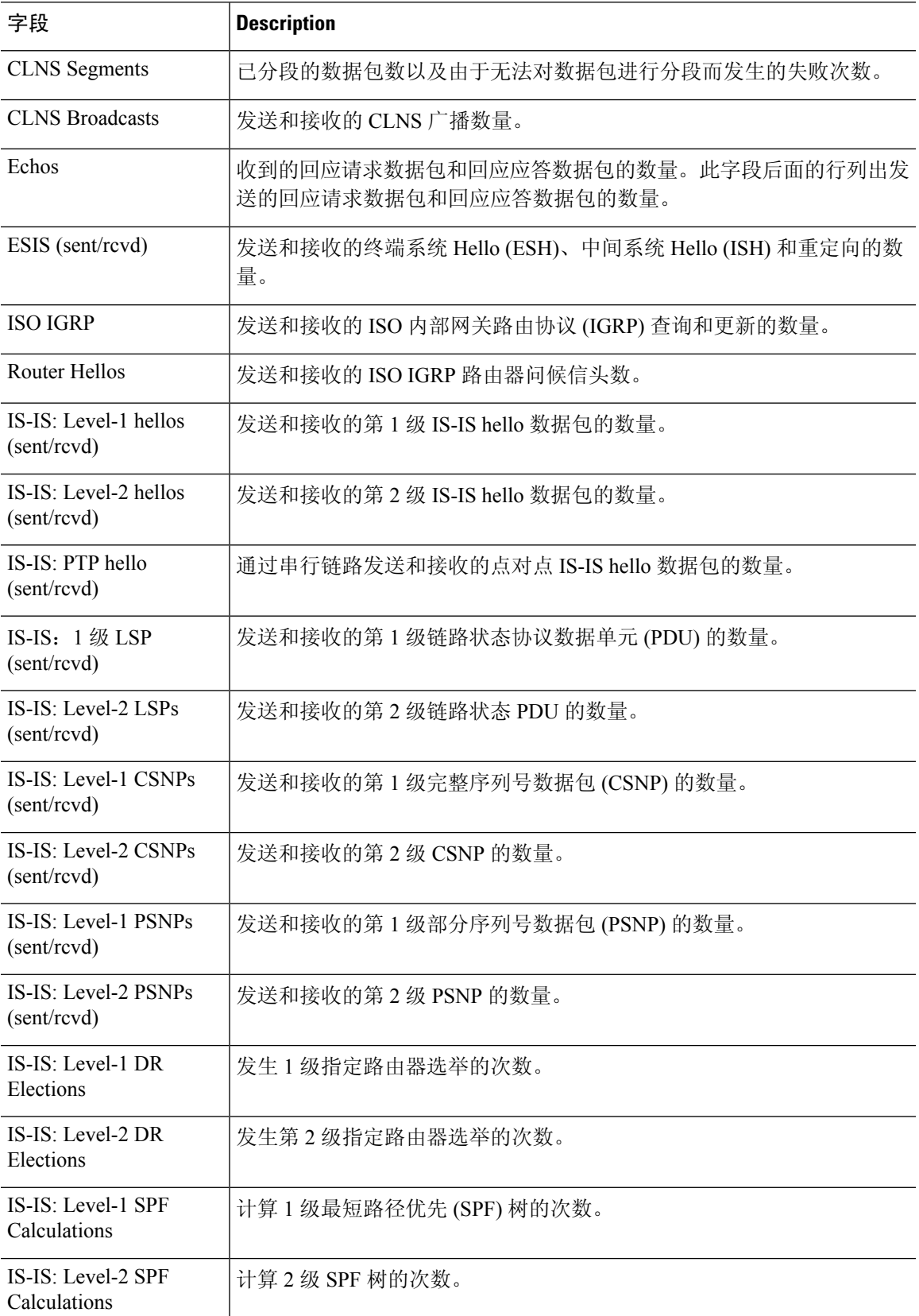

 $\mathbf{l}$ 

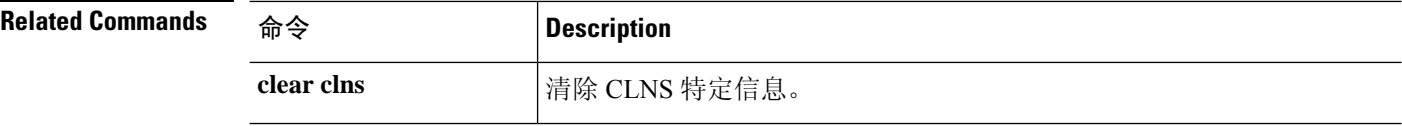

٠

## **show cluster**

要查看整个集群的聚合数据或其他信息,请使用 **show cluster** 命令。

**show cluster { access-list** [ *acl\_name* ] | **conn** [ **count** ] | **cpu** [ **usage** ] | **interface-mode** | **memory** | **resource usage** | **rule hits** [ **raw** ] | **service-policy** | **traffic** | **xlate count** }

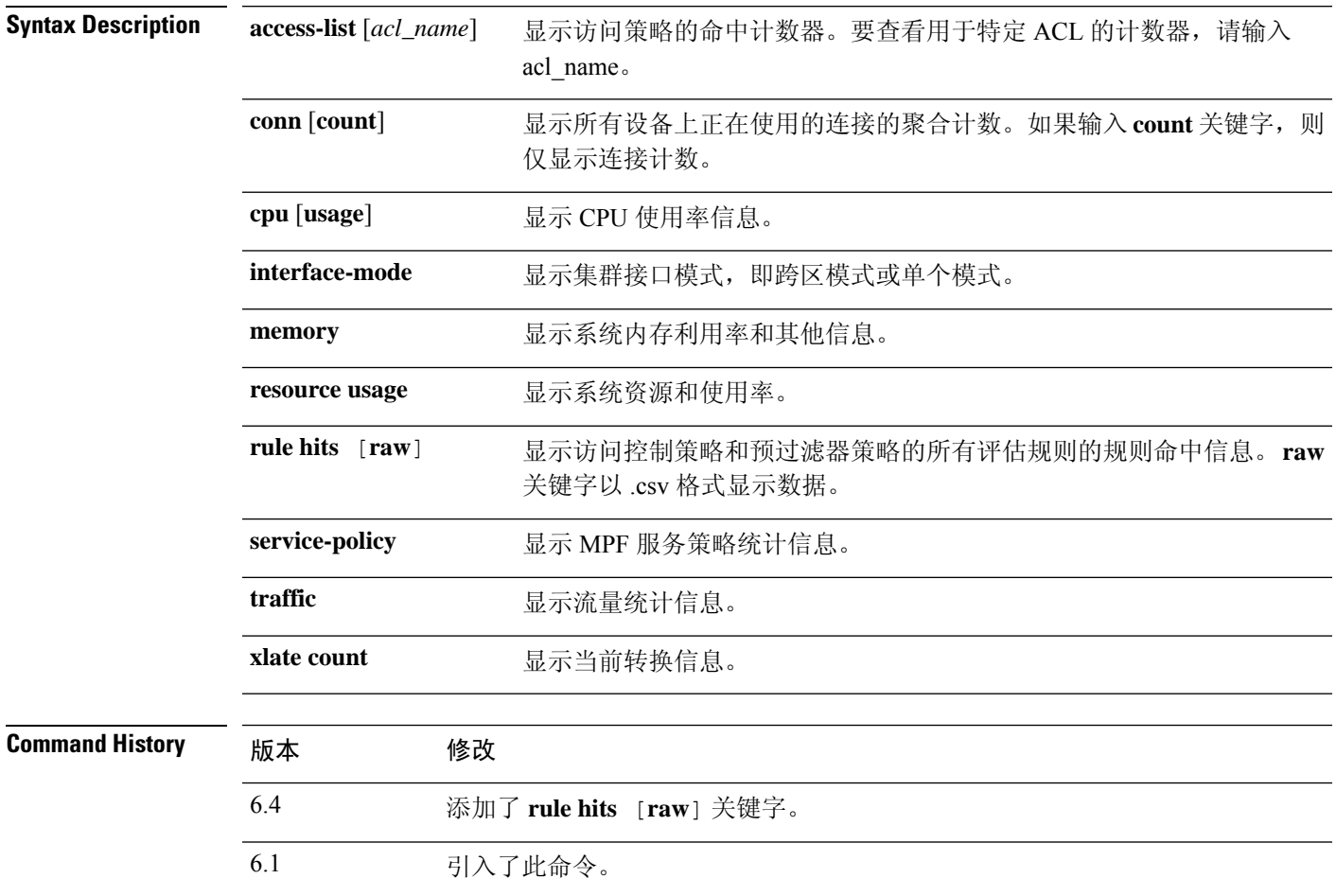

## 示例

以下是 **show cluster access-list** 命令的输出示例:

```
> show cluster access-list
hitcnt display order: cluster-wide aggregated result, unit-A, unit-B, unit-C, unit-D
access-list cached ACL log flows: total 0, denied 0 (deny-flow-max 4096) alert-interval 300
access-list 101; 122 elements; name hash: 0xe7d586b5
access-list 101 line 1 extended permit tcp 192.168.143.0 255.255.255.0 any eq www
  (hitcnt=0, 0, 0, 0, 0) 0x207a2b7d
access-list 101 line 2 extended permit tcp any 192.168.143.0 255.255.255.0
  (hitcnt=0, 0, 0, 0, 0) 0xfe4f4947
```

```
access-list 101 line 3 extended permit tcp host 192.168.1.183 host 192.168.43.238
  (hitcnt=1, 0, 0, 0, 1) 0x7b521307
access-list 101 line 4 extended permit tcp host 192.168.1.116 host 192.168.43.238
  (hitcnt=0, 0, 0, 0, 0) 0x5795c069
access-list 101 line 5 extended permit tcp host 192.168.1.177 host 192.168.43.238
  (hitcnt=1, 0, 0, 1, 0) 0x51bde7ee
access list 101 line 6 extended permit tcp host 192.168.1.177 host 192.168.43.13
  (hitcnt=0, 0, 0, 0, 0) 0x1e68697c
access-list 101 line 7 extended permit tcp host 192.168.1.177 host 192.168.43.132
  (hitcnt=2, 0, 0, 1, 1) 0xc1ce5c49
access-list 101 line 8 extended permit tcp host 192.168.1.177 host 192.168.43.192
  (hitcnt=3, 0, 1, 1, 1) 0xb6f59512
access-list 101 line 9 extended permit tcp host 192.168.1.177 host 192.168.43.44
  (hitcnt=0, 0, 0, 0, 0) 0xdc104200
access-list 101 line 10 extended permit tcp host 192.168.1.112 host 192.168.43.44
  (hitcnt=429, 109, 107, 109, 104)0xce4f281d
access-list 101 line 11 extended permit tcp host 192.168.1.170 host 192.168.43.238
  (hitcnt=3, 1, 0, 0, 2) 0x4143a818
access-list 101 line 12 extended permit tcp host 192.168.1.170 host 192.168.43.169
 (hitcnt=2, 0, 1, 0, 1) 0xb18dfea4
access-list 101 line 13 extended permit tcp host 192.168.1.170 host 192.168.43.229
  (hitcnt=1, 1, 0, 0, 0) 0x21557d71
access-list 101 line 14 extended permit tcp host 192.168.1.170 host 192.168.43.106
  (hitcnt=0, 0, 0, 0, 0) 0x7316e016
access-list 101 line 15 extended permit tcp host 192.168.1.170 host 192.168.43.196
  (hitcnt=0, 0, 0, 0, 0) 0x013fd5b8
access-list 101 line 16 extended permit tcp host 192.168.1.170 host 192.168.43.75
  (hitcnt=0, 0, 0, 0, 0) 0x2c7dba0d
```
要显示所有设备在用连接的 汇聚计数,请输入:

```
> show cluster conn count
Usage Summary In Cluster:*********************************************
  200 in use (cluster-wide aggregated)
    cl2(LOCAL):***********************************************************
 100 in use, 100 most used
 cl1:******************************************************************
 100 in use, 100 most used
```
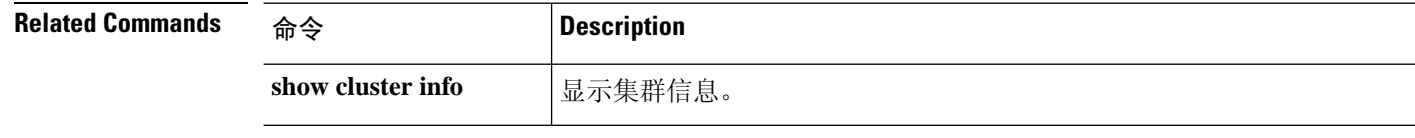

# **show cluster history**

要查看集群的事件历史记录,请在特权 EXEC 模式下使用 **show cluster history** 命令。

**show cluster history** [ **brief** ] [ **latest** [ *number* ] ] [ **reverse** ] [ **time** [ *year month day* ] *hh* **:** *mm* **:** *ss* ]

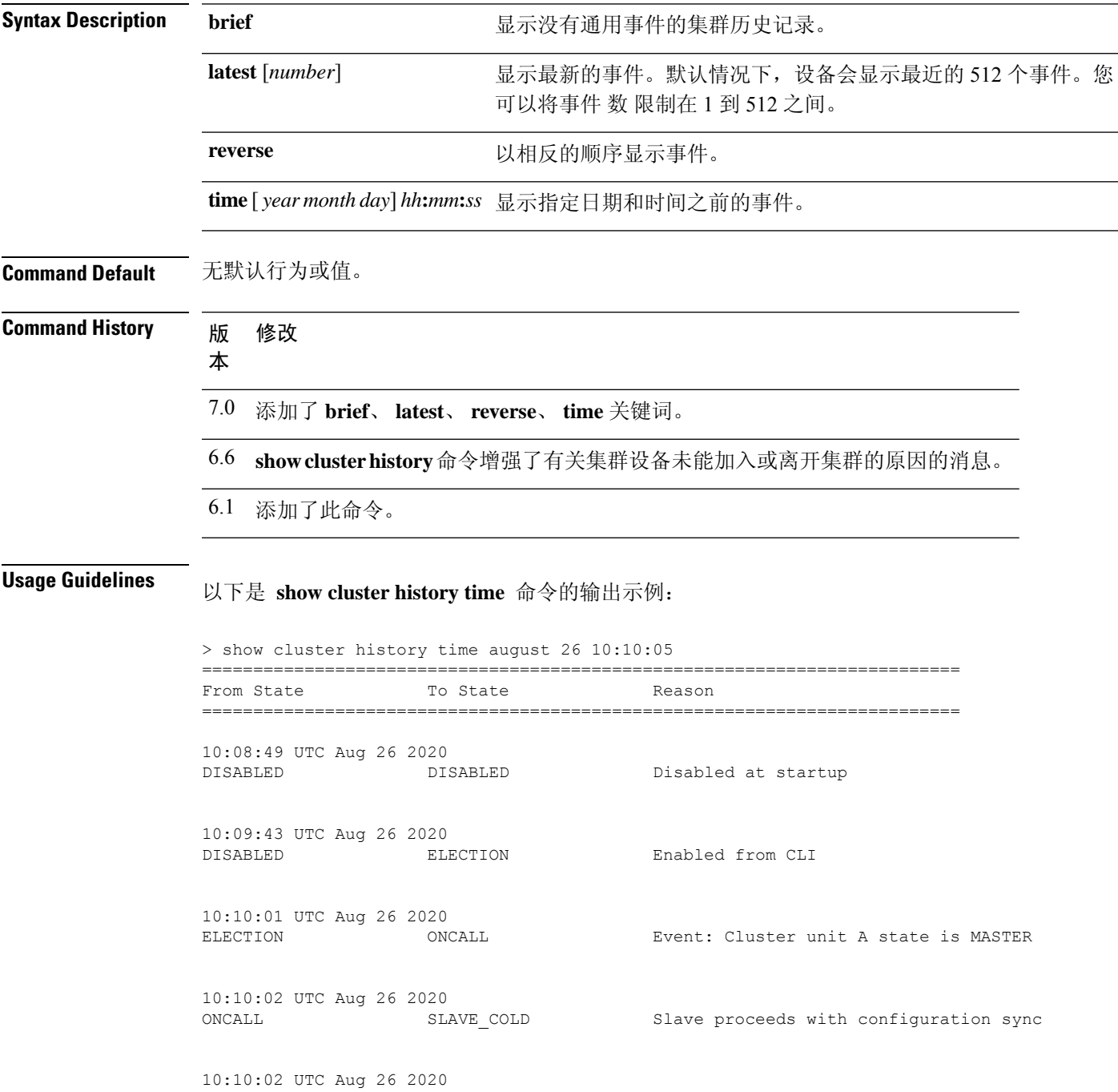

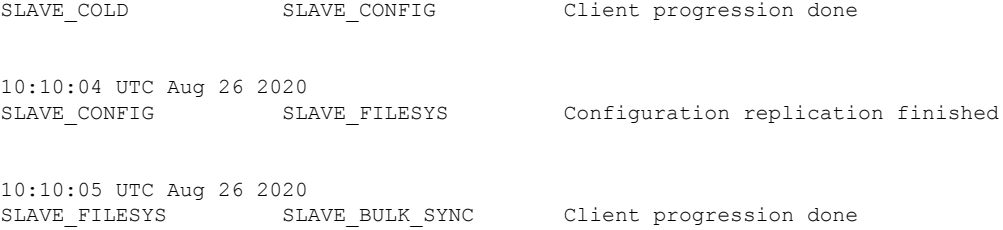

## 以下是 **show cluster history brief** 命令的输出示例:

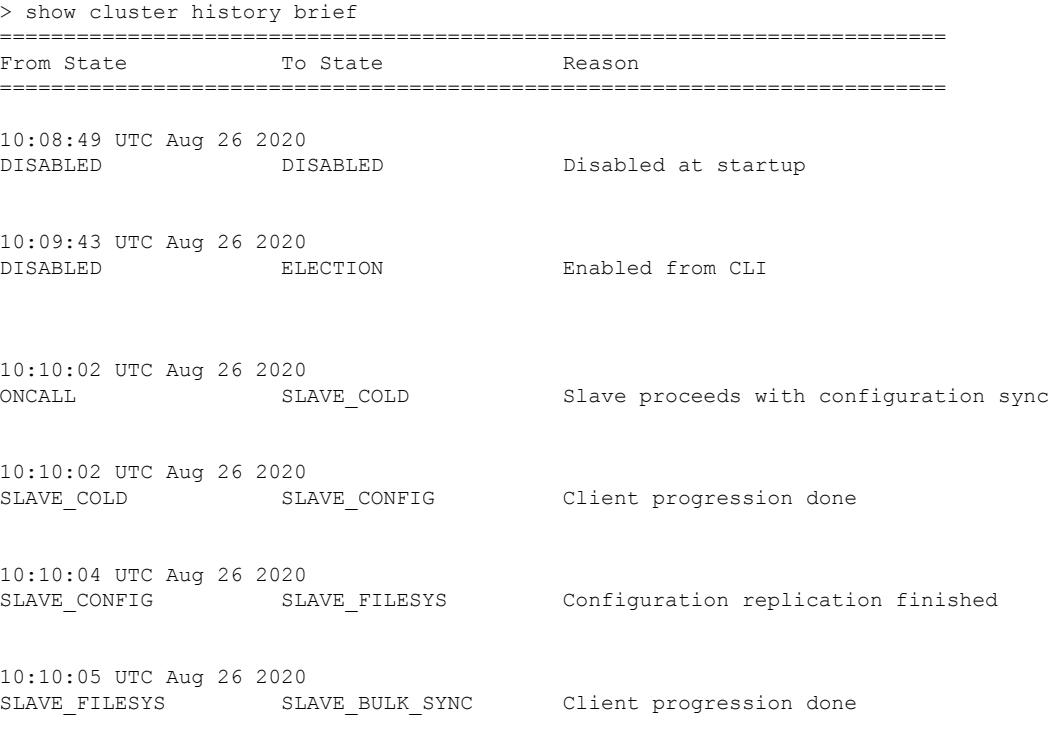

## 以下是 **show cluster history latest** 命令的输出示例:

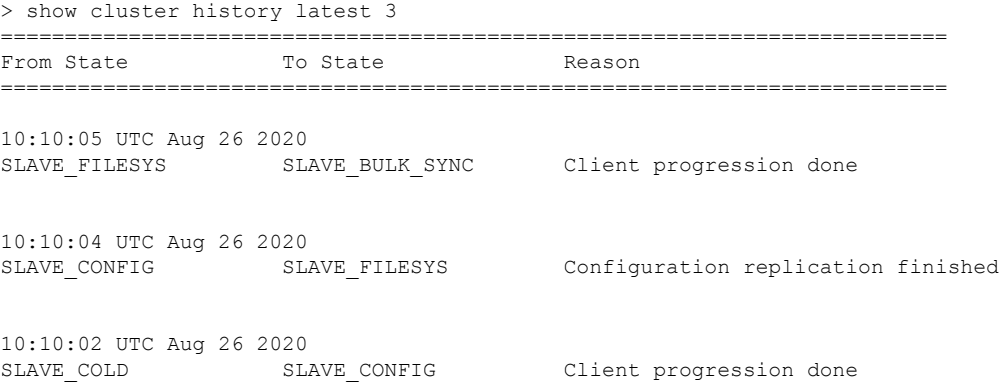

I

## **Related Commands**

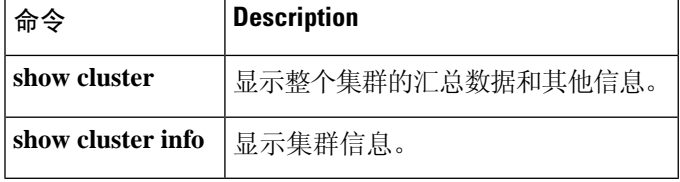

I

# **show cluster info**

要查看集群信息,请使用 **show cluster info** 命令。

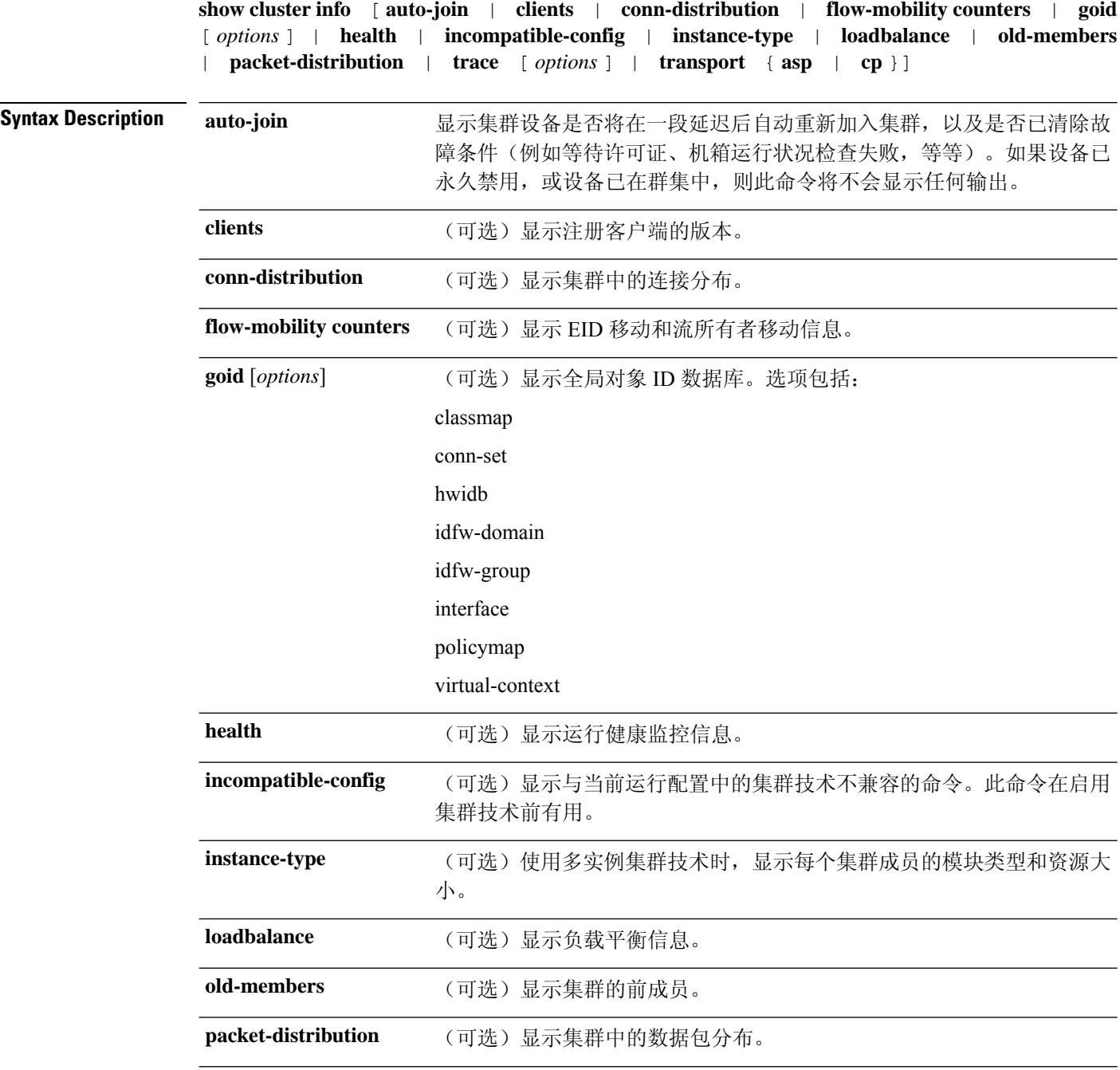

i.

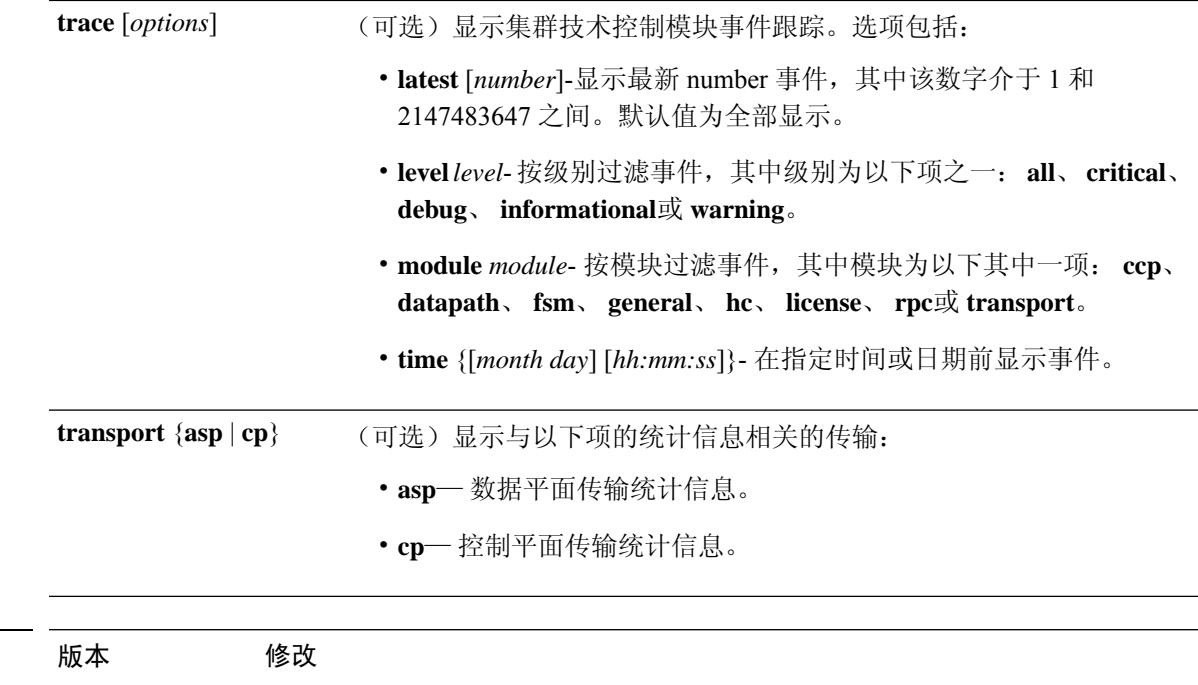

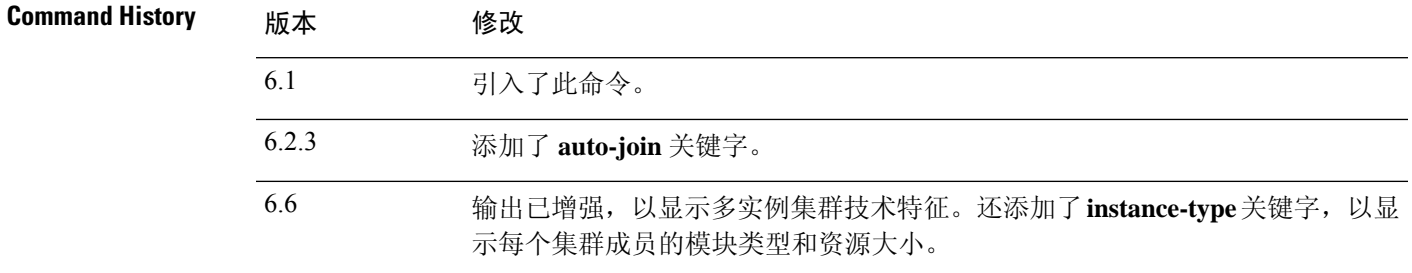

使用指南 如果您不指定任何选项,则 **show cluster info** 命令显示通用集群信息,其中包括集群名称和状态、 集群成员、成员状态等。

使用 **clear cluster info** 命令清除统计信息。

## 示例

以下是 **show cluster info** 命令的输出示例:

```
> show cluster info
Cluster stbu: On
 This is "C" in state SLAVE
     ID : 0
     Site ID : 1
     Version : 6.2
     Serial No.: P3000000025
      CCL IP : 10.0.0.3
      CCL MAC : 000b.fcf8.c192
     Last join : 17:08:59 UTC Sep 26 2011
     Last leave: N/A
Other members in the cluster:
 Unit "D" in state SLAVE
     ID : 1
     Site ID : 1
```

```
Version : 6.2
   Serial No.: P3000000001
   CCL IP : 10.0.0.4
   CCL MAC : 000b.fcf8.c162
   Last join : 19:13:11 UTC Sep 23 2011
   Last leave: N/A
Unit "A" in state MASTER<br>TD : 2
         \cdot 2
   Site ID : 2
   Version : 6.2
   Serial No.: JAB0815R0JY
    CCL IP : 10.0.0.1
    CCL MAC : 000f.f775.541e
   Last join : 19:13:20 UTC Sep 23 2011
   Last leave: N/A
Unit "B" in state SLAVE
   ID : 3
   Site ID : 2
   Version : 6.2
   Serial No.: P3000000191
   CCL IP : 10.0.0.2
   CCL MAC : 000b.fcf8.c61e
   Last join : 19:13:50 UTC Sep 23 2011
   Last leave: 19:13:36 UTC Sep 23 2011
```
以下是使用多实例集群技术时 **show cluster info** 命令的输出示例:

```
> show cluster info
Cluster MI: On
   Interface mode: spanned
   This is "unit-3-1" in state MASTER
      ID : 0<br>Site ID : 1
      Site ID
      Version : 6.6
      Serial No. : FLM2123050F12T
      CCL IP : 127.2.3.1
      CCL MAC : a28e.6000.0012
      Module.
: FPR4K-SM-12
      Resource.
: 10 cores / 23876 MB RAM
                       : 19:48:33 UTC Nov 13 2018
      Last leave: N/A
Other members in the cluster:
   Unit "unit-4-1" in state SLAVE
      ID : 1
      Site ID : 1
      Version : 6.6
      Serial No. : FLM212305ELPXW
      CCL IP : 127.2.4.1
      CCL MAC : a2f7.2000.0009
      Module
: FPR4K-SM-12
      Resource
: 6 cores / 14426 MB RAM
      Last join : 20:29:55 UTC Nov 14 2018
      Last leave : 19:07:53 UTC Nov 14 2018
```
Warning: Mixed module and / or mismatched resource profile size in cluster. System may not run in an optimized state.

#### 以下是使用多实例集群技术时 **show cluster info instance-type** 命令的输出示例:

#### > **show cluster info instance-type**

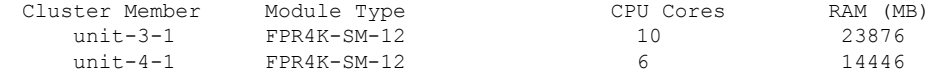

Warning: Mixed module type and / or mismatched resource profile in cluster. System may not run in an optimized state.

以下是 **show cluster info incompatible-config** 命令的输出示例:

```
> show cluster info incompatible-config
INFO: Clustering is not compatible with following commands which given a
user's confirmation upon enabling clustering, can be removed automatically
from running-config.
policy-map global_policy
 class scansafe-http
  inspect scansafe http-map fail-close
policy-map global_policy
class scansafe-https
 inspect scansafe https-map fail-close
INFO: No manually-correctable incompatible configuration is found.
```
#### 以下是 **show cluster info trace** 命令的输出示例:

#### > **show cluster info trace**

```
Feb 02 14:19:47.456 [DBUG]Receive CCP message: CCP MSG LOAD BALANCE
Feb 02 14:19:47.456 [DBUG]Receive CCP message: CCP_MSG_LOAD_BALANCE
Feb 02 14:19:47.456 [DBUG]Send CCP message to all: CCP MSG KEEPALIVE from 80-1 at MASTER
```
以下是 **show cluster info flow-mobility counters** 命令的输出示例:

```
> show cluster info flow-mobility counters
EID movement notification received : 0
EID movement notification processed : 0
Flow owner moving requested : 0
```
有关 **show cluster info auto-join** 命令,请参阅以下输出:

> show cluster info auto-join Unit will try to join cluster in 253 seconds. Quit reason: Received control message DISABLE

> show cluster info auto-join Unit will try to join cluster when quit reason is cleared. Quit reason: Master has application down that slave has up.

> show cluster info auto-join Unit will try to join cluster when quit reason is cleared. Quit reason: Chassis-blade health check failed.

> show cluster info auto-join Unit will try to join cluster when quit reason is cleared. Quit reason: Service chain application became down.

> show cluster info auto-join

Unit will try to join cluster when quit reason is cleared. Quit reason: Unit is kicked out from cluster because of Application health check failure. > show cluster info auto-join Unit join is pending (waiting for the smart license entitlement: ent1) > show cluster info auto-join Unit join is pending (waiting for the smart license export control flag)

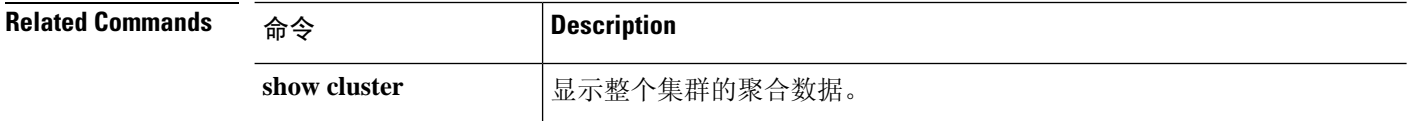

٠

## **cluster exec show rule hits**

要从集群的所有节点以聚合格式显示访问控制策略和预过滤器策略的所有评估规则的命中信息,请 使用 **show cluster rule hits** 命令。

**show cluster rule hits** [**raw**]

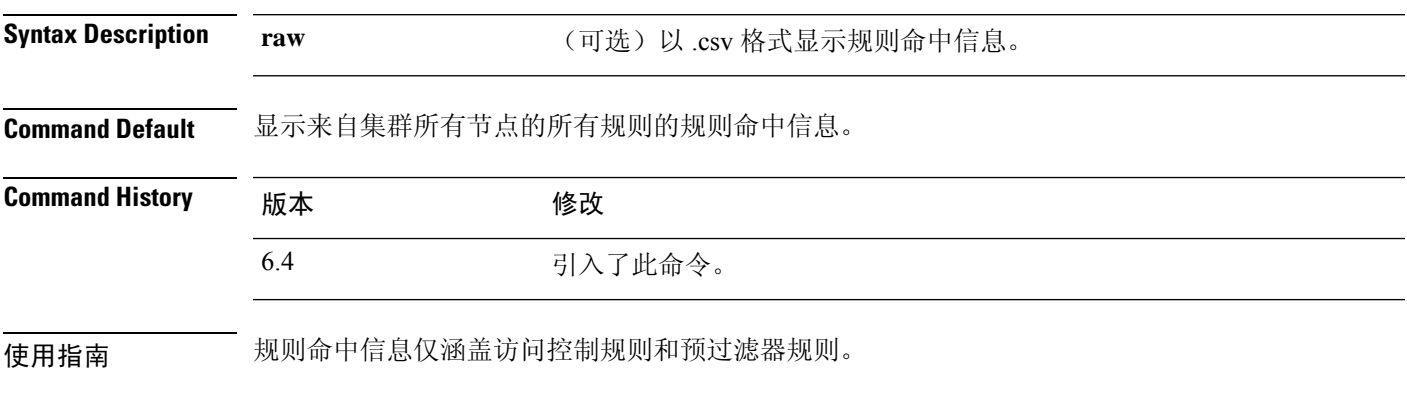

## 示例

以下示例以隔离格式显示来自集群的每个节点的规则命中信息:

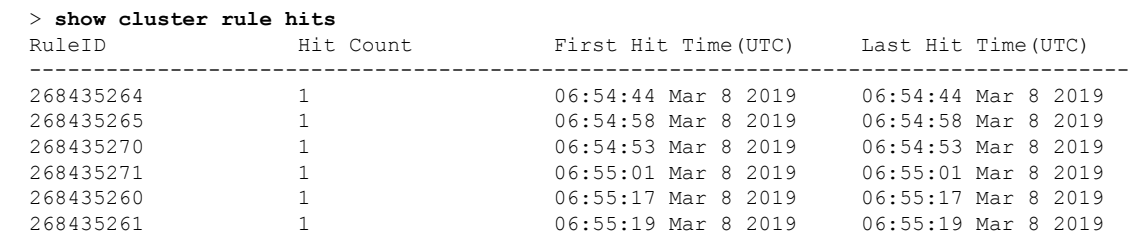

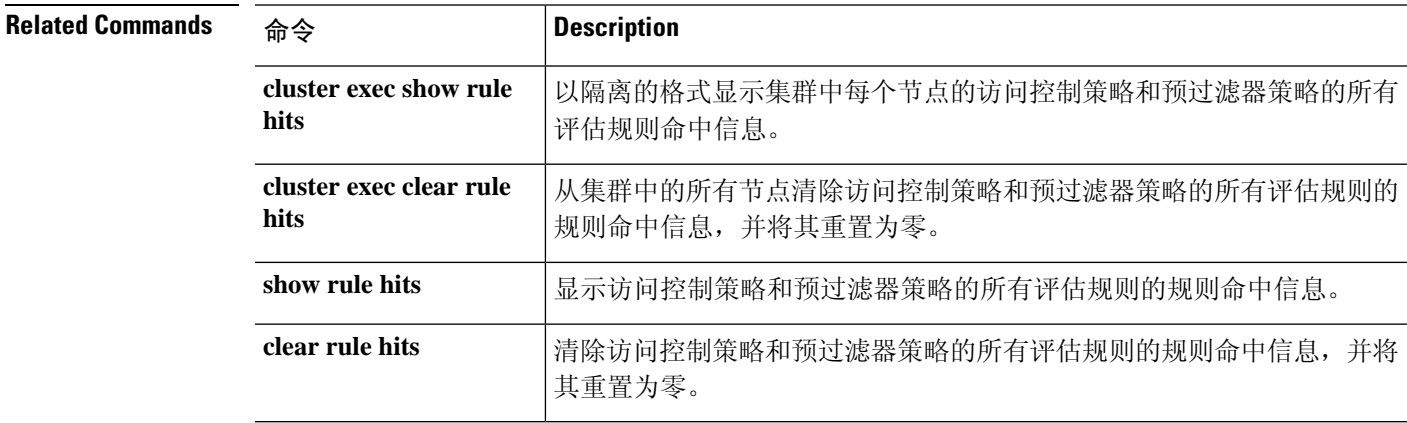

# **show community-list**

要显示特定社区列表允许的路由,请使用 **show community-list** 命令。

**show community-list** [*community\_list\_name*]

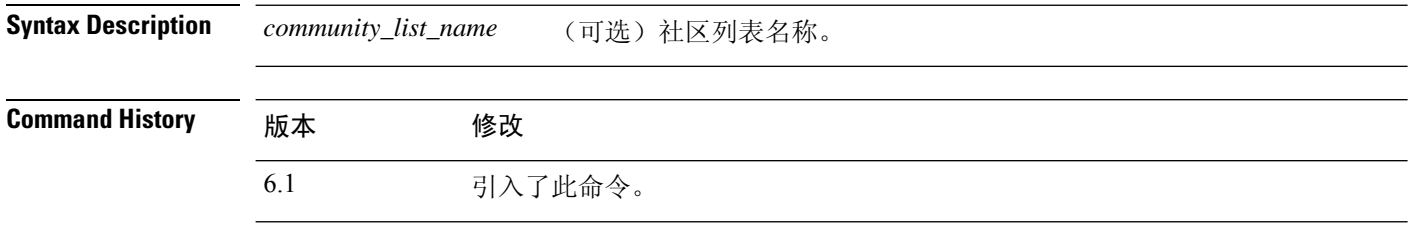

## 示例

以下是 **show community-list** 命令的输出示例:

#### > **show community-list**

Named Community expanded list comm2 permit 10 Named Community standard list excomm1 permit internet 100 no-export no-advertise

## **show conn**

要显示指定连接类型的连接状态,请使用 **show conn** 命令。此命令支持 IPv4 和 IPv6 地址。 **show conn** [ **vrf** { *name* | **global** }] [ **count** | [ **all** ] [ **detail** ] [ **data-rate-filter** { **lt** | **eq** | **gt** } **value** }] ] [ **long** ] [ **state** *state\_type* ] [ **flow-rule** ] [ **inline-set** ] [ **protocol** { **tcp** | **udp** | **sctp** }] [ **address** *src\_ip* [- *src\_ip* ] [ **netmask** *mask* ]] [ **port** *src\_port* [- *src\_port* ]] [ **address** *dest\_ip* [- *dest\_ip* ] [ **netmask** *mask* ]] [ **port** *dest\_port* [- *dest\_port* ]] [ **state** *state\_type* ] [ **zone** [ *zone\_name* ]] [ **data-rate** ] Syntax Description address {src\_ip | dest\_ip} (可选)显示具有指定源或目标 IPv4 或 IPv6 地址的连接。要指定范围, 请使用破折号 (-) 分隔各个 IP 地址。例如,10.1.1.1-10.1.1.5。 **address** {*src\_ip* | *dest\_ip*} all **all all** 无可选)除通过流量连接外还显示到达设备或从设备发起的连接。 **count** (可选)显示活动连接的数量。 detail **comproduce added contracts** (可选)显示连接的详细信息,包括转换类型和接口信息。 (可选)显示根据数据速率值(每秒字节数)过滤的连接。例如: *data-rate-filter gt 123* **data-rate-filter {lt | eq | gt}***value* **flow-rule** (可选)显示流规则的连接。 **inline-set** (可选)显示内联集的连接。 long **comparts** (可选)以长格式显示连接。 **netmask** *mask* (可选)指定要与给定 IP 地址配合使用的子网掩码。 (可选)显示具有指定源或目标端口的连接。要指定范围,请使用破折号 (-) 分隔各个端口号。例如,1000-2000。 **port** {*src\_port* | *dest\_port*} **protocol** {**tcp | udp** (可选)指定连接协议。 |**sctp**} (可选)指定连接状态类型。有关可用于连接状态类型的关键字列表,请 参阅"用法"部分中的表。 **state** *state\_type* (可选)显示区域的连接。**long**和**detail**关键字可显示用于构建连接的主 接口和用于转发流量的当前接口。 **zone** [*zone\_name*] 如果启用虚拟路由和转发 (VRF)(也称为虚拟路由器),则可以使用 **vrf** *name* 关键字将该命令限制为特定虚拟路由器。指定 **vrf global** 以将命令限 制为全局虚拟路由器。如果省略此关键字,则命令适用于所有虚拟路由 器。 [**vrf** {*name* | **global**}] data-rate **book and the contract of the contract of the contract of the contract of the contract of the contract** 

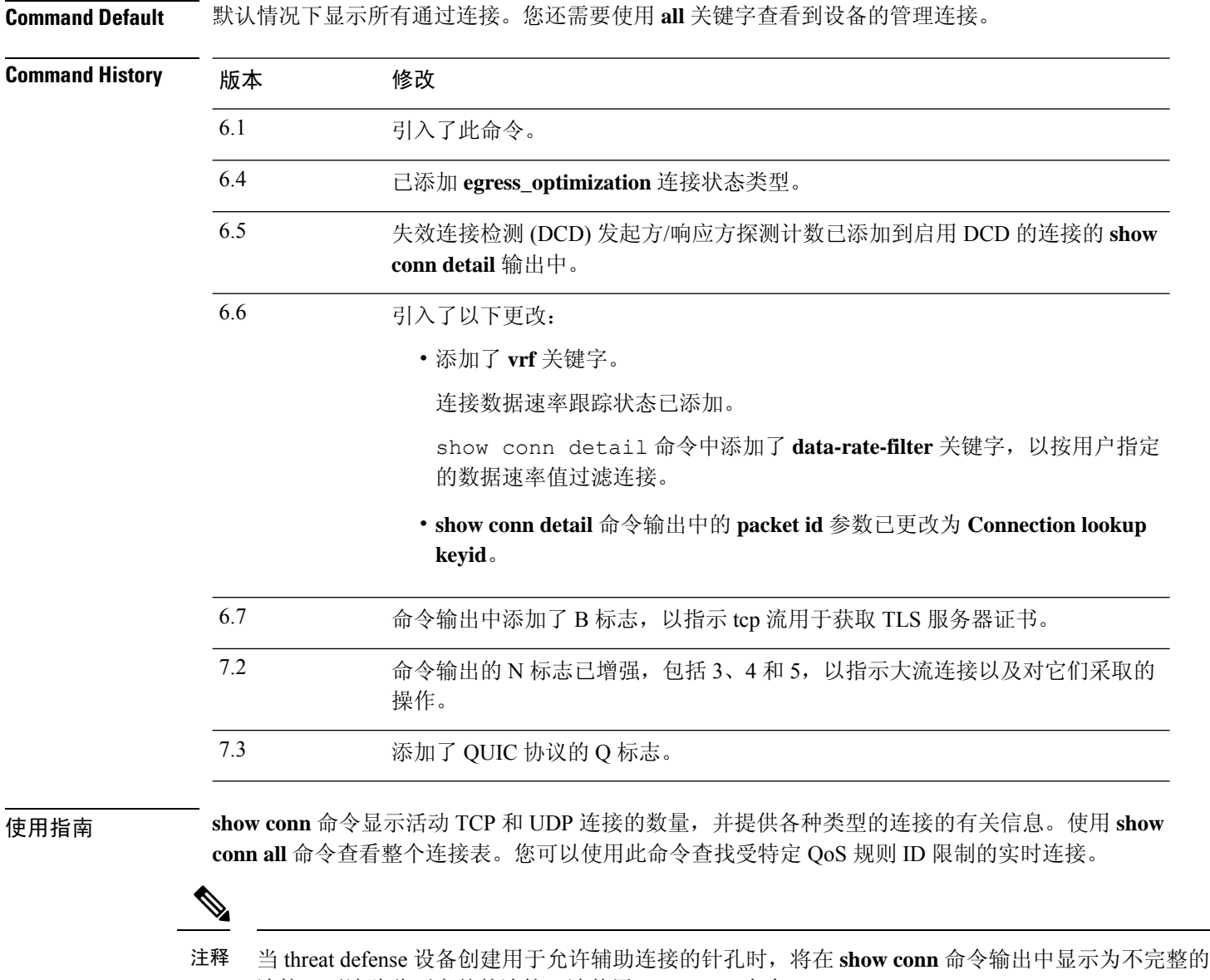

连接。要清除此不完整的连接,请使用 **clear conn** 命令。

下表定义了可以使用 **show conn state** 命令指定的连接类型。指定多个连接类型时,请使用逗号,不 用空格分隔关键字。以下示例展示处于"打开"状态的 RPC、H.323 和 SIP 连接的有关信息:

> **show conn state up,rpc,h323,sip**

表 **5:** 连接状态类型

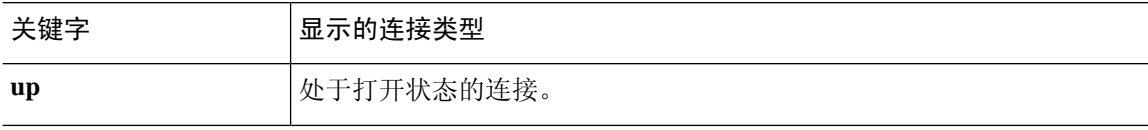

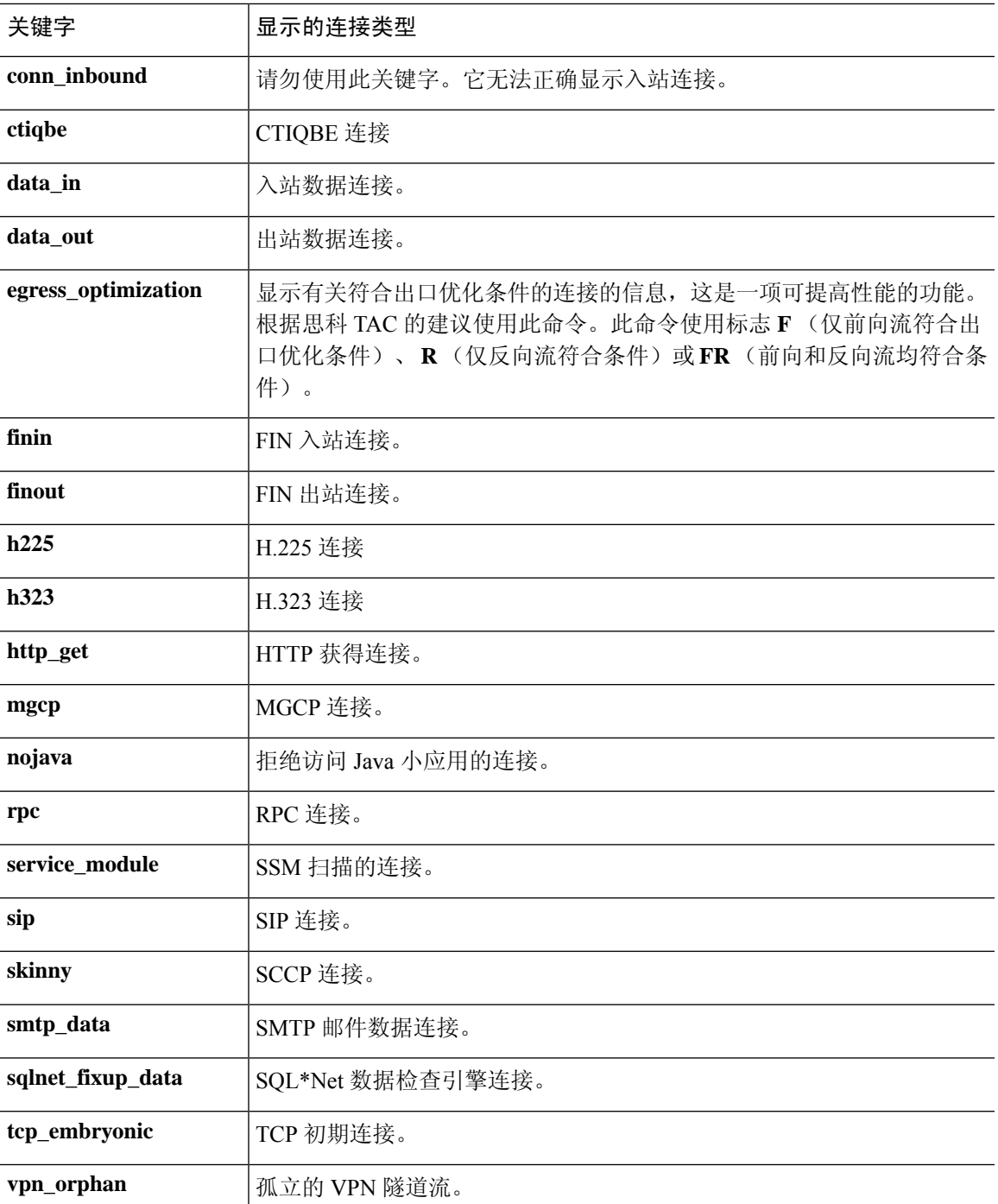

使用 **detail** 选项时,系统使用下表中定义的连接标志显示有关转换类型的信息和接口信息。

## 表 **6:** 连接标志

I

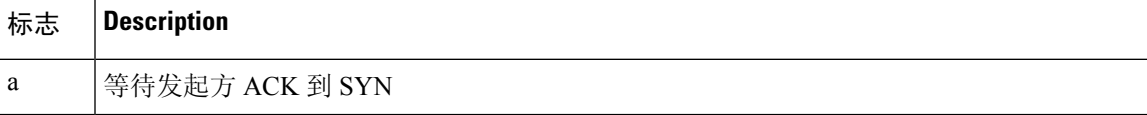

### **show conn**

 $\mathbf{l}$ 

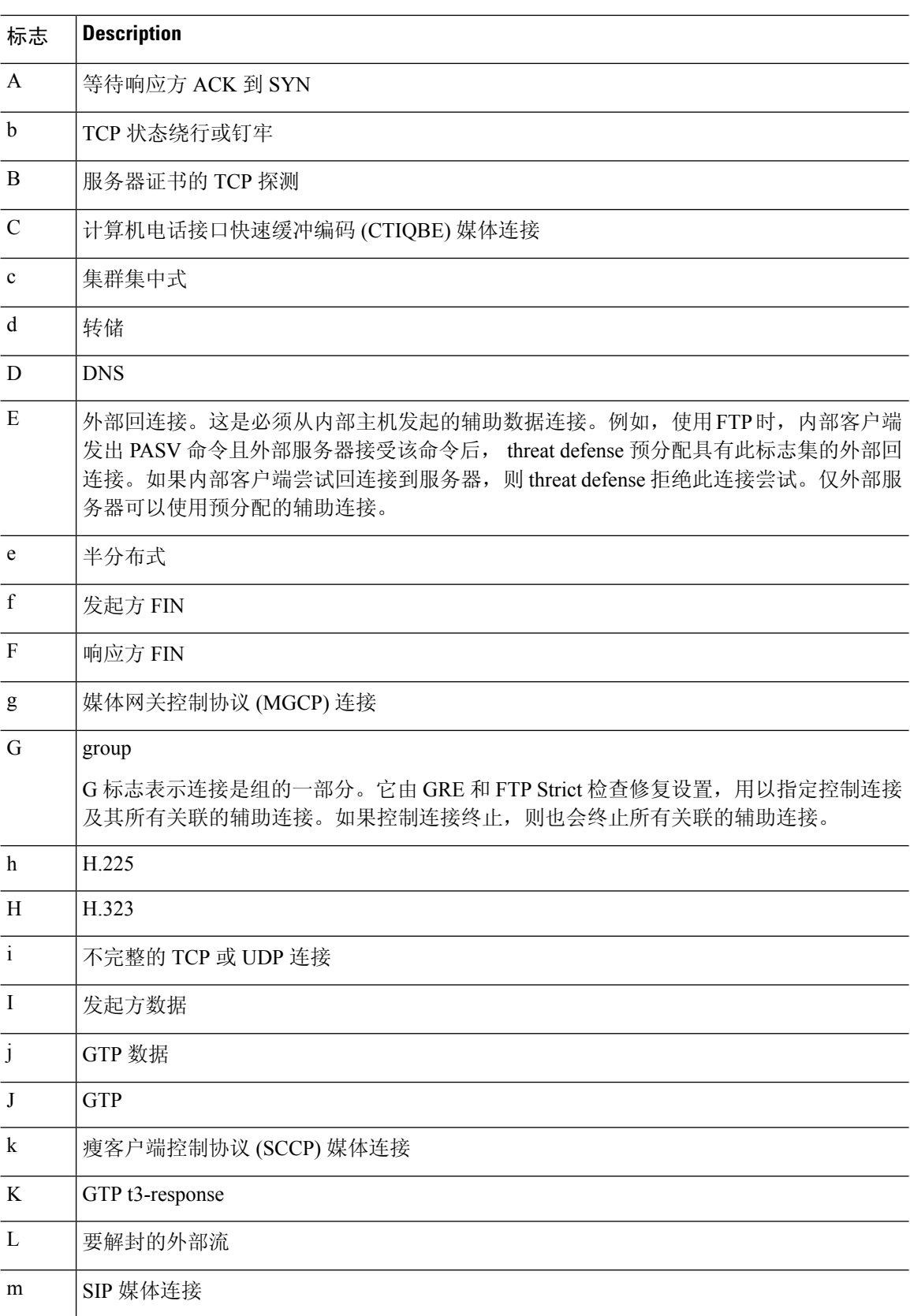

i.

 $\mathbf{l}$ 

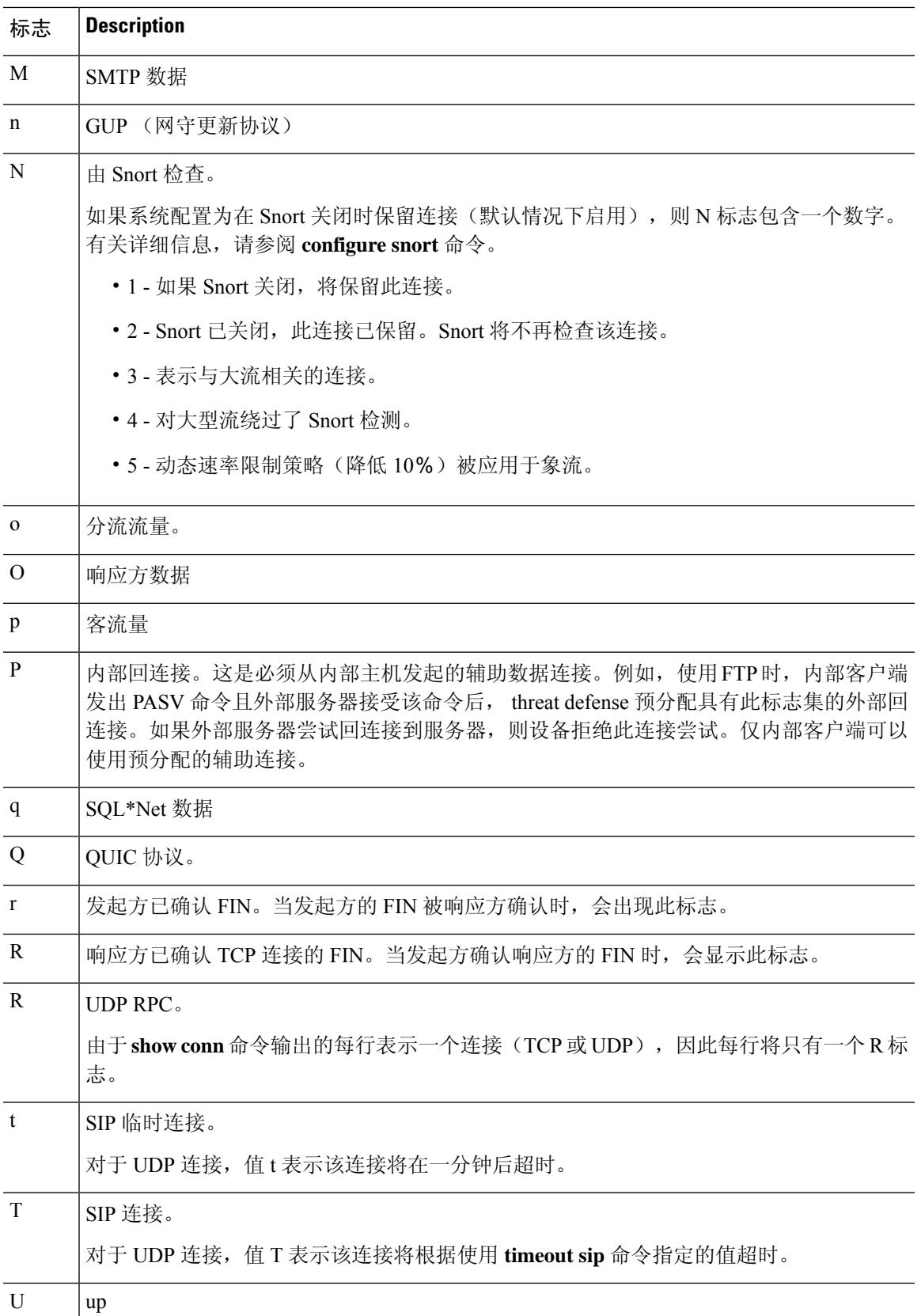

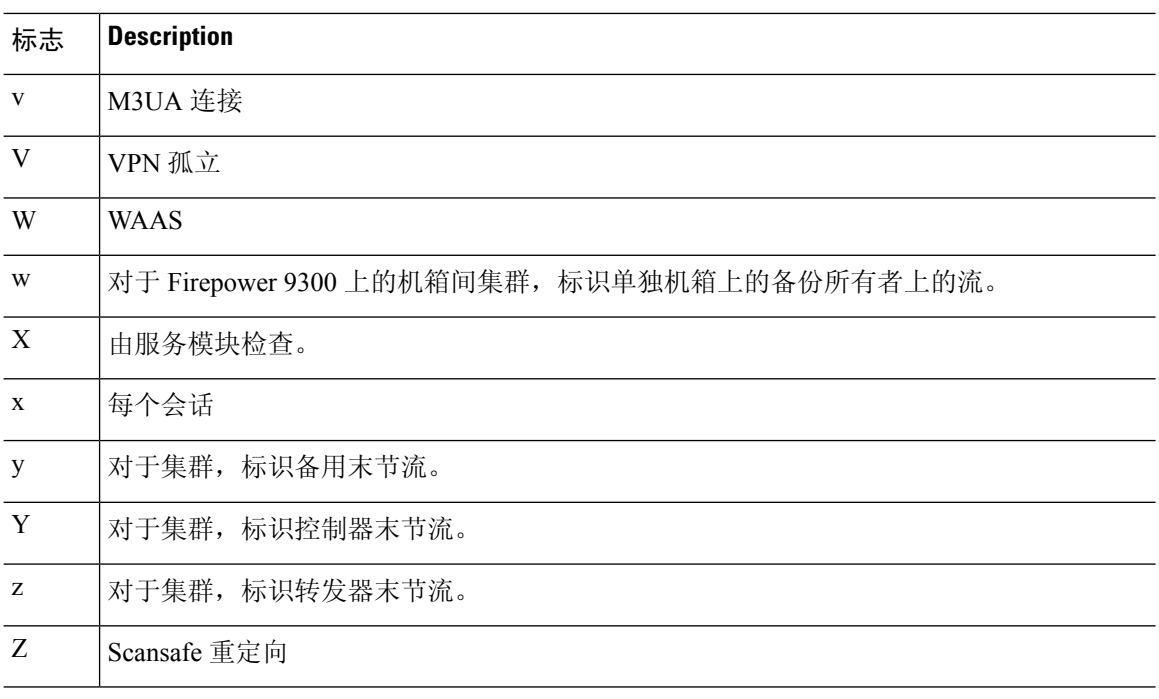

对于使用 DNS 服务器的连接,可以用 **show conn** 命令输出中的 DNS 服务器的 IP 地址替换连接的源 端口。 注释

只要多个 DNS 会话在相同的两个主机之间,且会话具有相同的 5 元组(源/目标 IP 地址、源/目标端 口和协议),就为这些会话创建一个连接。可通过 *app\_id*跟踪 DNS 标识,且每个 app\_id 的空闲计 时器独立运行。

由于 app\_id的期限是独立,因此,合法的DNS应答只能在有限的时间段内通过 threat defense 设备, 而且不会累积资源。但是,输入 **show conn** 命令时,将会看到新的 DNS 会话正在重置 DNS 连接的 空闲计时器。这由共享 DNS 连接的性质和设计用意决定。

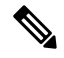

当在连接非活动超时期间(默认情况下为1:00:00)没有TCP流量时,连接将关闭,相应的连接标志 条目将不再显示。 注释

如果局域网至局域网/网络扩展模式隧道丢弃且不会复原,则可能会存在许多孤立的隧道流。这些流 量不会因为隧道发生故障而被拆解,但是试图从中流过的所有数据都会被丢弃。 **show conn** 命令输 出展示这些具有 V 标志的孤立的流。

在版本 6.2.0.2 和 6.2.3 或更高版本中使用 **count** 选项时,系统使用下表中定义的状态显示有关连接数 的信息。

#### 表 **7:** 连接状态

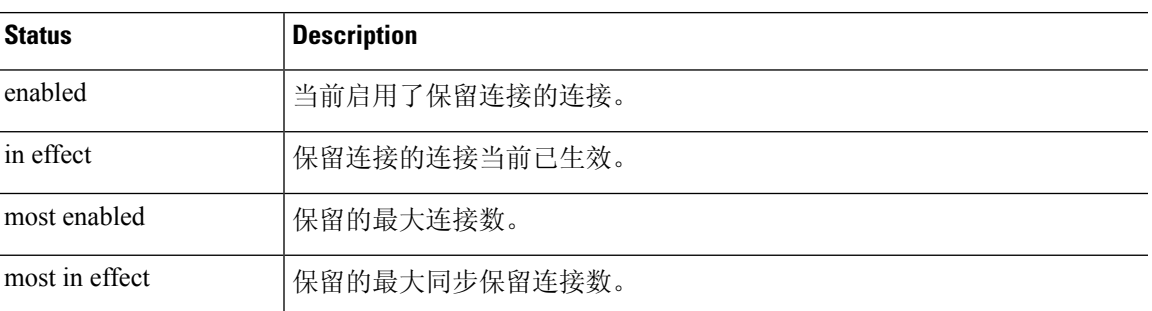

使用**data-rate**关键字查看连接数据速率跟踪功能的当前状态-已启用或已禁用。使用**data-rate filter** 关键字根据数据速率值(以字节/秒为单位)过滤连接。使用关系运算符(小于、等于或大于)过滤 连接数据。输出显示活动连接以及两个数据速率值 - 瞬时一秒和最大数据速率,适用于正向和反向 流。

### 示例

以下是**show conn**命令的输出示例。此示例展示一个从内部主机10.1.1.15到位于10.10.49.10 的外部 Telnet 服务器的 TCP 会话连接。由于不存在B标志,连接从内部发起。"U"、"I" 和"O"标志表示连接处于活动状态并已收到入站和出站数据。

#### > **show conn**

```
54 in use, 123 most used
TCP out 10.10.49.10:23 in 10.1.1.15:1026 idle 0:00:22, bytes 1774, flags UIO
UDP out 10.10.49.10:31649 in 10.1.1.15:1028 idle 0:00:14, bytes 0, flags D-
TCP dmz 10.10.10.50:50026 inside 192.168.1.22:5060, idle 0:00:24, bytes 1940435, flags UTIOB
TCP dmz 10.10.10.50:49764 inside 192.168.1.21:5060, idle 0:00:42, bytes 2328346, flags UTIOB
TCP dmz 10.10.10.51:50196 inside 192.168.1.22:2000, idle 0:00:04, bytes 31464, flags UIB
TCP dmz 10.10.10.51:52738 inside 192.168.1.21:2000, idle 0:00:09, bytes 129156, flags UIOB
TCP dmz 10.10.10.50:49764 inside 192.168.1.21:0, idle 0:00:42, bytes 0, flags Ti
TCP outside 192.168.1.10(20.20.20.24):49736 inside 192.168.1.21:0, idle 0:01:32, bytes 0,
flags Ti
TCP dmz 10.10.10.50:50026 inside 192.168.1.22:0, idle 0:00:24, bytes 0, flags Ti
TCP outside 192.168.1.10(20.20.20.24):50663 inside 192.168.1.22:0, idle 0:01:34, bytes 0,
flags Ti
TCP dmz 10.10.10.50:50026 inside 192.168.1.22:0, idle 0:02:24, bytes 0, flags Ti
TCP outside 192.168.1.10(20.20.20.24):50663 inside 192.168.1.22:0, idle 0:03:34, bytes 0,
flags Ti
TCP dmz 10.10.10.50:50026 inside 192.168.1.22:0, idle 0:04:24, bytes 0, flags Ti
TCP outside 192.168.1.10(20.20.20.24):50663 inside 192.168.1.22:0, idle 0:05:34, bytes 0,
flags Ti
TCP dmz 10.10.10.50:50026 inside 192.168.1.22:0, idle 0:06:24, bytes 0, flags Ti
TCP outside 192.168.1.10(20.20.20.24):50663 inside 192.168.1.22:0, idle 0:07:34, bytes 0,
flags Ti
```
以下是 **show conn count** 命令的输出示例:

```
> show conn count
30 in use, 3194964 most used
Cluster:
        fwd connections: 1 in use, 52 most used
        dir connections: 7 in use, 43826206 most used
        centralized connections: 0 in use, 15 most used
```

```
Inspect Snort:
      preserve-connection: 100 enabled, 80 in effect, 400 most enabled, 300 most in effect
以下是 show conndetail 命令的输出示例。此示例展示一个从外部主机 10.10.49.10 到内部主
机 10.1.1.15 的 UDP 连接。D 标志表示这是 DNS 连接。数字 1028 是通过连接的 DNS ID。
> show conn detail
2 in use, 39 most used
Inspect Snort:
       preserve-connection: 2 enabled, 0 in effect, 39 most enabled, 0 most in effect
Flags: A - awaiting responder ACK to SYN, a - awaiting initiator ACK to SYN,
      b - TCP state-bypass or nailed,
      C - CTIQBE media, c - cluster centralized,
      D - DNS, d - dump, E - outside back connection, e - semi-distributed,
      F - initiator FIN, f - responder FIN,
      G - group, g - MGCP, H - H.323, h - H.225.0, I - initiator data,
      i - incomplete, J - GTP, j - GTP data, K - GTP t3-response
      k - Skinny media, L - decap tunnel, M - SMTP data, m - SIP media
      N - inspected by Snort (1 - preserve-connection enabled, 2 - preserve-connection in
 effect)
      n - GUP, O - responder data, o - offloaded,
      P - inside back connection, p - passenger flow
      q - SQL*Net data, R - initiator acknowledged FIN,
      R - UDP SUNRPC, r - responder acknowledged FIN,
      T - SIP, t - SIP transient, U - up,
      V - VPN orphan, V - M3UA W - WARS,
      w - secondary domain backup,
      X - inspected by service module,
      x - per session, Y - director stub flow, y - backup stub flow,
      Z - Scansafe redirection, z - forwarding stub flow
TCP out: 151.101.128.134/443 in: 192.168.1.9/51570,
   flags UfrxIO N1, idle 39s, uptime 10m39s, timeout 10m0s, bytes 4698, xlate id
0x2b8a6ec9b140
 Initiator: 192.168.1.9, Responder: 151.101.128.134
 Connection lookup keyid: 23610071
TCP out: 151.101.120.134/443 in: 192.168.1.9/51568,
   flags UfrxIO N1, idle 39s, uptime 10m40s, timeout 10m0s, bytes 5564, xlate id
0x2b8a6ec9ad40
 Initiator: 192.168.1.9, Responder: 151.101.120.134
Connection lookup keyid: 23388003
以下为存在孤立流量时 show conn 命令的示例输出,孤立流量以 V 标志表示:
```

```
> show conn
```

```
16 in use, 19 most used
TCP out 192.168.110.251:7393 in 192.168.150.252:21 idle 0:00:00, bytes 1048, flags UOVB
TCP out 192.168.110.251:21137 in 192.168.150.252:21 idle 0:00:00, bytes 1048, flags UIOB
```
要将报告内容限定为具有孤立流量的连接,请将 **vpn\_orphan** 选项添加至 **show connstate** 命 令,如以下示例所示:

```
> show conn state vpn_orphan
14 in use, 19 most used
TCP out 192.168.110.251:7393 in 192.168.150.252:5013, idle 0:00:00, bytes 2841019, flags
UOVB
```
对于群集,要对连接流进行故障排除,请先在主设备上输入 **cluster exec show conn** 命令查 看所有设备上的连接。寻找具有以下标志的流:导向者 (Y)、备用 (y) 和转发者 (z)。下例显 示了三台设备上的一条从 172.18.124.187:22 到 192.168.103.131:44727 的 SSH 连接; threat defense1 带有 z 标志,表示其是该连接的转发者; threat defense3 带有 Y 标志,表示其是该 连接的导向者;而 threat defense2 则没有特殊的标志,表示其是所有者。在出站方向,此连 接的数据包进入 threat defense2 上的内部接口并从外部接口流出。在入站方向, 此连接的数 据包进入 threat defense1 和 threat defense3 上的外部接口,通过集群控制链路被转发到 threat defense2,然后流出 threat defense2 上的内部接口。

```
> cluster exec show conn
FTD1(LOCAL):**************************************************
18 in use, 22 most used
Cluster stub connections: 0 in use, 5 most used
TCP outside 172.18.124.187:22 inside 192.168.103.131:44727,
idle 0:00:00, bytes 37240828, flags z
FTD2:*********************************************************
12 in use, 13 most used
Cluster stub connections: 0 in use, 46 most used
TCP outside 172.18.124.187:22 inside 192.168.103.131:44727,
idle 0:00:00, bytes 37240828, flags UIO
FTD3:*********************************************************
10 in use, 12 most used
Cluster stub connections: 2 in use, 29 most used
TCP outside 172.18.124.187:22 inside 192.168.103.131:44727,
idle 0:00:03, bytes 0, flags Y
```
threat defense2 上的 show conn detail 命令的输出展示最近的转发器为 threat defense1:

#### > **show conn detail**

12 in use, 13 most used Cluster stub connections: 0 in use, 46 most used Flags: A - awaiting inside ACK to SYN, a - awaiting outside ACK to SYN, b - TCP state-bypass or nailed, C - CTIQBE media, c - cluster centralized, D - DNS, d - dump, E - outside back connection, e - semi-distributed, F - outside FIN, f - inside FIN, G - group, g - MGCP, H - H.323, h - H.225.0, I - inbound data, i - incomplete, J - GTP, j - GTP data, K - GTP t3-response k - Skinny media, L - LISP triggered flow owner mobility, M - SMTP data, m - SIP media, n - GUP O - outbound data, o - offloaded, P - inside back connection, Q - Diameter, q - SQL\*Net data, R - outside acknowledged FIN, R - UDP SUNRPC, r - inside acknowledged FIN, S - awaiting inside SYN,  $s$  - awaiting outside SYN,  $T$  - SIP,  $t$  - SIP transient,  $U$  - up, V - VPN orphan, W - WAAS, w - secondary domain backup, X - inspected by service module,  $x - per session, Y - director stub flow, y - backup stub flow,$ Z - Scansafe redirection, z - forwarding stub flow TCP outside: 172.18.124.187/22 inside: 192.168.103.131/44727, flags UIO , idle 0s, uptime 25s, timeout 1h0m, bytes 1036044, cluster sent/rcvd bytes 0/1032983, cluster sent/rcvd total bytes 0/1080779, owners (1,255) Traffic received at interface outside Locally received: 0 (0 byte/s) **From most recent forwarder FTD1: 1032983 (41319 byte/s)** Traffic received at interface inside

Locally received: 3061 (122 byte/s)

使用 **detail** 关键字时,您可以查看有关失效连接检测 (DCD) 探测的信息,这会显示发起方 和响应方探测连接的频率。例如,对于启用 DCD 的连接,其连接详细信息如下所示:

```
TCP dmz: 10.5.4.11/5555 inside: 10.5.4.10/40299,
   flags UO , idle 1s, uptime 32m10s, timeout 1m0s, bytes 11828,
cluster sent/rcvd bytes 0/0, owners (0,255)
  Traffic received at interface dmz
        Locally received: 0 (0 byte/s)
  Traffic received at interface inside
        Locally received: 11828 (6 byte/s)
  Initiator: 10.5.4.10, Responder: 10.5.4.11
  DCD probes sent: Initiator 5, Responder 5
```
以下示例显示如何查看连接数据速率跟踪功能的状态:

ciscoasa# show conn data-rate Connection data rate tracking is currently enabled.

以下示例显示如何根据指定的数据速率过滤连接:

```
firepower# show conn detail data-rate-filter ?
eq Enter this keyword to show conns with data-rate equal to specified value
gt Enter this keyword to show conns with data-rate greater than specified value
lt Enter this keyword to show conns with data-rate less than specified value
firepower# show conn detail data-rate-filter gt ?
<0-4294967295> Specify the data rate value in bytes per second
firepower# show conn detail data-rate-filter gt 123 | grep max rate
max rate: 3223223/399628 bytes/sec
max rate: 3500123/403260 bytes/sec
```
以下示例是带有 B 标志的 **show conn** 和 **show conn detail** 的输出。B 标志表示 TCP 流用于获 取 TLS1.3 服务器证书。当从客户端和 threat defense 的连接获取对 TLS 1.3 证书的请求时, 会在 TLS 1.3 服务器和 threat defense之间建立另一个连接。因此, 在 threat defense 和客户端 之间建立了一个连接;在 TLS 1.3 服务器和 threat defense之间建立了另一个连接。

```
>show conn
```

```
1 in use, 3 most used
Inspect Snort:
      preserve-connection: 1 enabled, 0 in effect, 1 most enabled, 0 most in effect
TCP outside 33.33.33.2:80 inside 1.1.1.2:35226, idle 0:00:00, bytes 246324931, flags
UIOBN1
```
#### > **show conn detail**

```
1 in use, 3 most used
Inspect Snort:
      preserve-connection: 1 enabled, 0 in effect, 1 most enabled, 0 most in effect
Flags: A - awaiting responder ACK to SYN, a - awaiting initiator ACK to SYN,
      b - TCP state-bypass or nailed,
      B - TCP probe for server certificate
      C - CTIQBE media, c - cluster centralized,
       D - DNS, d - dump, E - outside back connection, e - semi-distributed,
      F - initiator FIN, f - responder FIN,
      G - group, g - MGCP, H - H.323, h - H.225.0, I - initiator data,
      i - incomplete, J - GTP, j - GTP data, K - GTP t3-response
       k - Skinny media, L - decap tunnel, M - SMTP data, m - SIP media
      N - inspected by Snort (1 - preserve-connection enabled, 2 - preserve-connection in
effect)
      n - GUP, O - responder data, o - offloaded,
       P - inside back connection, p - passenger flow
```
q - SQL\*Net data, R - initiator acknowledged FIN, R - UDP SUNRPC, r - responder acknowledged FIN, T - SIP, t - SIP transient, U - up,  $V - VPN$  orphan,  $V - M3UA$   $W - WARS$ , w - secondary domain backup, X - inspected by service module, x - per session, Y - director stub flow, y - backup stub flow, Z - Scansafe redirection, z - forwarding stub flow TCP outside: 33.33.33.2/80 inside: 1.1.1.2/35226, flags UIOBN1, idle 0s, uptime 12s, timeout 1h0m, bytes 698500915 Initiator: 1.1.1.2, Responder: 33.33.33.2 Connection lookup keyid: 865399

以下是 **show conn detail** 命令的输出示例。此示例显示的是 N4,表示已绕过 Elephant 流的 snort 检查。

```
> show conn detail
0 in use, 19 most used
Inspect Snort:
preserve-connection: 0 enabled, 0 in effect, 1 most enabled, 0 most in effect
Flags: A - awaiting responder ACK to SYN, a - awaiting initiator ACK to SYN,
       B - TCP probe for server certificate,
      b - TCP state-bypass or nailed,
       C - CTIQBE media, c - cluster centralized,
       D - DNS, d - dump, E - outside back connection, e - semi-distributed,
       F - initiator FIN, f - responder FIN,
       G - group, g - MGCP, H - H.323, h - H.225.0, I - initiator data,
       i - incomplete, J - GTP, j - GTP data, K - GTP t3-response
       k - Skinny media, L - decap tunnel, M - SMTP data, m - SIP media
      N - inspected by Snort (1 - preserve-connection enabled, 2 - preserve-connection in
 effect,
           3 - elephant-flow, 4 - elephant-flow bypassed, 5 - elephant-flow throttled)
       n - GUP, O - responder data, o - offloaded,
       P - inside back connection, p - passenger flow
       q - SQL*Net data, R - initiator acknowledged FIN,
       R - UDP SUNRPC, r - responder acknowledged FIN,
       T - SIP, t - SIP transient, U - up,
      V - VPN orphan, v - M3UR W - WARS,
       w - secondary domain backup,
      X - inspected by service module,
       x - per session, Y - director stub flow, y - backup stub flow, y -Z - Scansafe redirection, z - forwarding stub flow
TCP outside https: 172.16.4.1/80 inside https: 172.16.77.1/38992,
    flags UIO N1N4, idle 0s, uptime 2m24s, timeout 1h0m, bytes 1891172595
  Initiator: 172.16.77.1, Responder: 172.16.4.1
  Connection lookup keyid: 1556755610
此示例显示输出中的 N5, 表示对 Elephant 流应用了动态速率限制策略(降低 10%)。
> show conn detail
0 in use, 19 most used
Inspect Snort:
preserve-connection: 0 enabled, 0 in effect, 1 most enabled, 0 most in effect
Flags: A - awaiting responder ACK to SYN, a - awaiting initiator ACK to SYN,
       B - TCP probe for server certificate,
       b - TCP state-bypass or nailed,
```
- C CTIQBE media, c cluster centralized,
- D DNS, d dump, E outside back connection, e semi-distributed,
- F initiator FIN, f responder FIN,
- G group, g MGCP, H H.323, h H.225.0, I initiator data,

```
i - incomplete, J - GTP, j - GTP data, K - GTP t3-response
      k - Skinny media, L - decap tunnel, M - SMTP data, m - SIP media
      N - inspected by Snort (1 - preserve-connection enabled, 2 - preserve-connection in
 effect,
           3 - elephant-flow, 4 - elephant-flow bypassed, 5 - elephant-flow throttled)
      n - GUP, O - responder data, o - offloaded,
       P - inside back connection, p - passenger flow
      q - SQL*Net data, R - initiator acknowledged FIN,
      R - UDP SUNRPC, r - responder acknowledged FIN,
      T - SIP, t - SIP transient, U - up,
      V - VPN orphan, v - M3UA W - WARS,
      w - secondary domain backup,
      X - inspected by service module,
      x - per session, Y - director stub flow, y - backup stub flow,
       Z - Scansafe redirection, z - forwarding stub flow
TCP outside_https: 172.16.4.1/80 inside_https: 172.16.77.1/38822,
    flags UIO N1N5, qos-rule-id 20000, idle 0s, uptime 4m8s, timeout 1h0m, bytes 585732628
  Initiator: 172.16.77.1, Responder: 172.16.4.1
 Connection lookup keyid: 1933458538
```
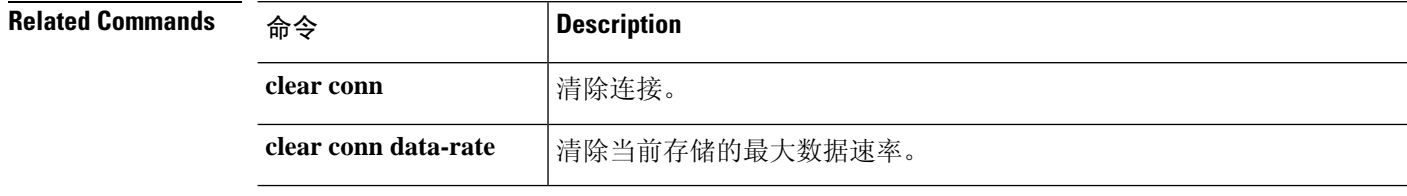

### **show console-output**

要显示当前捕获的控制台输出,请使用 **show console-output** 命令。

#### **show console-output**

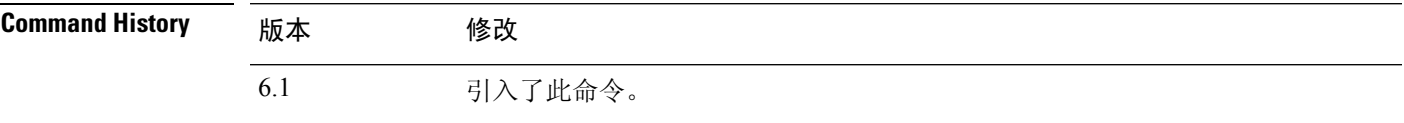

### 示例

以下是 **show console-output** 命令的输出示例。

```
> show console-output
```

```
Message #1 : Message #2 : Setting the offload CPU count to 0
Message #3 :
Compiled on Fri 20-May-16 13:36 PDT by builders
Message #4 :
Total NICs found: 14
Message #5 : i354 rev03 Gigabit Ethernet @ irq255 dev 20 index 08 MAC: e865.49b8.97f1
Message #6 : ivshmem rev03 Backplane Data Interface @ index 09 MAC: 0000.0001.0002
Message #7 : en_vtun rev00 Backplane Control Interface @ index 10 MAC: 0000.0001.0001
Message #8 : en_vtun rev00 Backplane Int-Mgmt Interface @ index 11 MAC: 0000.0001.0003
Message #9 : en vtun rev00 Backplane Ext-Mgmt Interface @ index 12 MAC: 0000.0000.0000
Message #10 : en vtun rev00 Backplane Tap Interface @ index 13 MAC: 0000.0100.0001
Message #11 : Running Permanent Message
#12 : Activation Key: Message
#13 : 0x00000000 Message
#14 : 0x00000000 Message
#15 : 0x00000000 Message
#16 : 0x00000000 Message
#17 : 0x00000000 Message #18 :
Message #19 : The Running Activation Key is not valid, using default settings:
Message #20 :
(...output truncated...)
```
# **show coredump**

要显示数据包引擎核心转储生成的设置,请输入 **show coredump** 命令。

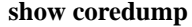

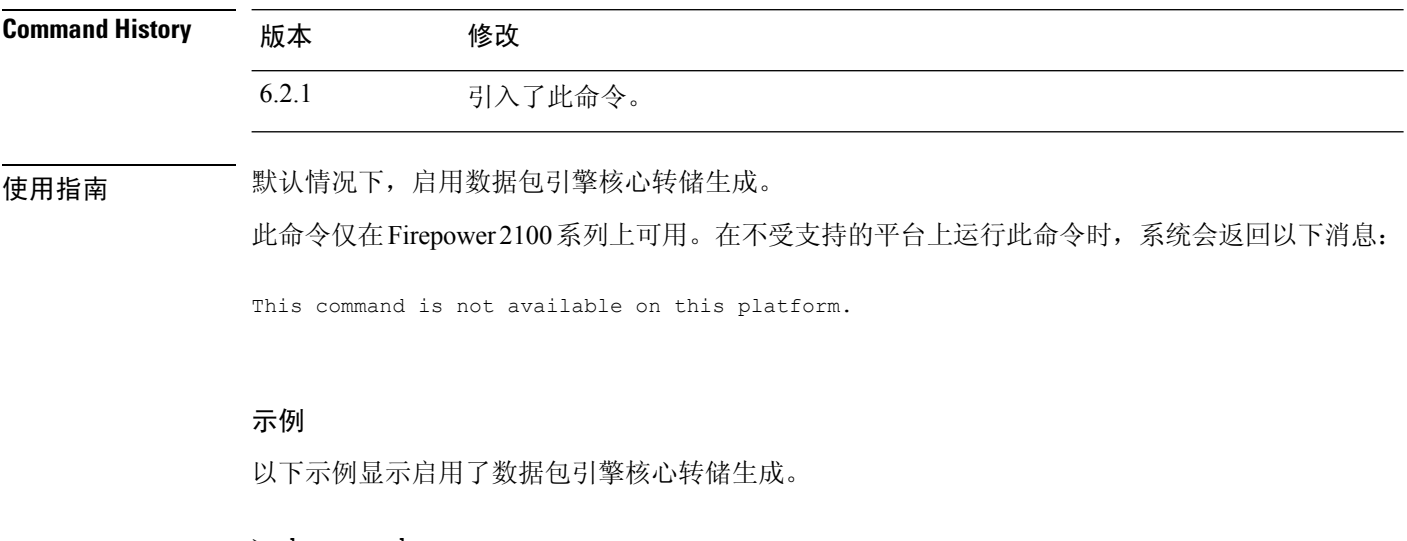

> **show coredump**

**Process Type: Coredump State: packet-engine enabled**

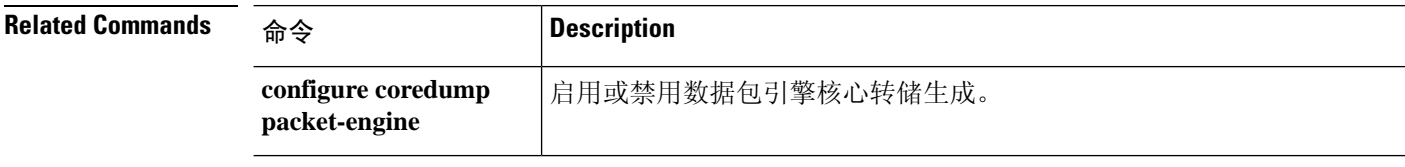

### **show counters**

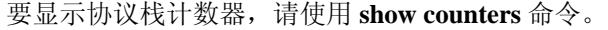

**show counters** [**all** | **summary** | **top** *N*] [**description**] [**detail**] [**protocol** *protocol\_name* [:*counter\_name*]] [ **threshold** *N*]

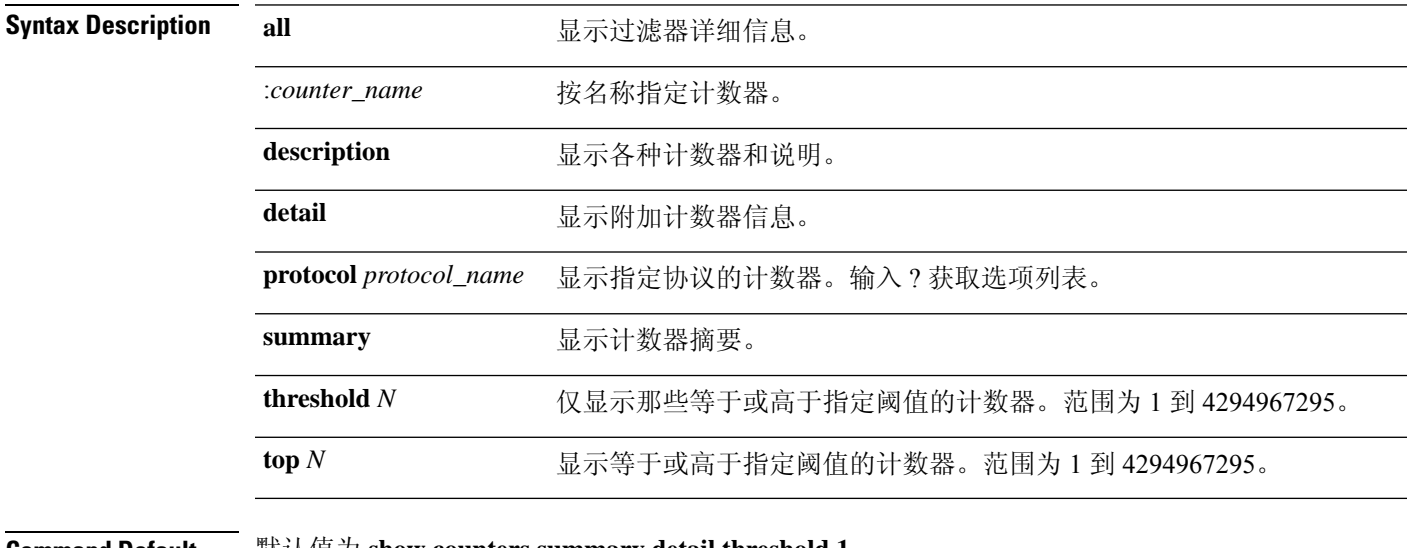

**Command Default** 默认值为 **show counters summary detail threshold 1**。

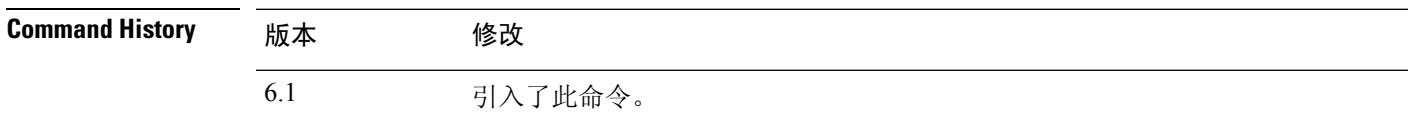

### 示例

以下示例显示如何显示默认信息。

### > **show counters**

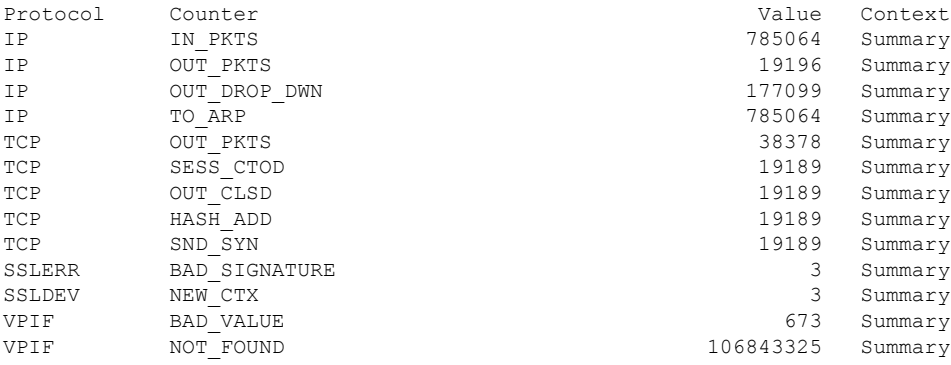

 $\mathbf{l}$ 

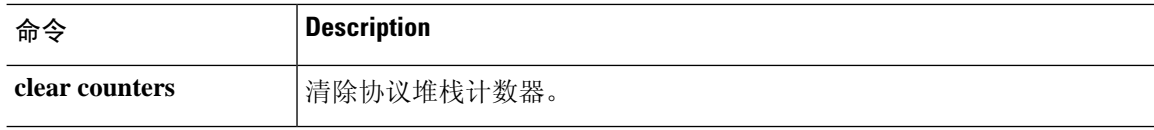

×

# **show cpu**

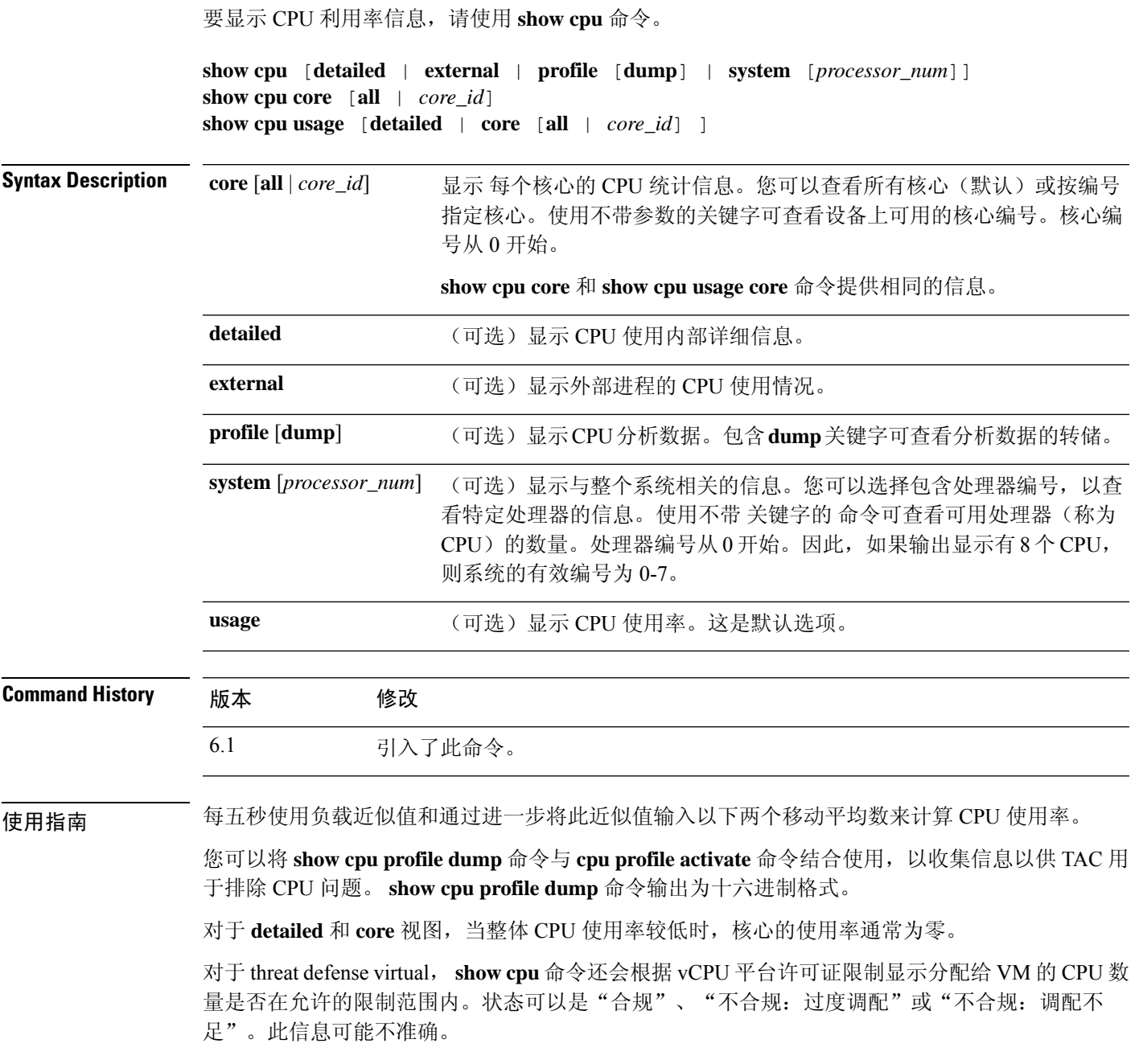

### 示例

 $\mathbf I$ 

以下示例展示如何显示 CPU 利用率:

> **show cpu**

```
CPU utilization for 5 seconds = 18%; 1 minute: 18%; 5 minutes: 18%
以下示例展示如何显示详细的 CPU 利用率信息:
> show cpu detailed
Break down of per-core data path versus control point cpu usage:<br>Core 5 sec 1 min 5 min
            5 sec 1 min 5 min
Core 0 0.0 (0.0 + 0.0) 3.3 (0.0 + 3.3) 2.4 (0.0 + 2.4)Current control point elapsed versus the maximum control point elapsed for:
     5 seconds = 99.0%; 1 minute: 99.8%; 5 minutes: 95.9%
CPU utilization of external processes for:
     5 seconds = 0.2%; 1 minute: 0.0%; 5 minutes: 0.0%
Total CPU utilization for:
     5 seconds = 0.2%; 1 minute: 3.3%; 5 minutes: 2.5%
```

```
"Current control point elapsed versus the maximum control point elapsed for"语句意味着在定
    义的时间段内将当前控制点负载与看到的最大负载进行比较。这是一个比率而非绝对数。数
    字 99% 与 5 秒间隔对应意味着当前控制点负载为在此 5 秒间隔内可见的最大负载的 99%。
    如果负载一直继续增加,则它会始终保持在 100%。但是,由于尚未定义最大绝对值,实际
    CPU 可能仍然具有许多可用容量。
注释
```
以下示例显示如何显示系统级 CPU 使用情况。请注意第一行中的"(2 CPU)"指示。这是此 设备上的处理器数量。

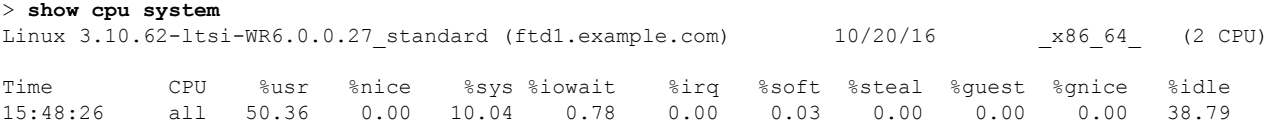

下表对 **show cpu system** 输出字段进行了解释。

### 表 **8:** 显示 **CPU** 系统字段

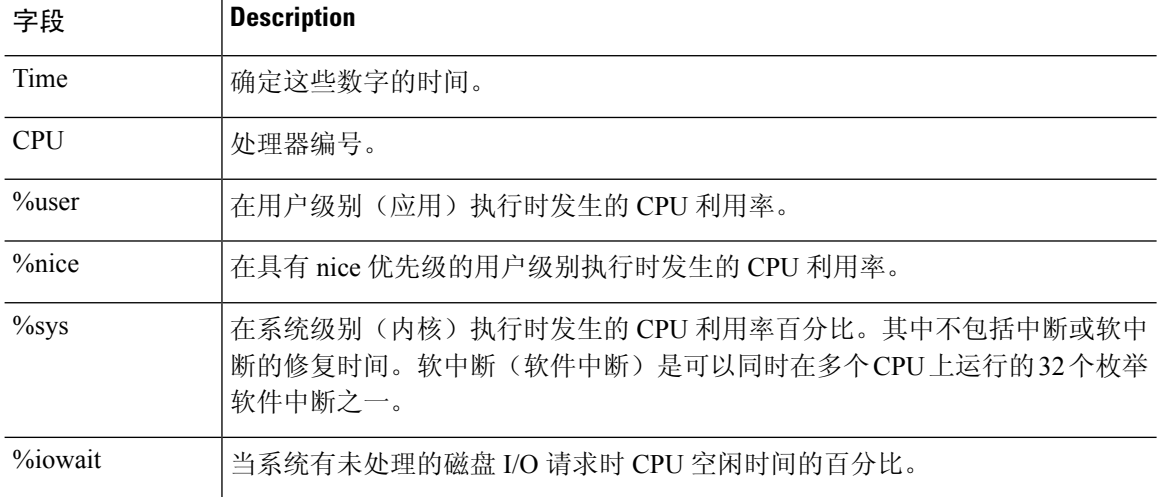

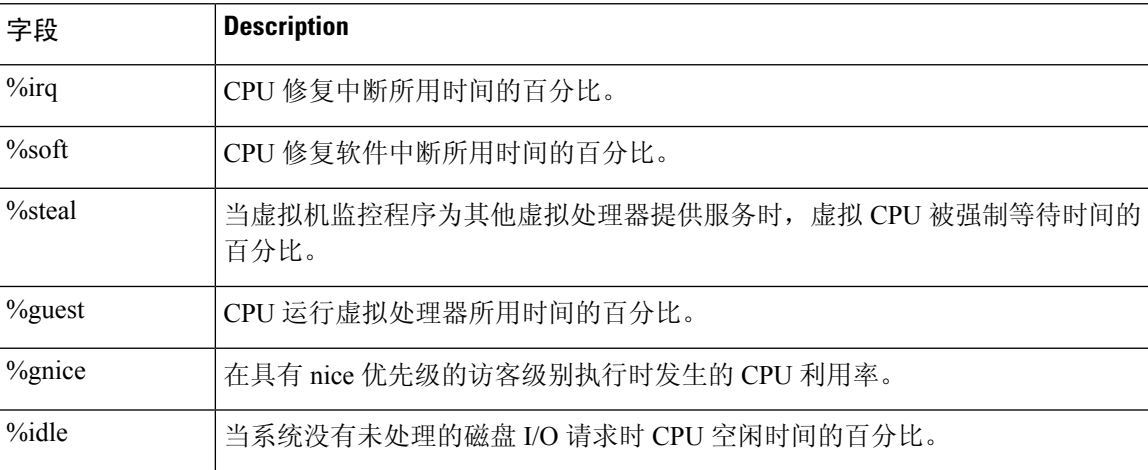

默认情况下,以下示例激活分析器并指示其存储 1000 份采样。接下来, **show cpuprofile** 命 令显示正在进行分析。等待一段时间后,下一个 **show cpu profile** 命令显示分析已完成。最 后,我们使用**show cpuprofiledump**命令获取结果。复制输出并将其提供给思科技术支持。 您可能需要记录 SSH 会话以获取完整输出。

```
> cpu profile activate
```

```
Activated CPU profiling for 1000 samples.
Use "show cpu profile" to display the progress or "show cpu profile dump" to interrupt
profiling and display the incomplete results.
> show cpu profile
CPU profiling started: 16:13:48.279 UTC Thu Oct 20 2016
CPU profiling currently in progress:
   Core 0: 501 out of 1000 samples collected.
    CP: 586 out of 1000 samples collected.
Use "show cpu profile dump" to see the results after it is complete or to interrupt
profiling and display the incomplete results.
> show cpu profile
CPU profiling started: 16:13:48.279 UTC Thu Oct 20 2016
CPU Profiling has stopped.
   Core 0 done with 1000 samples
   CP done with 1000 samples
Use "show cpu profile dump" to see the results.
> show cpu profile dump
(...output omitted...)
```
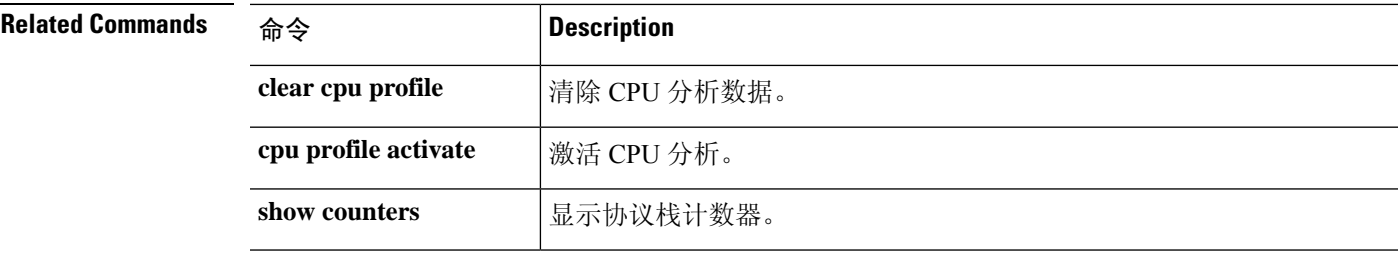

### **show crashinfo**

要显示闪存中存储的崩溃文件的内容,请输入 **show crashinfo** 命令。

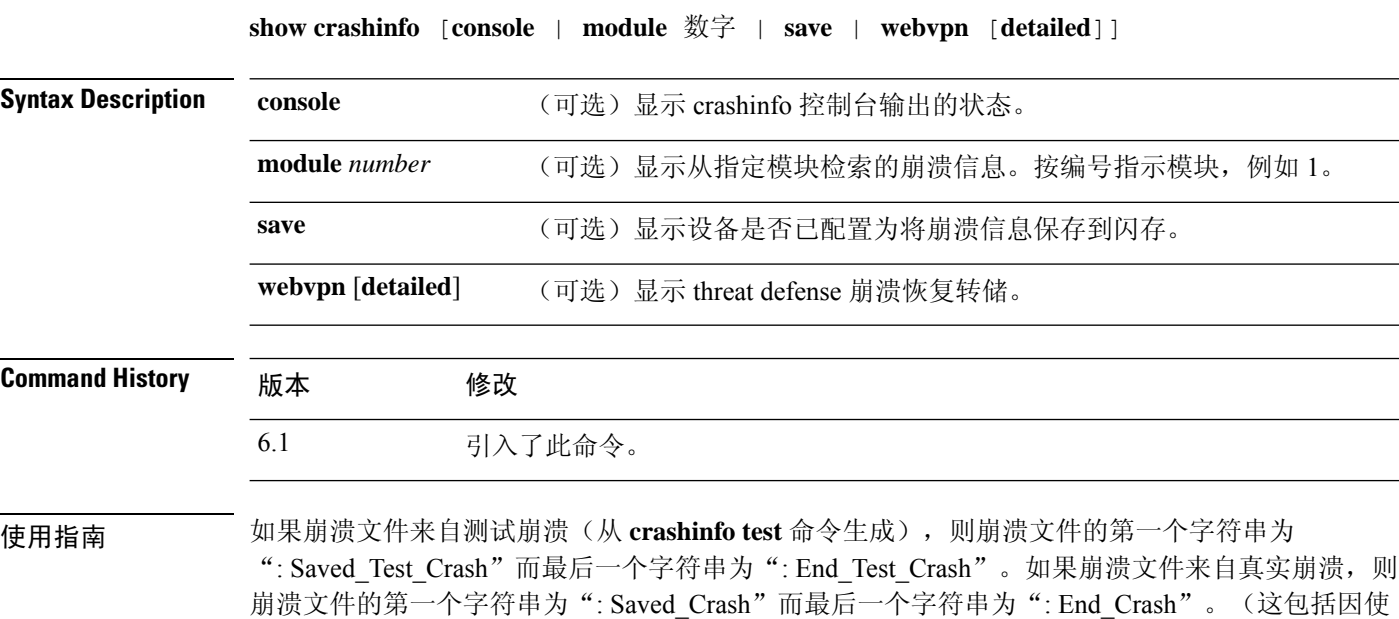

用 **crashinfo force page-fault** 或 **crashinfo force watchdog** 命令而导致的崩溃)。

FIPS 140-2 的合规性禁止在加密边界(机箱)以外分布关键安全参数(密钥、密码等)。设备由于 维护或检查堆故障崩溃时,堆栈或内存区域可能会转储到包含敏感数据的控制台。此输出在FIPS模 式下必须抑制。

### 示例

以下示例显示没有 crashinfo 信息。

> **show crashinfo** ----------------- show crashinfo module 1 ------------------INFO: This module has no crashinfo available.

以下示例展示如何显示当前崩溃信息配置:

```
> show crashinfo save
crashinfo save enable
```
以下示例显示 crashinfo 控制台输出的状态。

> **show crashinfo console** crashinfo console enable

以下示例展示崩溃文件测试的输出。此测试实际上不会使threat defense设备崩溃。它提供一 个模拟的示例文件。

```
> crashinfo test
> show crashinfo
: Saved_Test_Crash
Thread Name: ci/console (Old pc 0x001a6ff5 ebp 0x00e88920)
Traceback:
0: 00323143
1: 0032321b
2: 0010885c
(...Remaining output truncated...)
```
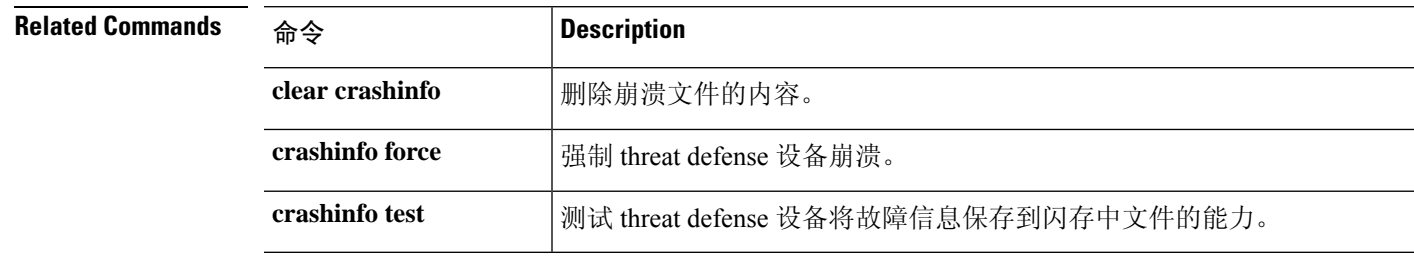

## **show crypto accelerator load-balance**

要显示硬件加密加速器 MIB 中特定于加速器的负载均衡信息,请使用 **show crypto accelerator load-balance** 命令。

**show crypto accelerator load-balance** [**ipsec** | **ssl** | **detail** [**ipsec | ssl**]]

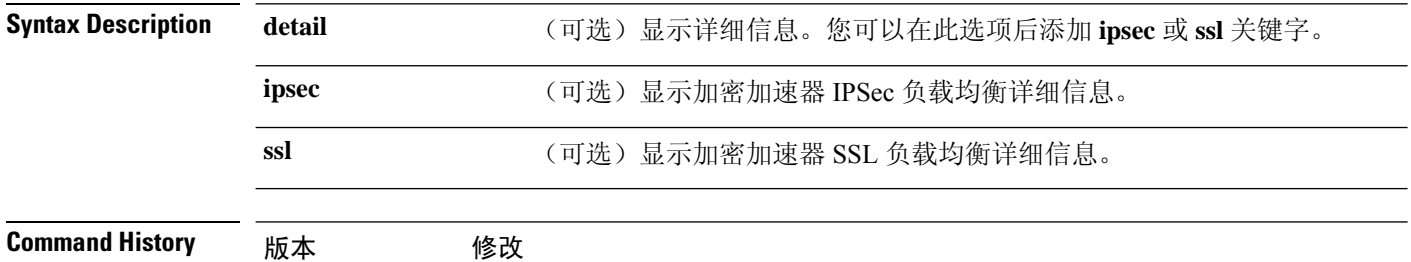

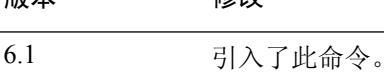

### 示例

以下示例显示全局加密加速器负载均衡统计信息:

> **show crypto accelerator load-balance**

Crypto IPSEC Load Balancing Stats: ==================================

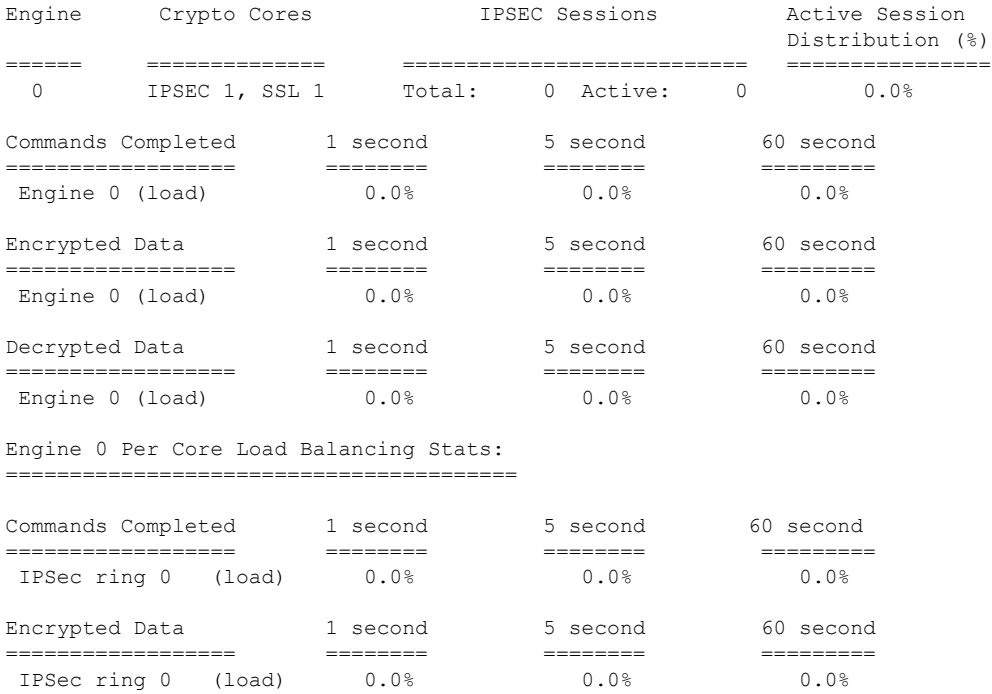

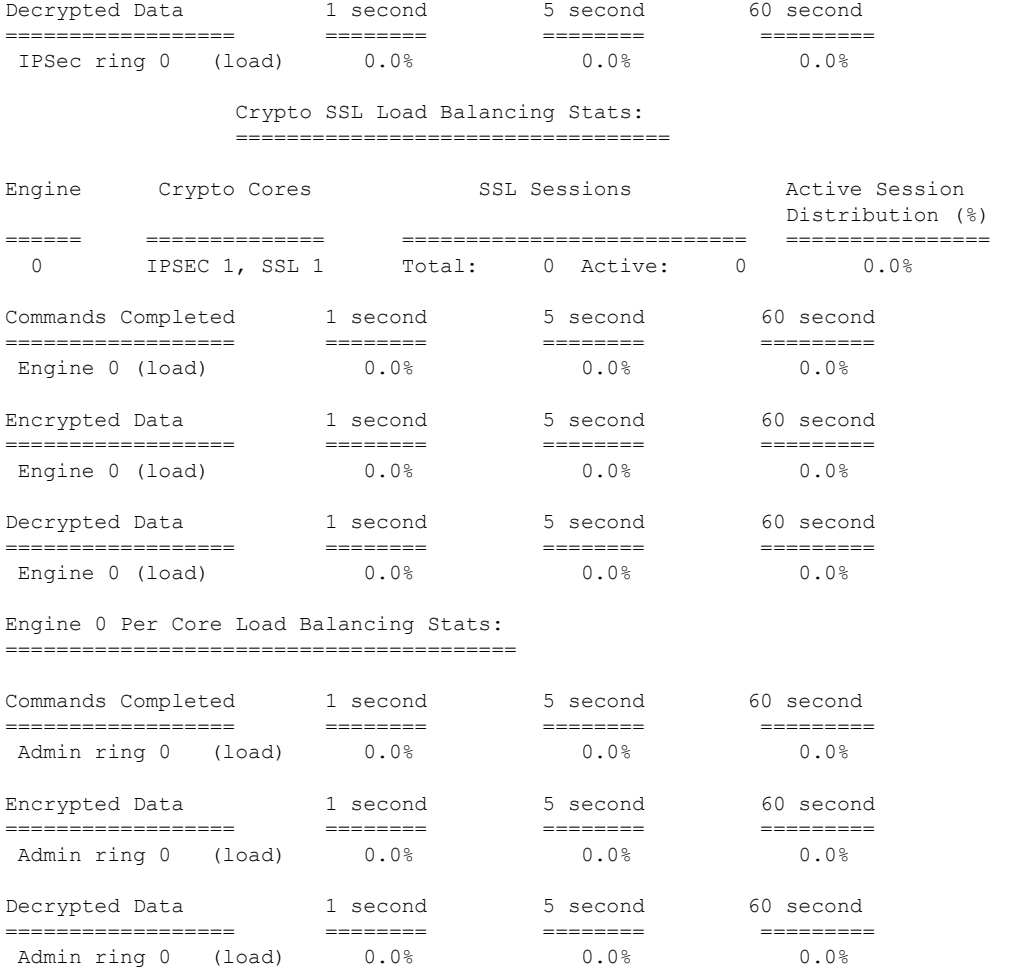

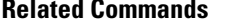

 $\mathbf I$ 

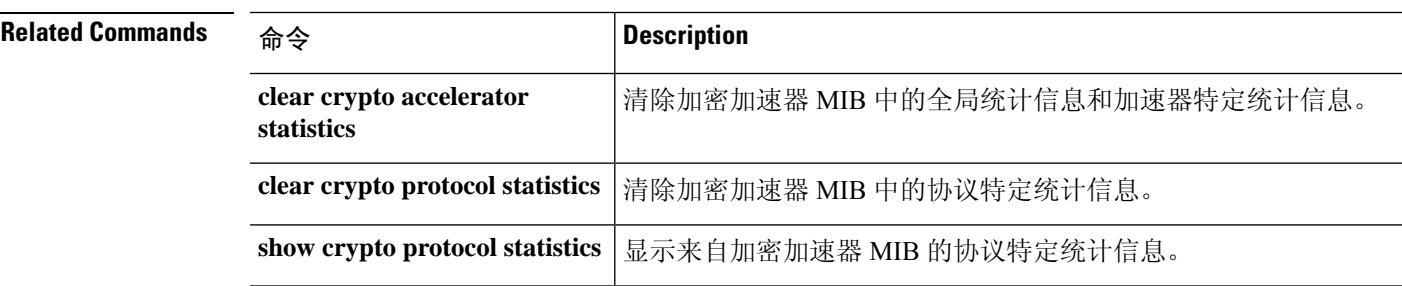

# **show crypto accelerator statistics**

要显示硬件加密加速器 MIB 中的全局和特定于加速器的统计信息,请使用 **show crypto accelerator statistics** 命令。

### **show crypto accelerator statistics**

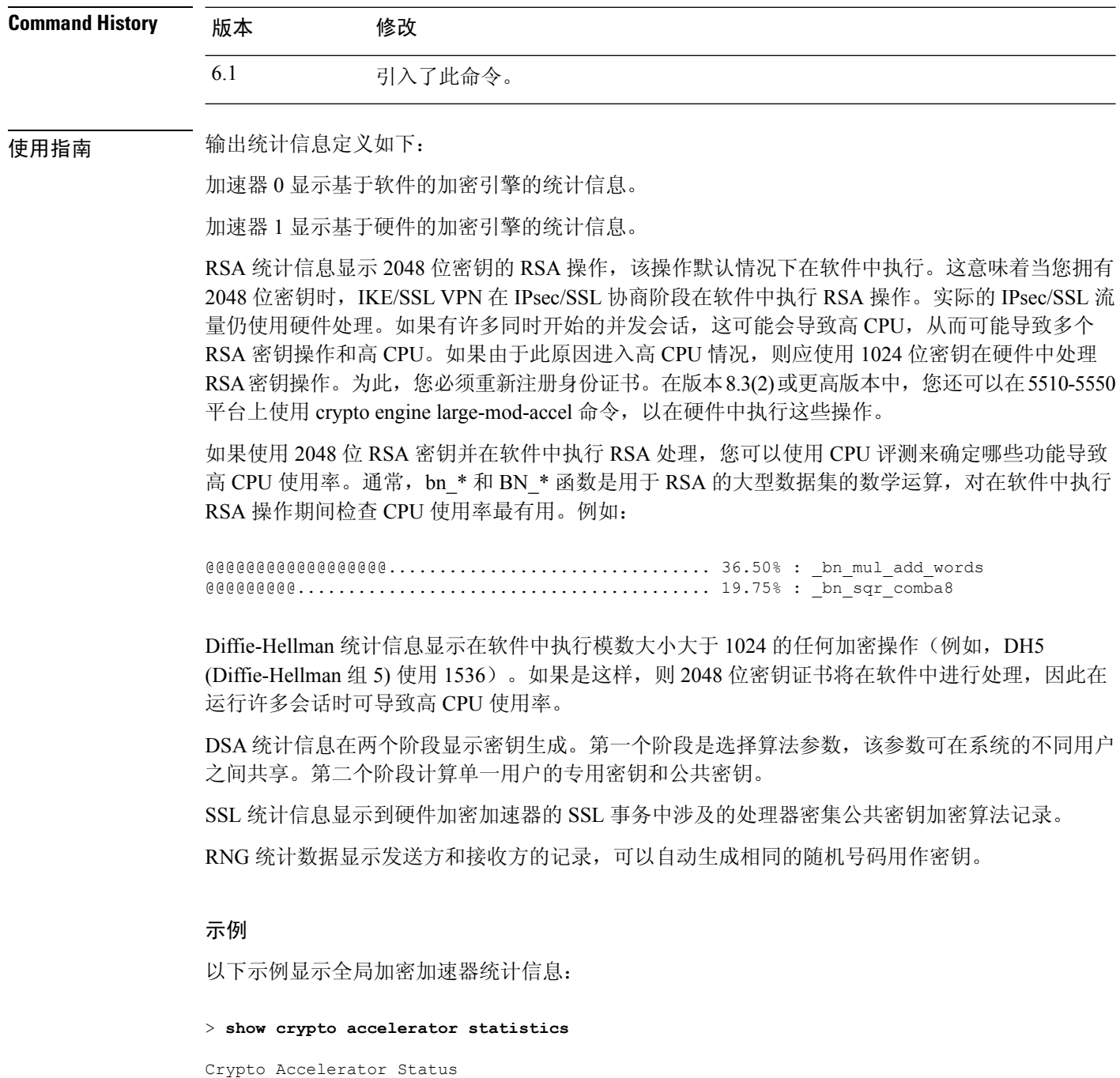

------------------------- [Capacity] Supports hardware crypto: True Supports modular hardware crypto: False Max accelerators: 1 Max crypto throughput: 100 Mbps Max crypto connections: 750 [Global Statistics] Number of active accelerators: 1 Number of non-operational accelerators: 0 Input packets: 700 Input bytes: 753488 Output packets: 700 Output error packets: 0 Output bytes: 767496 [Accelerator 0] Status: Active Software crypto engine Slot: 0 Active time: 167 seconds Total crypto transforms: 7 Total dropped packets: 0 [Input statistics] Input packets: 0 Input bytes: 0 Input hashed packets: 0 Input hashed bytes: 0 Decrypted packets: 0 Decrypted bytes: 0 [Output statistics] Output packets: 0 Output bad packets: 0 Output bytes: 0 Output hashed packets: 0 Output hashed bytes: 0 Encrypted packets: 0 Encrypted bytes: 0 [Diffie-Hellman statistics] Keys generated: 0 Secret keys derived: 0 [RSA statistics] Keys generated: 0 Signatures: 0 Verifications: 0 Encrypted packets: 0 Encrypted bytes: 0 Decrypted packets: 0 Decrypted bytes: 0 [DSA statistics] Keys generated: 0 Signatures: 0 Verifications: 0 [SSL statistics] Outbound records: 0 Inbound records: 0 [RNG statistics] Random number requests: 98 Random number request failures: 0 [Accelerator 1] Status: Active Encryption hardware device : Cisco ASA-55x0 on-board accelerator (revision 0x0) Boot microcode : CNlite-MC-Boot-Cisco-1.2 SSL/IKE microcode: CNlite-MC-IPSEC-Admin-3.03

IPsec microcode : CNlite-MC-IPSECm-MAIN-2.03 Slot: 1 Active time: 170 seconds Total crypto transforms: 1534 Total dropped packets: 0 [Input statistics] Input packets: 700 Input bytes: 753544 Input hashed packets: 700 Input hashed bytes: 736400 Decrypted packets: 700 Decrypted bytes: 719944 [Output statistics] Output packets: 700 Output bad packets: 0 Output bytes: 767552 Output hashed packets: 700 Output hashed bytes: 744800 Encrypted packets: 700 Encrypted bytes: 728352 [Diffie-Hellman statistics] Keys generated: 97 Secret keys derived: 1 [RSA statistics] Keys generated: 0 Signatures: 0 Verifications: 0 Encrypted packets: 0 Encrypted bytes: 0 Decrypted packets: 0 Decrypted bytes: 0 [DSA statistics] Keys generated: 0 Signatures: 0 Verifications: 0 [SSL statistics] Outbound records: 0 Inbound records: 0 [RNG statistics] Random number requests: 1 Random number request failures: 0

### 下表对输出进行了解释。

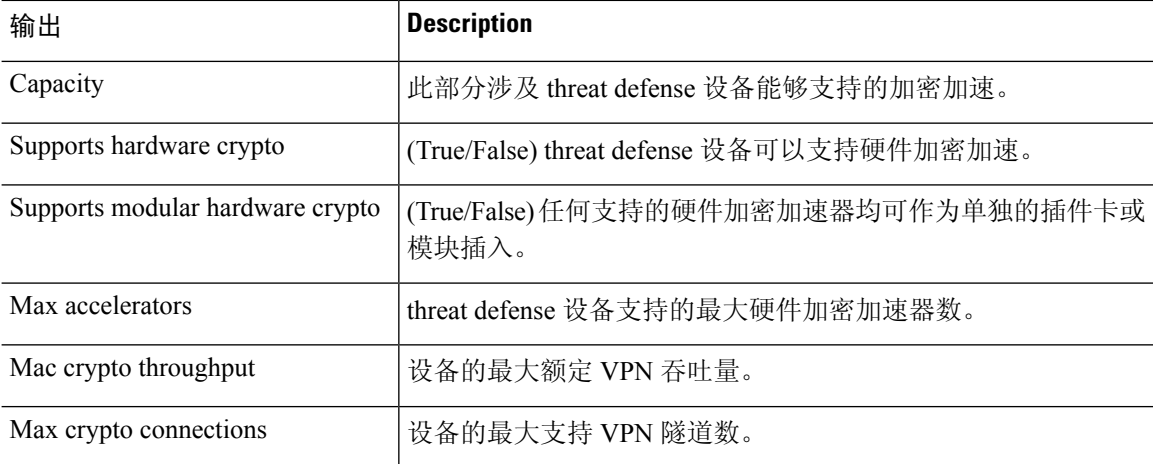

 $\mathbf I$ 

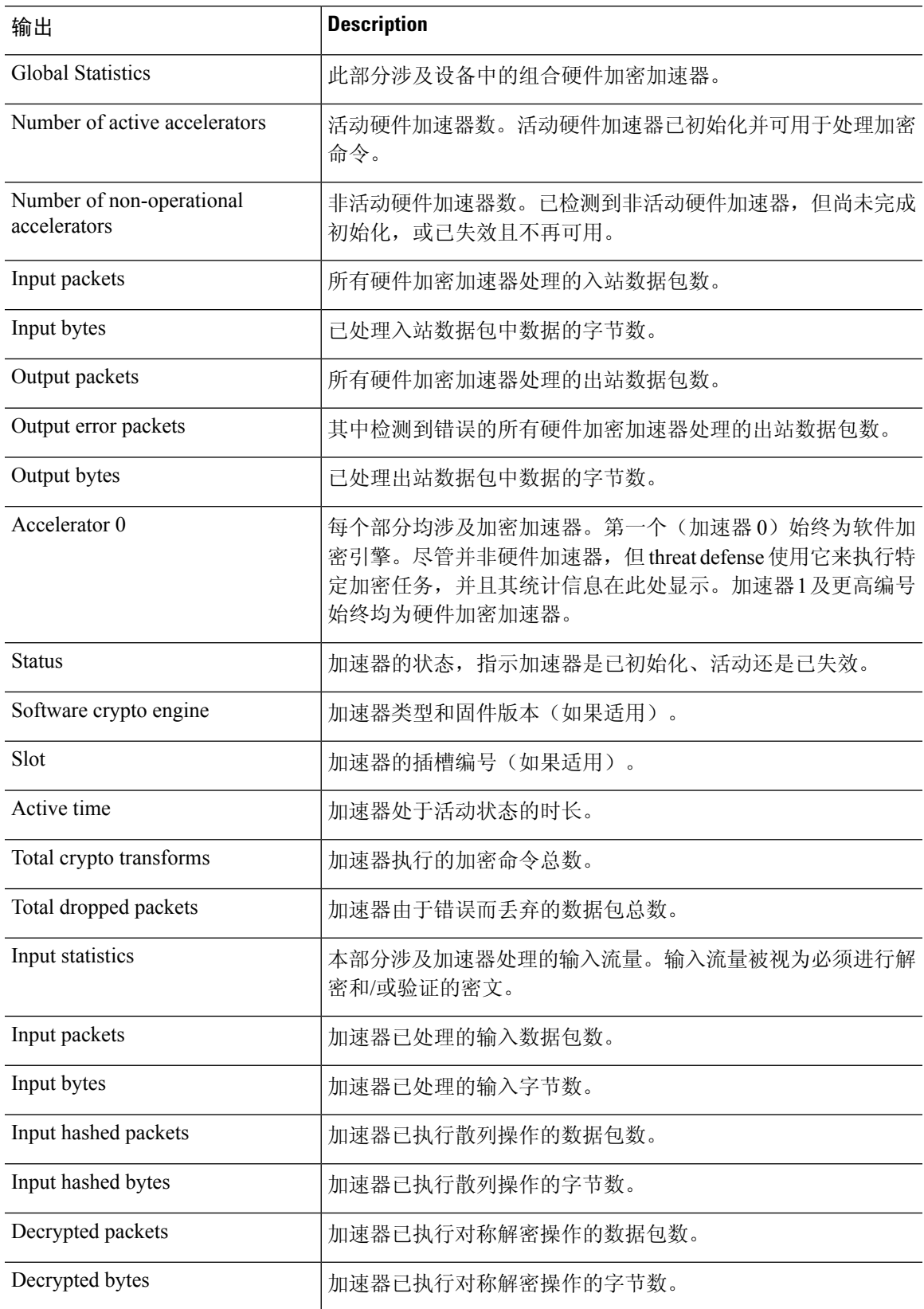

I

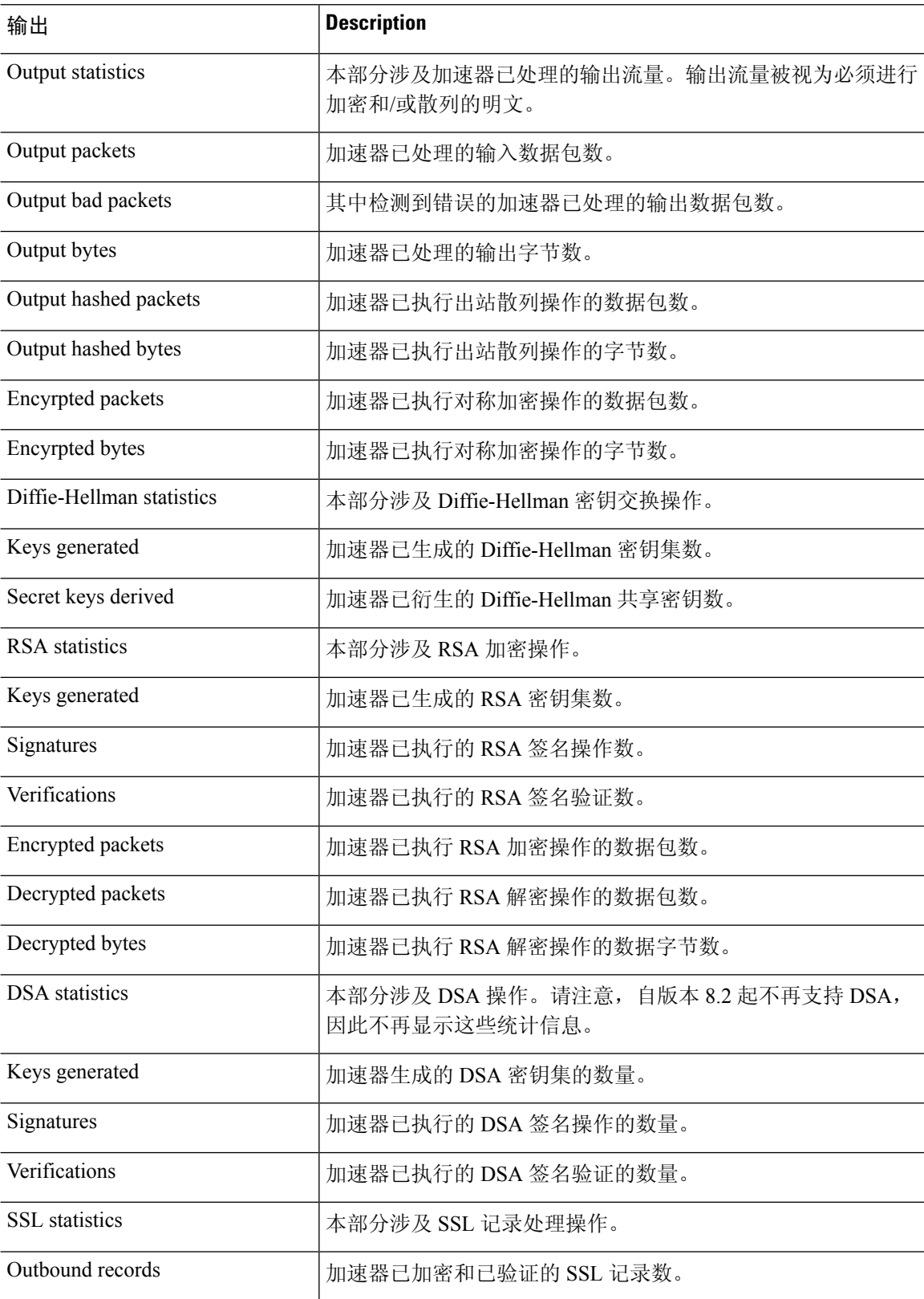

ı

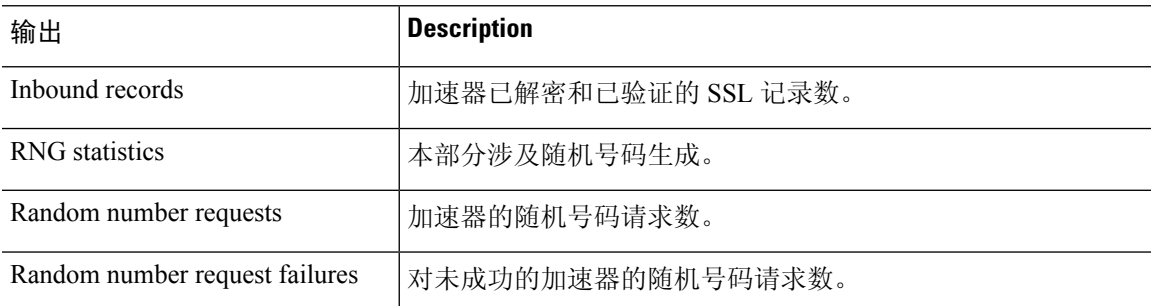

在支持 IPsec 流分流的平台上,输出显示已分流的流的统计信息,而全局计数器显示设备上 所有加速器引擎的所有分流和非分流流量的总和。

#### > **show crypto accelerator statistics**

Crypto Accelerator Status ------------------------- [Capability] Supports hardware crypto: True Supported TLS Offload Mode: HARDWARE Supports modular hardware crypto: False Max accelerators: 3 Max crypto throughput: 3000 Mbps Max crypto connections: 3000 [Global Statistics] Number of active accelerators: 2 Number of non-operational accelerators: 0 Input packets: 108 Input bytes: 138912 Output packets: 118 Output error packets: 0 Output bytes: 142329 [Accelerator 0] Status: OK Software crypto engine Slot: 0 Active time: 489 seconds Total crypto transforms: 2770 Total dropped packets: 0 [Input statistics] Input packets: 0 Input bytes: 19232 Input hashed packets: 0 Input hashed bytes: 0 Decrypted packets: 0 Decrypted bytes: 19232 [Output statistics] Output packets: 0 Output bad packets: 0 Output bytes: 18784 Output hashed packets: 0 Output hashed bytes: 0 Encrypted packets: 0 Encrypted bytes: 18784 [Diffie-Hellman statistics] Keys generated: 0 Secret keys derived: 0 [RSA statistics] Keys generated: 1

Signatures: 1

```
Verifications: 1
     Encrypted packets: 1
     Encrypted bytes: 28
     Decrypted packets: 1
     Decrypted bytes: 256
   [ECDSA statistics]
     Keys generated: 13
      Signatures: 12
     Verifications: 15
   [EDDSA statistics]
     Keys generated: 0
     Signatures: 0
     Verifications: 0
   [SSL statistics]
     Outbound records: 0
     Inbound records: 0
   [RNG statistics]
     Random number requests: 0
     Random number request failures: 0
   [HMAC statistics]
     HMAC requests: 54
[Accelerator 1]
  Status: OK
  Encryption hardware device : Cisco ASA Crypto on-board accelerator (revision 0x1)
                             AE microcode : CNN5x-MC-AE-MAIN-0007<br>SE SSL microcode : CNN5x-MC-SE-SSL-0018
                                                  : CNN5x-MC-SE-SSL-0018
  Slot: 1
  Active time: 497 seconds
  Total crypto transforms: 2910
  Total dropped packets: 0
   [Input statistics]
      Input packets: 4
     Input bytes: 13056
     Input hashed packets: 0
     Input hashed bytes: 0
     Decrypted packets: 4
     Decrypted bytes: 6528
   [Output statistics]
     Output packets: 14
     Output bad packets: 0
     Output bytes: 20786
     Output hashed packets: 0
     Output hashed bytes: 0
     Encrypted packets: 14
     Encrypted bytes: 10393
   [Offloaded Input statistics]
     Input packets: 106
      Input bytes: 115328
      Input hashed packets: 0
      Input hashed bytes: 0
      Decrypted packets: 107
     Decrypted bytes: 112992
   [Offloaded Output statistics]
     Output packets: 107
     Output bytes: 116416
     Output hashed packets: 0
     Output hashed bytes: 0
     Encrypted packets: 107
     Encrypted bytes: 112992
  Total dropped packets: 0
   [Diffie-Hellman statistics]
     Keys generated: 194
```

```
Secret keys derived: 1
[RSA statistics]
  Keys generated: 0
  Signatures: 2
  Verifications: 1
  Encrypted packets: 3
  Encrypted bytes: 162
  Decrypted packets: 2
  Decrypted bytes: 512
[ECDSA statistics]
  Keys generated: 0
  Signatures: 0
  Verifications: 0
[EDDSA statistics]
  Keys generated: 0
  Signatures: 0
  Verifications: 0
[SSL statistics]
  Outbound records: 14
  Inbound records: 4
[RNG statistics]
  Random number requests: 34
  Random number request failures: 0
[HMAC statistics]
  HMAC requests: 26
```
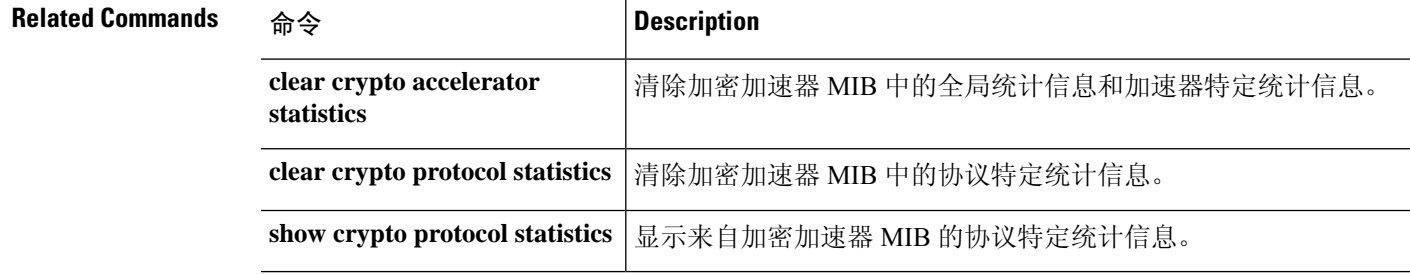

### **show crypto accelerator usage**

此命令允许您查看TLS加密加速所有核心的核心使用率和平均使用率。此命令并非在所有硬件平台 上都可用。

有关 TLS 加密加速的准则和限制,请参阅 管理中心 配置指南。

**show crypto accelerator usage** [ **detail** ]

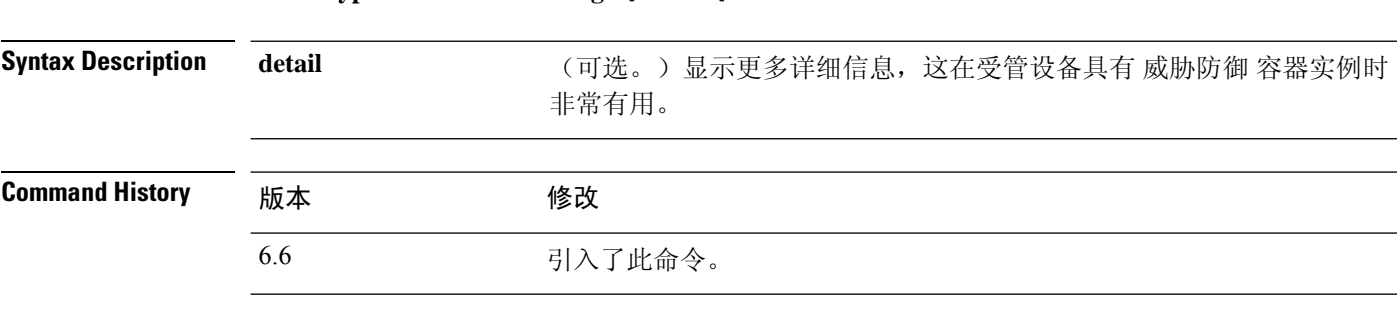

使用指南 显示每个核心的核心使用率和每个核心的平均使用率。根据您的硬件型号, 命令可能不可用,并且 可能显示不同的统计信息。

#### 示例

以下是查看 TLS 加密加速核心使用情况的示例:

> show crypto accelerator usage Crypto engine 0: 64 ADMIN SE cores, utilization 18.8% Crypto engine 1: 64 ADMIN SE cores, utilization 17.2% Total 128 ADMIN SE cores, utilization18% Crypto engine 0: 64 ADMIN AE cores, utilization 0% Crypto engine 1: 64 ADMIN AE cores, utilization 0% Total 128 ADMIN AE cores, utilization0%

#### 以下是查看详细使用信息的示例:

show crypto accelerator usage detail Crypto engine 0: 64 IPSec/SSL crypto cores, utilization 18.8% Crypto engine 1: 64 IPSec/SSL crypto cores, utilization 17.2% Total 128 IPSec/SSL cryto cores, utilization 18% Crypto engine 0: 64 Asymmetric crypto cores, utilization 0% Crypto engine 1: 64 Asymmetric crypto cores, utilization 0% Total 128 Asymmetric crypto cores, utilization 0%

### **show crypto ca certificates**

要显示与特定信任点关联的证书或显示系统上安装的所有证书,请使用 **show crypto ca certificates** 命令。

**show crypto ca certificates** [*trustpointname*]

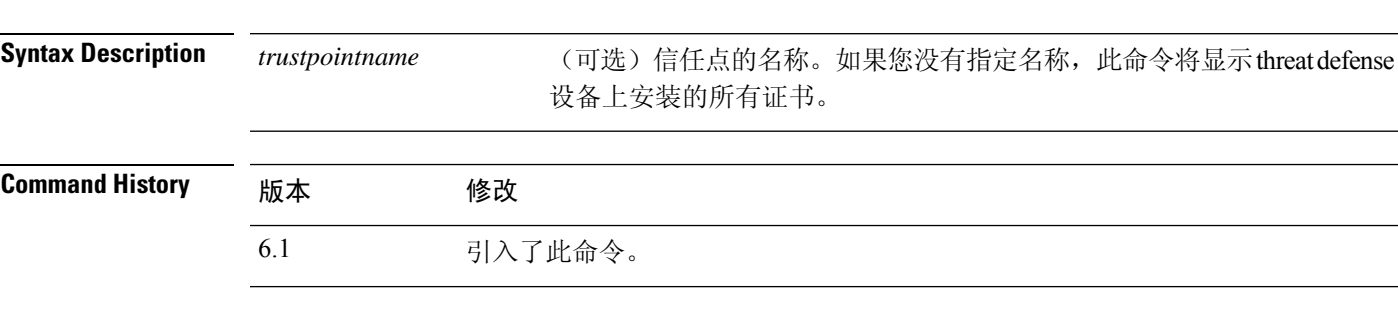

### 示例

以下是 **show crypto ca certificates** 命令的输出示例:

```
>show crypto ca certificates tp1
CA Certificate
   Status: Available
   Certificate Serial Number 2957A3FF296EF854FD0D6732FE25B45
    Certificate Usage: Signature
   Issuer:
       CN = ms-root-sha-06-2004OU = rootou
       O = cisco
        L = franklin
       ST - massachusetts
       C = USEA = a@b.con
   Subject:
        CN = ms-root-Sha-06-2004OU = rootou
        0 = \text{cisco}L = franklin
        ST = massachusetts
        C = USEA = example.com
   CRL Distribution Point
        ldap://w2kadvancedsrv/CertEnroll/ms-root-sha-06-2004.crl
   Validity Date:
        start date: 14:11:40 UTC Jun 26 2004
        end date: 14:01:30 UTC Jun 4 2022
   Associated Trustpoints: tp2 tp1
```
### **show crypto ca crls**

要显示所有缓存的证书撤销列表 (CRL) 或显示为指定信任点缓存的所有 CRL,请使用 **show crypto ca crl** 命令。

**show crypto ca crls** [**trustpool** | **trustpoint** *trustpointname*]

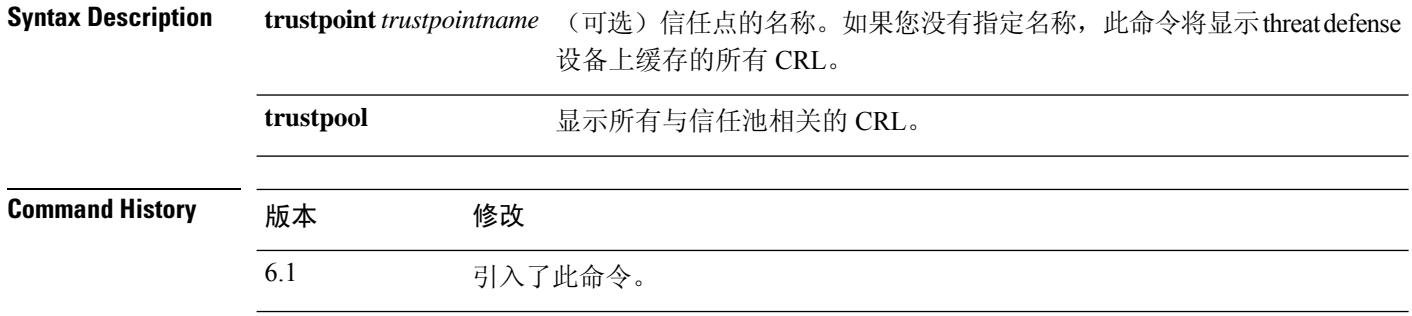

### 示例

以下是 **show crypto ca crl** 命令的输出示例:

```
> show crypto ca crl trustpoint tp1
CRL Issuer Name:
   cn=ms-sub1-ca-5-2004,ou=Franklin DevTest,o=Cisco
Systems,l=Franklin,st=MA,c=US,ea=user@example.com
   LastUpdate: 19:45:53 UTC Dec 24 2004
   NextUpdate: 08:05:53 UTC Jan 1 2005
   Retrieved from CRL Distribution Point:
     http://win2k-ad2.frk-ms-pki.cisco.com/CertEnroll/ms-sub1-ca-5-2004.crl
   Associated Trustpoints: tp1
```
## **show crypto ca trustpoints**

要显示 CA 信任点,请使用 **show crypto ca trustpoints** 命令。

**show crypto ca trustpoints** [*trustpoint\_name*]

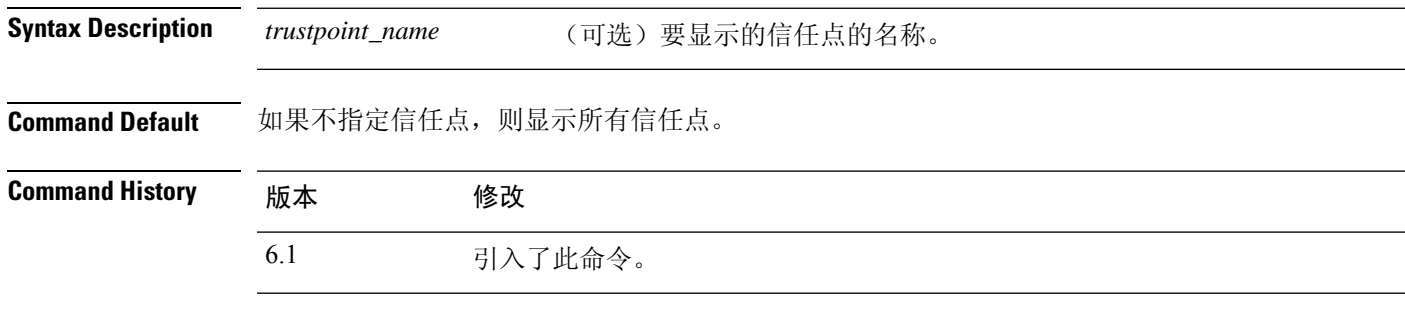

### 示例

以下示例显示如何显示 CA 信任点。

> **show crypto ca trustpoints** Trustpoint ftd-self: Configured for self-signed certificate generation.

# **show crypto ca trustpool**

要显示构成信任池的证书,请使用 **show crypto ca trustpool** 命令。

**show crypto ca trustpool** [**detail** | **policy**]

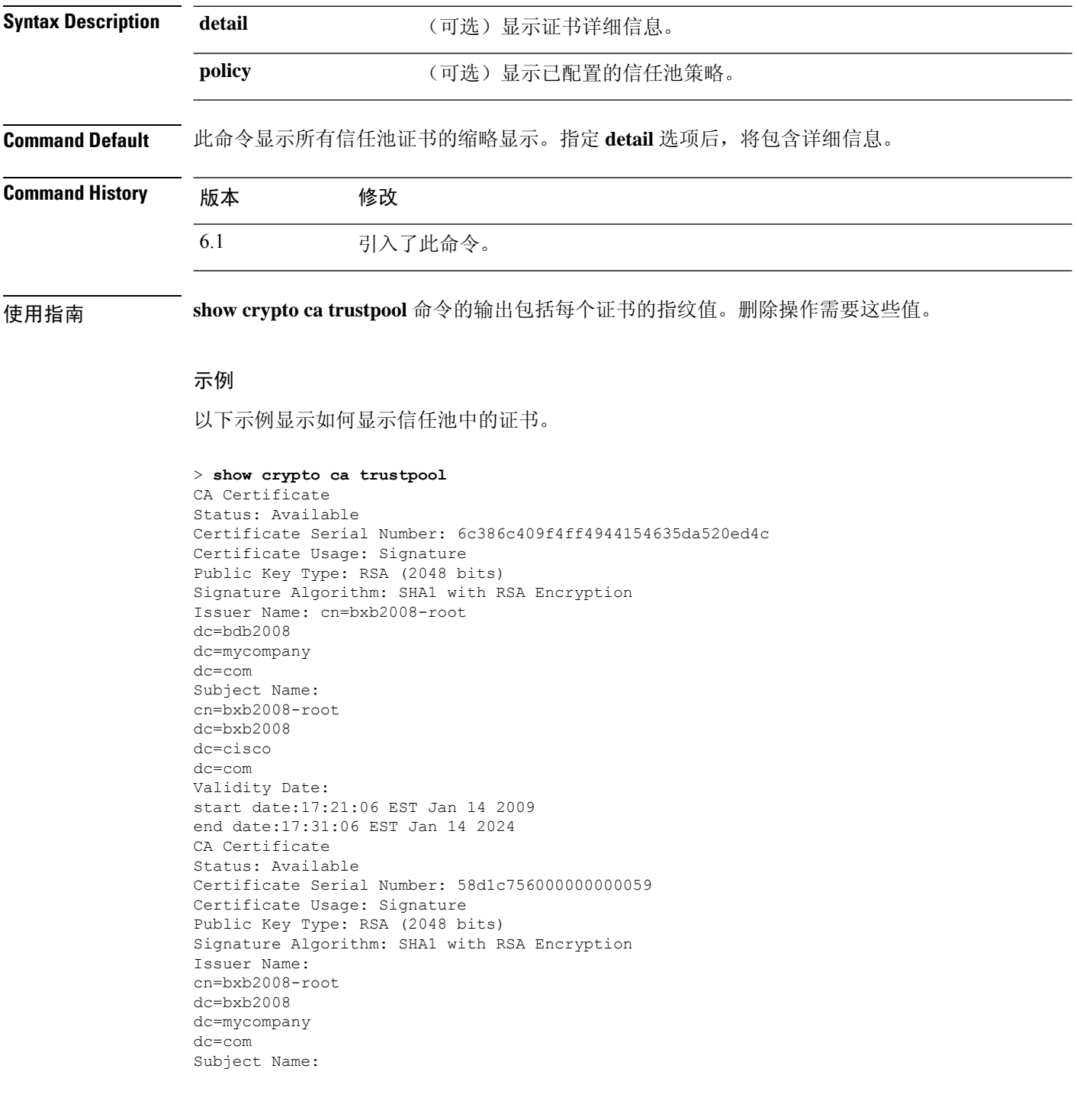

```
cn=BXB2008SUB1-CA
dc=bxb2008
dc=cisco
dc=com
OCSP AIA:
URL: http://bxb2008-1.bxb2008.mycompany.com/ocsp
CRL Distribution Points:
(1) http://bxb2008-1.bxb2008.mycompany.com/CertEnroll/bxb2008-root.crl
Validity Date:
start date:11:54:34 EST May 18 2009
end date:12:04:34 EST May 18 2011
```
### 以下示例显示如何显示信任池策略。

```
> show crypto ca trustpool policy
800 trustpool certificates installed
Trustpool auto import statistics:
Last import result: SUCCESS
Next scheduled import at 22:00:00 Tues Jul 21 2015
Trustpool Policy
Trustpool revocation checking is disabled
CRL cache time: 123 seconds
CRL next update field: required and forced
Automatic import of trustpool certificates is enabled
Automatic import URL: http://www.thawte.com
Download time: 22:00:00
Policy overrides:
map: map1
match:issuer-name eq cn=Mycompany Manufacturing CA
match:issuer-name eq cn=Mycompany CA
action:skip revocation-check
map: map2
match: issuer-name eq cn=mycompany Manufacturing CA
match: issuer-name eq cn=mycompany CA2
action: allowed expired certificates
```
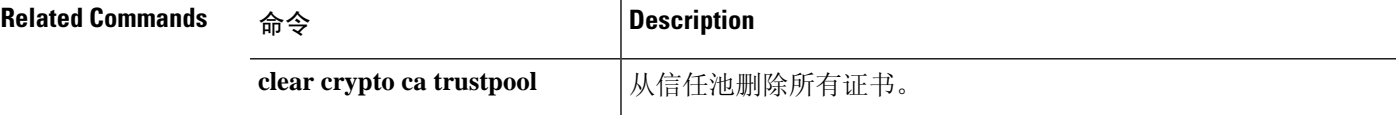

# **show crypto debug-condition**

要显示当前配置的过滤器、不匹配状态以及 IPsec 和 ISAKMP 调试消息的错误状态,请使用 **show crypto debug-condition** 命令。

#### **show crypto debug-condition**

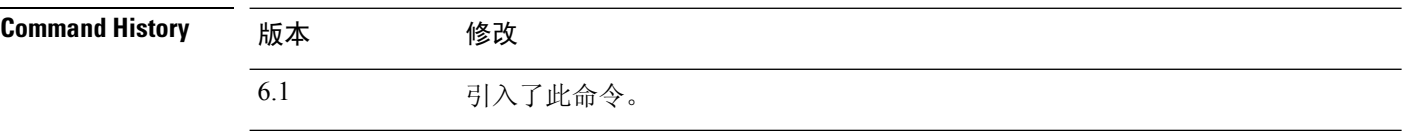

### 示例

以下示例展示过滤条件:

```
> show crypto debug-condition
Crypto conditional debug is turned ON
IKE debug context unmatched flag: OFF
IPsec debug context unmatched flag: ON
IKE peer IP address filters:
1.1.1.0/24 2.2.2.2
IKE user name filters:
my_user
```
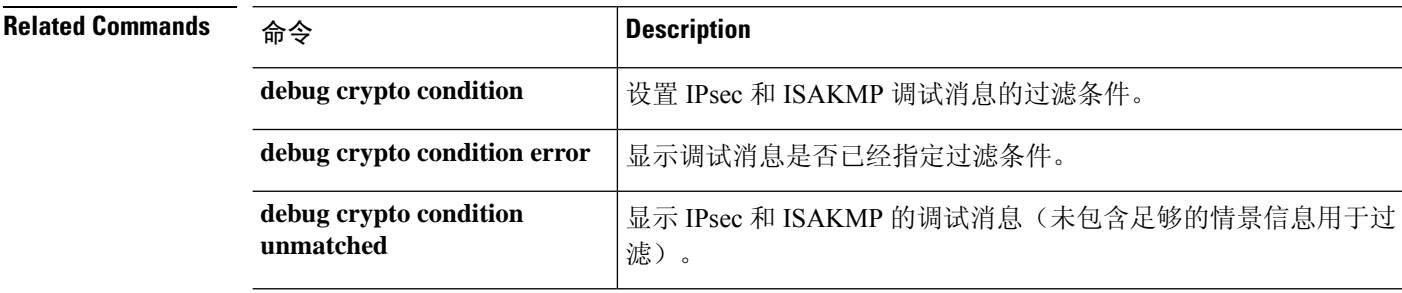

### **show crypto ikev1**

要显示有关互联网密钥交换版本 1 (IKEv1) 的信息,请使用 **show crypto ikev1** 命令。

### **show crypto ikev1** {**ipsec-over-tcp** | **sa** [**detail**] | **stats**}

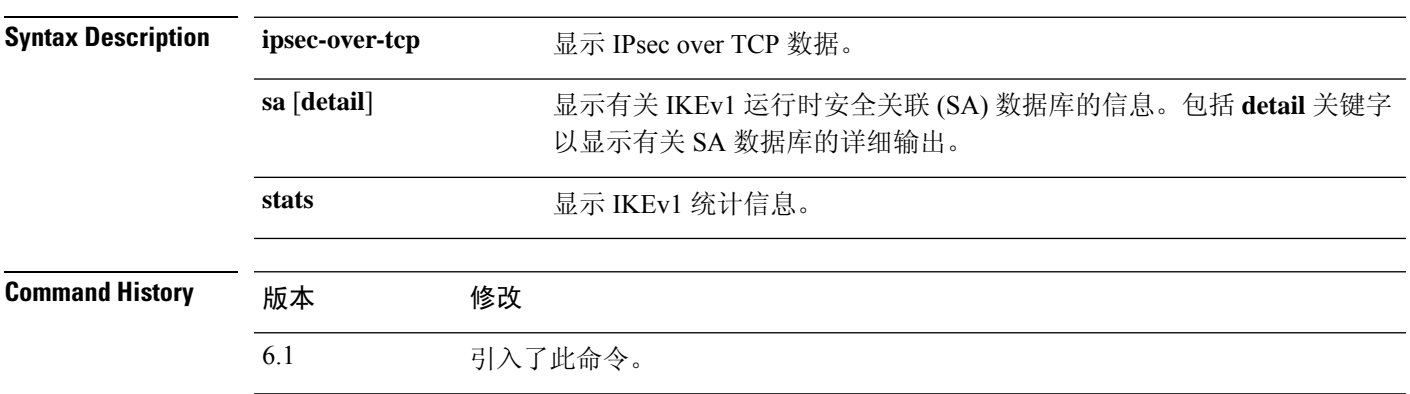

### 示例

以下示例显示有关 SA 数据库的详细信息。如果不包括 detail 关键字, 则仅显示 IKE Peer、 Type、Dir、Rky 和 State 列。

### > **show crypto ikev1 sa detail** IKE Peer Type Dir Rky State Encrypt Hash Auth Lifetime 1 209.165.200.225 User Resp No AM\_Active 3des SHA preshrd 86400 IKE Peer Type Dir Rky State Encrypt Hash Auth Lifetime 2 209.165.200.226 User Resp No AM\_ACTIVE 3des SHA preshrd 86400 IKE Peer Type Dir Rky State Encrypt Hash Auth Lifetime 3 209.165.200.227 User Resp No AM ACTIVE 3des IKE Peer Type Dir Rky State Encrypt Hash Auth Lifetime AM ACTIVE 3des SHA preshrd 86400

以下示例显示 IPsec over TCP 数据:

> **show crypto ikev1 ipsec-over-tcp** Global IKEv1 IPSec over TCP Statistics -------------------------------- Embryonic connections: 0 Active connections: 0 Previous connections: 0 Inbound packets: 0 Inbound dropped packets: 0 Outbound packets: 0 Outbound dropped packets: 0 RST packets: 0 Recevied ACK heart-beat packets: 0 Bad headers: 0 Bad trailers: 0

Timer failures: 0 Checksum errors: 0 Internal errors: 0 以下示例显示全局 IKEv1 统计信息: > **show crypto ikev1 stats** Global IKEv1 Statistics Active Tunnels: 0 Previous Tunnels: 0 In Octets: 0<br>In Packets: 0 In Packets: In Drop Packets: 0 In Notifys: 0 In P2 Exchanges: 0 In P2 Exchange Invalids: 0<br>In P2 Exchange Rejects: 0 In P2 Exchange Rejects: In P2 Sa Delete Requests: 0 Out Octets: 0 Out Packets: 0 Out Drop Packets: 0<br>
Out Notifys: 0 Out Notifys: Out P2 Exchanges: 0 Out P2 Exchange Invalids: 0 Out P2 Exchange Rejects: 0 Out P2 Sa Delete Requests: 0 Initiator Tunnels: 0<br>Initiator Fails: 0 Initiator Fails: 0 Responder Fails: 0 System Capacity Fails: 0 Auth Fails: 0 Decrypt Fails: 0<br>
Hash Valid Fails: 0 Hash Valid Fails: 0<br>No Sa Fails: 0 No Sa Fails: 0 IKEV1 Call Admission Statistics Max In-Negotiation SAs: 50 In-Negotiation SAs: 0 In-Negotiation SAs Highwater: 0 In-Negotiation SAs Rejected: 0

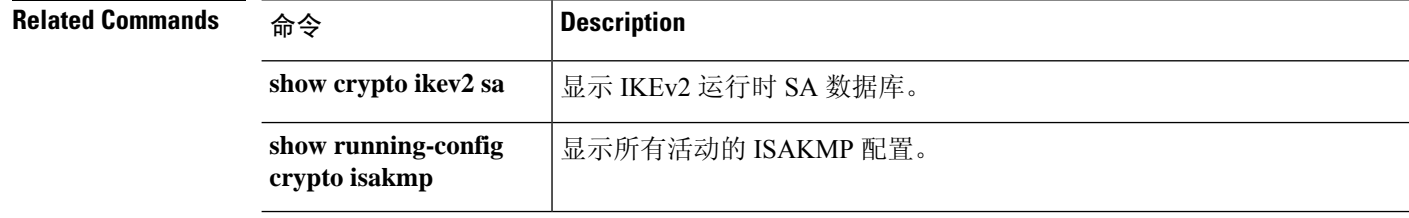

### **show crypto ikev2**

要显示有关互联网密钥交换版本 2 (IKEv2) 的信息,请使用 **show crypto ikev2** 命令。

### **show crypto ikev2** {**sa** [**detail**] | **stats**}

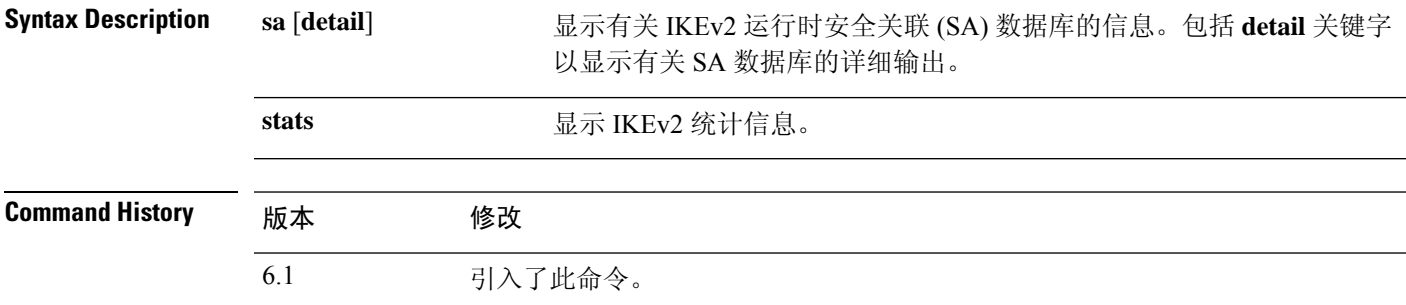

### 示例

以下示例显示有关 SA 数据库的详细信息:

```
> show crypto ikev2 sa detail
IKEv2 SAs:
Session-id:1, Status:UP-ACTIVE, IKE count:1, CHILD count:1<br>Tunnel-id Local Remote
Tunnel-id Local Remote Status Role
671069399 10.0.0.0/500 10.255.255.255/500 READY INITIATOR
     Encr: AES-GCM, keysize: 256, Hash: N/A, DH Grp:20, Auth sign: PSK, Auth verify: PSK
     Life/Active Time: 86400/188 sec
     Session-id: 1
     Status Description: Negotiation done
     Local spi: 80173A0373C2D403 Remote spi: AE8AEFA1B97DBB22
     Local id: asa
     Remote id: asa1
     Local req mess id: 8 Remote req mess id: 7<br>
Local next mess id: 8 Remote next mess id:
                                      Remote next mess id: 7
     Local req queued: 8 Remote req queued: 7
     Local window: 1 Remote window: 1
     DPD configured for 10 seconds, retry 2
     NAT-T is not detected
Child sa: local selector 0.0.0.0/0 - 255.255.255.255/65535
          remote selector 0.0.0.0/0 - 255.255.255.255/65535
         ESP spi in/out: 0x242a3da5/0xe6262034
         AH spi in/out: 0x0/0x0
         CPI in/out: 0x0/0x0
         Encr: AES-GCM, keysize: 128, esp hmac: N/A
         ah_hmac: None, comp: IPCOMP_NONE, mode tunnel
```
以下示例显示 IKEv2 统计信息:

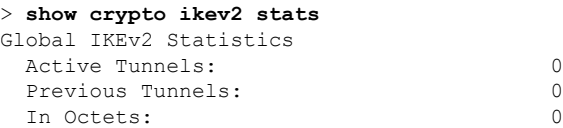

 $\mathbf I$ 

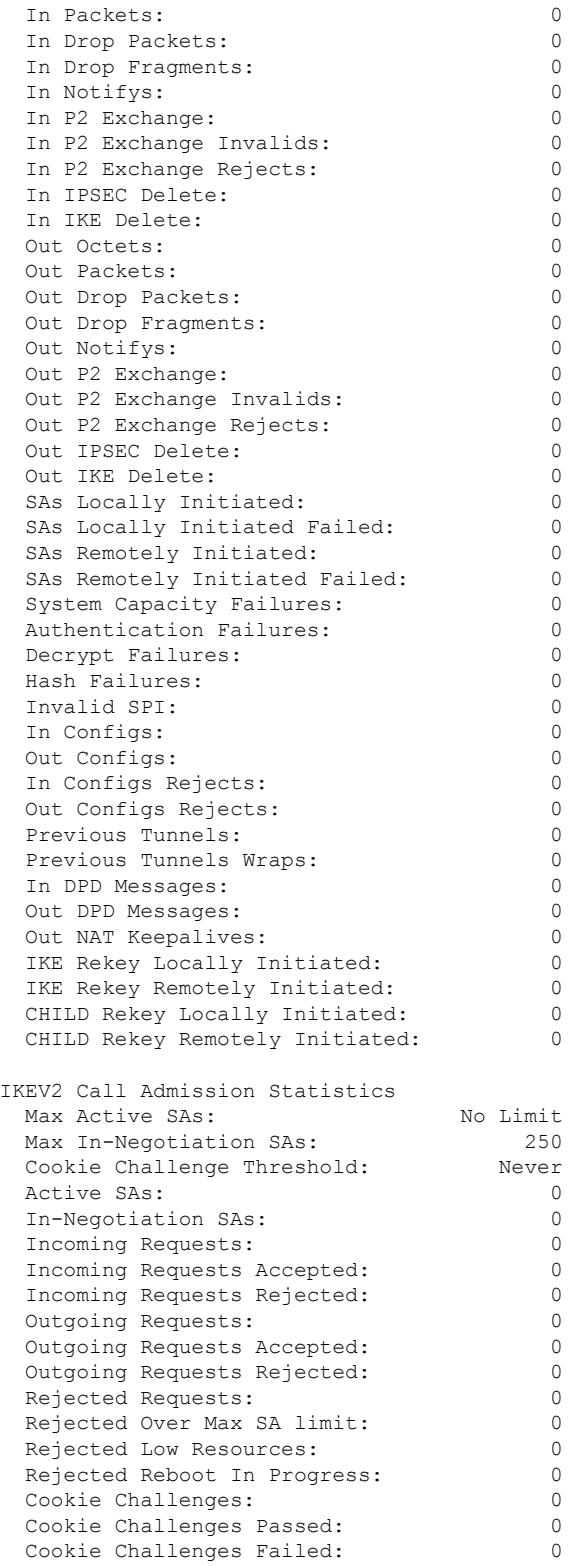

 $\mathbf I$ 

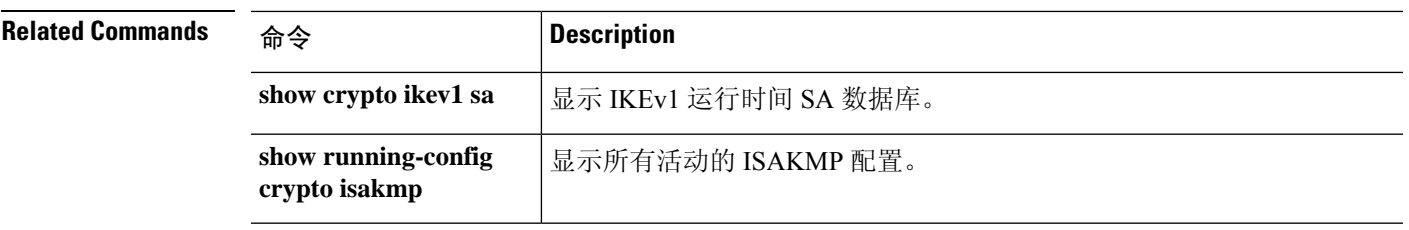

# **show crypto ipsec df-bit**

要显示指定接口的 IPsec 数据包的 IPsec 不分片(DF 位)策略,请使用 **show crypto ipsec df-bit** 命 令。您还可以使用 **show ipsec df-bit** 命令同义词。

**show crypto ipsec df-bit** *interface*

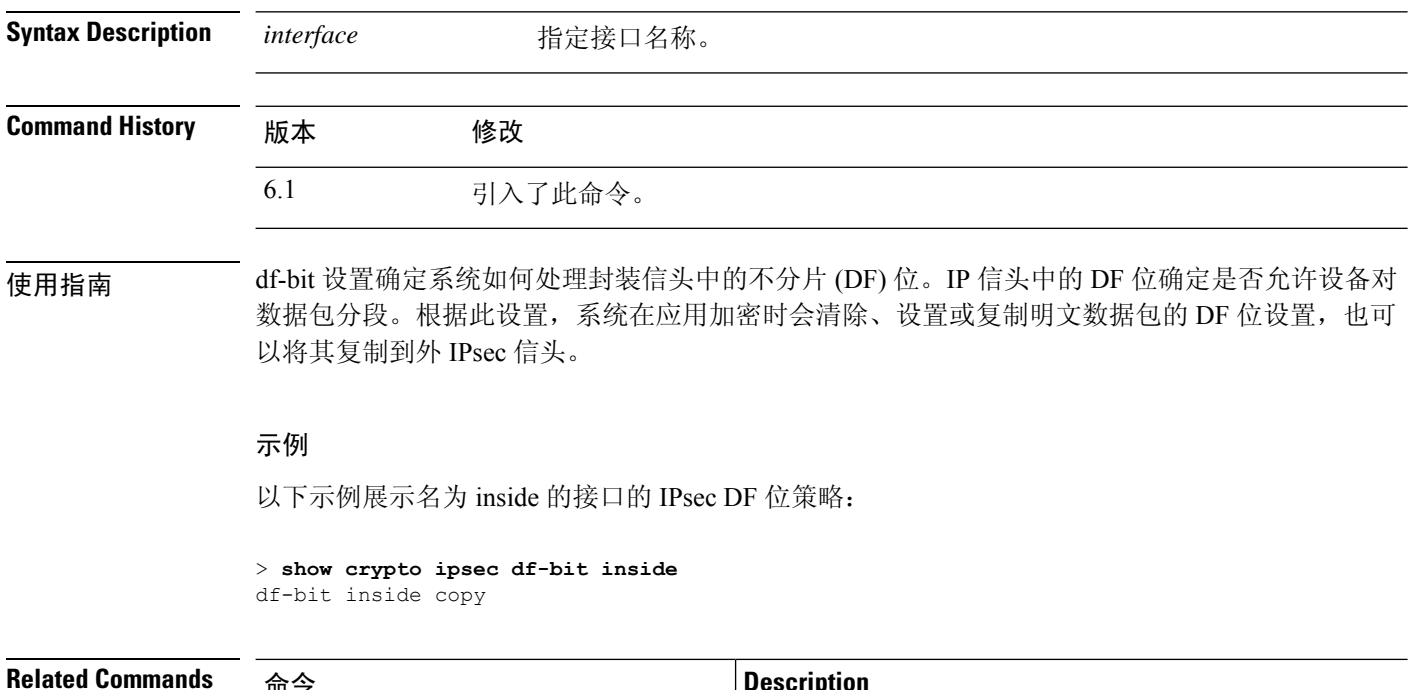

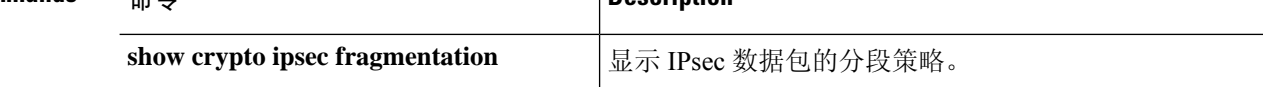
# **show crypto ipsec fragmentation**

要显示 IPsec 数据包的分段策略,请使用 **show crypto ipsec fragmentation** 命令。您还可以使用 **show ipsec fragmentation** 命令同义词。

**show crypto ipsec fragmentation** *interface*

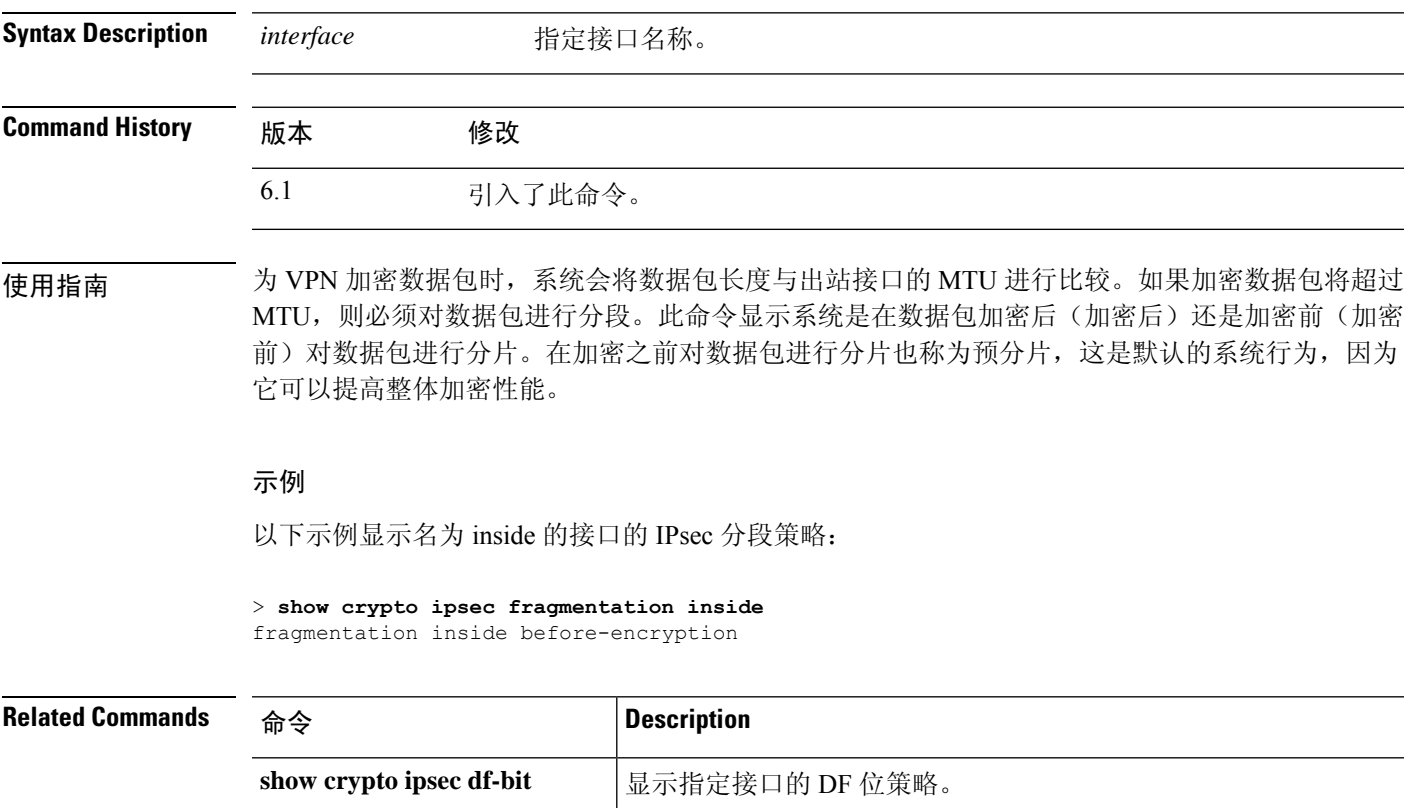

# **show crypto ipsec policy**

要显示为 OSPFv3 配置的 IPsec 安全套接字 API (SS API) 安全策略,请使用 **show crypto ipsec policy** 命令。您还可以使用此命令的替代形式: **show ipsec policy**。

#### **show crypto ipsec policy**

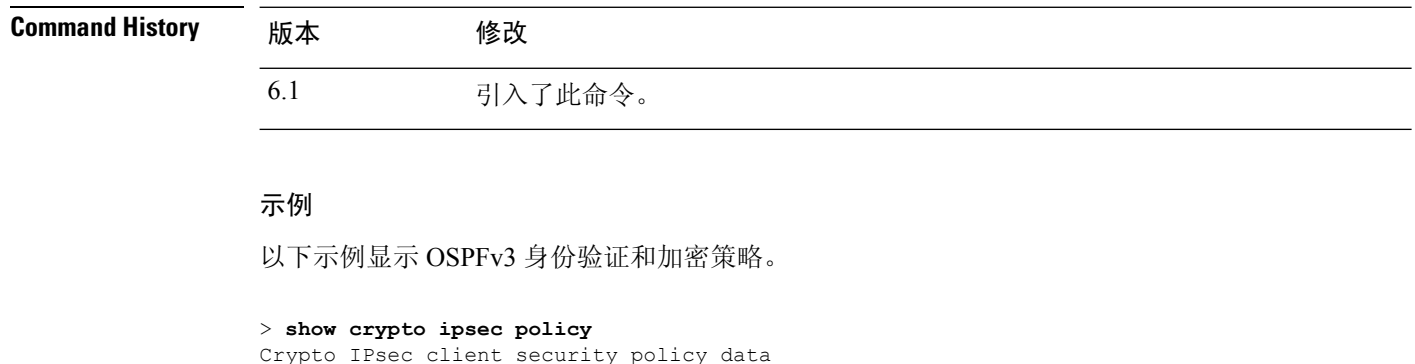

```
Policy name: 0SPFv3-1-256
Policy refcount: 1
Policy flags: 0x00000000<br>SA handles: sess 26838
                sess 268382208 (0xfff3000) / in 55017 (0xd6e9) / out 90369 (0x16101)
Inbound ESP SPI: 256 (0x100)
Outbound ESP SPI: 256 (0x100)
Inbound ESP Auth Key: 1234567890123456789012345678901234567890
Outbound ESP Auth Key: 1234567890123456789012345678901234567890
Inbound ESP Cipher Key: 12345678901234567890123456789012
Outbound ESP Cipher Key: 12345678901234567890123456789012
Transform set: esp-aes esp-sha-hmac
```
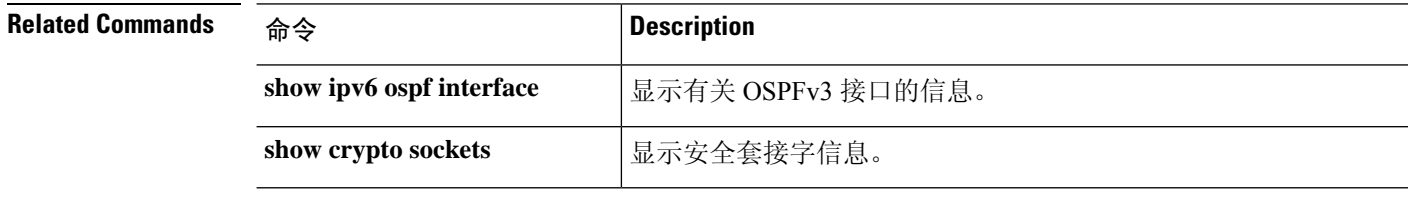

# **show crypto ipsec sa**

要显示 IPsec SA 列表,请使用 **show crypto ipsec sa** 命令。您还可以使用此命令的替代形式: **show ipsec sa**。

**show crypto ipsec sa** [**assigned-address** | **entry** | **identity** | **inactive** | **map** *map-name* | **peer** *peer-addr* | **spi** | **summary** | **user**] [**detail**]

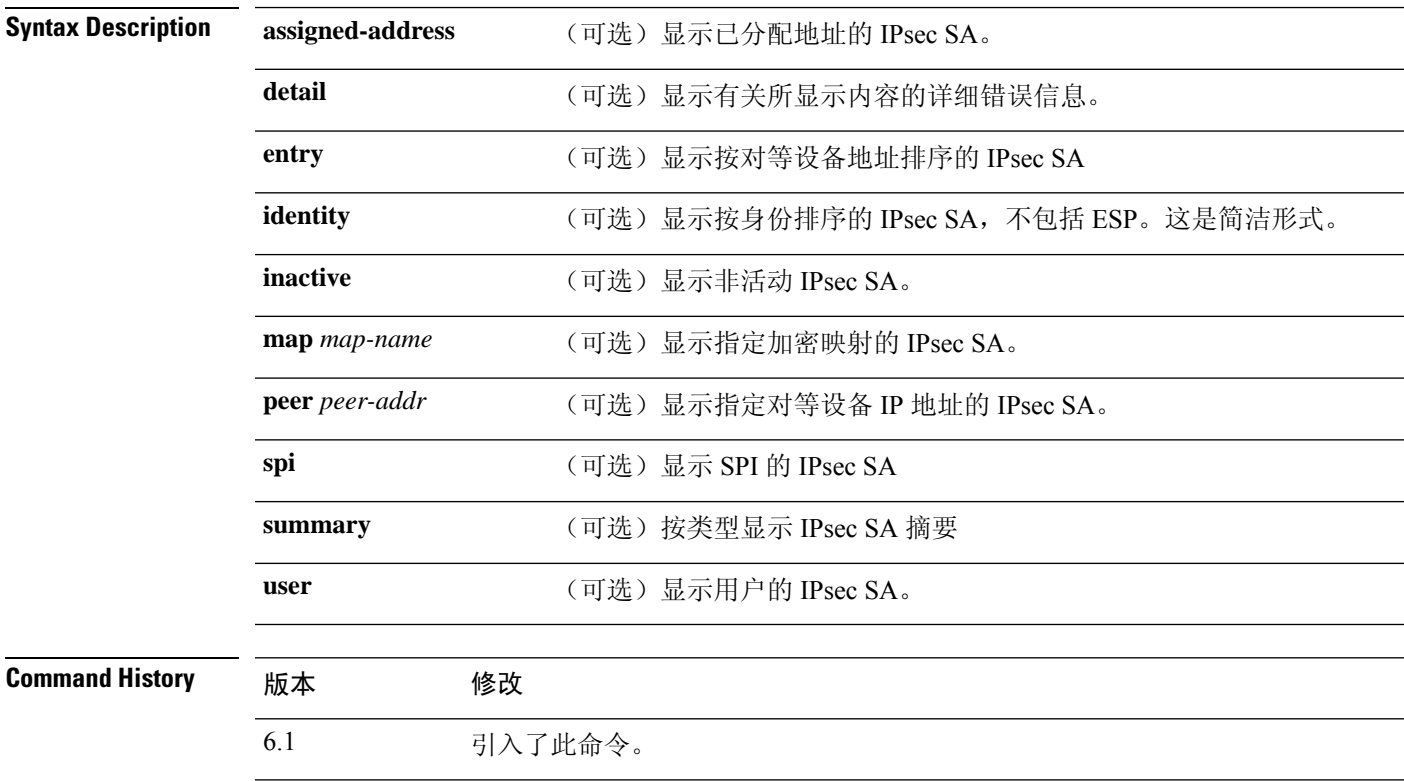

# 示例

以下示例显示包含标识为 OSPFv3 的隧道的 IPsec SA。

### > **show crypto ipsec sa** interface: outside2 Crypto map tag: def, local addr: 10.132.0.17 local ident (addr/mask/prot/port): (0.0.0.0/0.0.0.0/0/0) remote ident (addr/mask/prot/port): (172.20.0.21/255.255.255.255/0/0) current\_peer: 172.20.0.21 dynamic allocated peer ip: 10.135.1.5 #pkts encaps: 0, #pkts encrypt: 0, #pkts digest: 0 #pkts decaps: 1145, #pkts decrypt: 1145, #pkts verify: 1145 #pkts compressed: 0, #pkts decompressed: 0 #pkts not compressed: 0, #pkts comp failed: 0, #pkts decomp failed: 0 #pre-frag successes: 2, #pre-frag failures: 1, #fragments created: 10

```
#PMTUs sent: 5, #PMTUs rcvd: 2, #decapstulated frags needing reassembly: 1
  #send errors: 0, #recv errors: 0
 local crypto endpt.: 10.132.0.17, remote crypto endpt.: 172.20.0.21
 path mtu 1500, ipsec overhead 60, media mtu 1500
  current outbound spi: DC15BF68
inbound esp sas:
  spi: 0x1E8246FC (511854332)
    transform: esp-3des esp-md5-hmac
     in use settings ={L2L, Transport, Manual key, (OSPFv3), }
    slot: 0, conn id: 3, crypto-map: def
    sa timing: remaining key lifetime (sec): 548
    IV size: 8 bytes
    replay detection support: Y
outbound esp sas:
  spi: 0xDC15BF68 (3692412776)
    transform: esp-3des esp-md5-hmac
    in use settings ={L2L, Transport, Manual key, (OSPFv3), }
    slot: 0, conn id: 3, crypto-map: def
     sa timing: remaining key lifetime (sec): 548
     IV size: 8 bytes
    replay detection support: Y
Crypto map tag: def, local addr: 10.132.0.17
  local ident (addr/mask/prot/port): (0.0.0.0/0.0.0.0/0/0)
```

$$
\overline{\mathscr{O}}
$$

如果 IPsec SA 策略表明在 IPsec 处理前进行碎片整理, 则碎片整理统计信息为碎片整理前统 计信息。如果 SA 策略表明在 IPsec 处理后进行碎片整理, 则显示碎片整理后统计信息。 注释

以下示例显示名为 def 的加密映射的 IPsec SA。

```
> show crypto ipsec sa map def
cryptomap: def
    Crypto map tag: def, local addr: 172.20.0.17
      local ident (addr/mask/prot/port): (0.0.0.0/0.0.0.0/0/0)
      remote ident (addr/mask/prot/port): (10.132.0.21/255.255.255.255/0/0)
      current_peer: 10.132.0.21
      dynamic allocated peer ip: 90.135.1.5
      #pkts encaps: 0, #pkts encrypt: 0, #pkts digest: 0
      #pkts decaps: 1146, #pkts decrypt: 1146, #pkts verify: 1146
      #pkts compressed: 0, #pkts decompressed: 0
      #pkts not compressed: 0, #pkts comp failed: 0, #pkts decomp failed: 0
      #send errors: 0, #recv errors: 0
      local crypto endpt.: 172.20.0.17, remote crypto endpt.: 10.132.0.21
      path mtu 1500, ipsec overhead 60, media mtu 1500
      current outbound spi: DC15BF68
    inbound esp sas:
      spi: 0x1E8246FC (511854332)
         transform: esp-3des esp-md5-hmac
         in use settings ={RA, Tunnel, }
```

```
slot: 0, conn id: 3, crypto-map: def
     sa timing: remaining key lifetime (sec): 480
    IV size: 8 bytes
     replay detection support: Y
outbound esp sas:
  spi: 0xDC15BF68 (3692412776)
     transform: esp-3des esp-md5-hmac
    in use settings ={RA, Tunnel, }
    slot: 0, conn id: 3, crypto-map: def
    sa timing: remaining key lifetime (sec): 480
     IV size: 8 bytes
    replay detection support: Y
Crypto map tag: def, local addr: 172.20.0.17
 local ident (addr/mask/prot/port): (0.0.0.0/0.0.0.0/0/0)
  remote ident (addr/mask/prot/port): (192.168.132.0/255.255.255.0/0/0)
  current_peer: 10.135.1.8
  dynamic allocated peer ip: 0.0.0.0
  #pkts encaps: 73672, #pkts encrypt: 73672, #pkts digest: 73672
  #pkts decaps: 78824, #pkts decrypt: 78824, #pkts verify: 78824
  #pkts compressed: 0, #pkts decompressed: 0
  #pkts not compressed: 73672, #pkts comp failed: 0, #pkts decomp failed: 0
  #send errors: 0, #recv errors: 0
 local crypto endpt.: 172.20.0.17, remote crypto endpt.: 10.135.1.8
  path mtu 1500, ipsec overhead 60, media mtu 1500
 current outbound spi: 3B6F6A35
inbound esp sas:
  spi: 0xB32CF0BD (3006066877)
     transform: esp-3des esp-md5-hmac
    in use settings ={RA, Tunnel, }
    slot: 0, conn_id: 4, crypto-map: def
    sa timing: remaining key lifetime (sec): 263
    IV size: 8 bytes
    replay detection support: Y
outbound esp sas:
  spi: 0x3B6F6A35 (997157429)
    transform: esp-3des esp-md5-hmac
    in use settings ={RA, Tunnel, }
    slot: 0, conn_id: 4, crypto-map: def
     sa timing: remaining key lifetime (sec): 263
    IV size: 8 bytes
    replay detection support: Y
```
#### 以下示例显示 **entry** 关键字的 IPsec SA。

> **show crypto ipsec sa entry** peer address: 10.132.0.21 Crypto map tag: def, local addr: 172.20.0.17 local ident (addr/mask/prot/port): (0.0.0.0/0.0.0.0/0/0) remote ident (addr/mask/prot/port): (10.132.0.21/255.255.255.255/0/0) current\_peer: 10.132.0.21 dynamic allocated peer ip: 90.135.1.5 #pkts encaps: 0, #pkts encrypt: 0, #pkts digest: 0 #pkts decaps: 1147, #pkts decrypt: 1147, #pkts verify: 1147 #pkts compressed: 0, #pkts decompressed: 0

```
#pkts not compressed: 0, #pkts comp failed: 0, #pkts decomp failed: 0
      #send errors: 0, #recv errors: 0
      local crypto endpt.: 172.20.0.17, remote crypto endpt.: 10.132.0.21
      path mtu 1500, ipsec overhead 60, media mtu 1500
      current outbound spi: DC15BF68
    inbound esp sas:
      spi: 0x1E8246FC (511854332)
         transform: esp-3des esp-md5-hmac
         in use settings ={RA, Tunnel, }
         slot: 0, conn id: 3, crypto-map: def
         sa timing: remaining key lifetime (sec): 429
         IV size: 8 bytes
         replay detection support: Y
    outbound esp sas:
      spi: 0xDC15BF68 (3692412776)
         transform: esp-3des esp-md5-hmac
         in use settings ={RA, Tunnel, }
         slot: 0, conn id: 3, crypto-map: def
         sa timing: remaining key lifetime (sec): 429
         IV size: 8 bytes
         replay detection support: Y
peer address: 10.135.1.8
    Crypto map tag: def, local addr: 172.20.0.17
      local ident (addr/mask/prot/port): (0.0.0.0/0.0.0.0/0/0)
      remote ident (addr/mask/prot/port): (192.168.132.0/255.255.255.0/0/0)
      current peer: 10.135.1.8
      dynamic allocated peer ip: 0.0.0.0
      #pkts encaps: 73723, #pkts encrypt: 73723, #pkts digest: 73723
      #pkts decaps: 78878, #pkts decrypt: 78878, #pkts verify: 78878
      #pkts compressed: 0, #pkts decompressed: 0
      #pkts not compressed: 73723, #pkts comp failed: 0, #pkts decomp failed: 0
      #send errors: 0, #recv errors: 0
      local crypto endpt.: 172.20.0.17, remote crypto endpt.: 10.135.1.8
      path mtu 1500, ipsec overhead 60, media mtu 1500
      current outbound spi: 3B6F6A35
    inbound esp sas:
      spi: 0xB32CF0BD (3006066877)
         transform: esp-3des esp-md5-hmac
         in use settings ={RA, Tunnel, }
         slot: 0, conn_id: 4, crypto-map: def
         sa timing: remaining key lifetime (sec): 212
         IV size: 8 bytes
         replay detection support: Y
    outbound esp sas:
      spi: 0x3B6F6A35 (997157429)
         transform: esp-3des esp-md5-hmac
         in use settings ={RA, Tunnel, }
         slot: 0, conn_id: 4, crypto-map: def
         sa timing: remaining key lifetime (sec): 212
         IV size: 8 bytes
         replay detection support: Y
```
以下示例显示带有 **entry detail** 关键字的 IPsec SA。

```
> show crypto ipsec sa entry detail
peer address: 10.132.0.21
    Crypto map tag: def, local addr: 172.20.0.17
      local ident (addr/mask/prot/port): (0.0.0.0/0.0.0.0/0/0)
      remote ident (addr/mask/prot/port): (10.132.0.21/255.255.255.255/0/0)
      current_peer: 10.132.0.21
      dynamic allocated peer ip: 90.135.1.5
      #pkts encaps: 0, #pkts encrypt: 0, #pkts digest: 0
      #pkts decaps: 1148, #pkts decrypt: 1148, #pkts verify: 1148
      #pkts compressed: 0, #pkts decompressed: 0
      #pkts not compressed: 0, #pkts comp failed: 0, #pkts decomp failed: 0
      #pkts no sa (send): 0, #pkts invalid sa (rcv): 0
      #pkts encaps failed (send): 0, #pkts decaps failed (rcv): 0
      #pkts invalid prot (rcv): 0, #pkts verify failed: 0
      #pkts invalid identity (rcv): 0, #pkts invalid len (rcv): 0
      #pkts replay rollover (send): 0, #pkts replay rollover (rcv): 0
      #pkts replay failed (rcv): 0
      #pkts internal err (send): 0, #pkts internal err (rcv): 0
      local crypto endpt.: 172.20.0.17, remote crypto endpt.: 10.132.0.21
      path mtu 1500, ipsec overhead 60, media mtu 1500
      current outbound spi: DC15BF68
    inbound esp sas:
      spi: 0x1E8246FC (511854332)
         transform: esp-3des esp-md5-hmac
         in use settings =\{RA, Tunnel, \}slot: 0, conn id: 3, crypto-map: def
         sa timing: remaining key lifetime (sec): 322
         IV size: 8 bytes
         replay detection support: Y
    outbound esp sas:
      spi: 0xDC15BF68 (3692412776)
         transform: esp-3des esp-md5-hmac
         in use settings ={RA, Tunnel, }
         slot: 0, conn id: 3, crypto-map: def
         sa timing: remaining key lifetime (sec): 322
         IV size: 8 bytes
         replay detection support: Y
peer address: 10.135.1.8
    Crypto map tag: def, local addr: 172.20.0.17
      local ident (addr/mask/prot/port): (0.0.0.0/0.0.0.0/0/0)
      remote ident (addr/mask/prot/port): (192.168.132.0/255.255.255.0/0/0)
      current_peer: 10.135.1.8
      dynamic allocated peer ip: 0.0.0.0
      #pkts encaps: 73831, #pkts encrypt: 73831, #pkts digest: 73831
      #pkts decaps: 78989, #pkts decrypt: 78989, #pkts verify: 78989
      #pkts compressed: 0, #pkts decompressed: 0
      #pkts not compressed: 73831, #pkts comp failed: 0, #pkts decomp failed: 0
      #pkts no sa (send): 0, #pkts invalid sa (rcv): 0
      #pkts encaps failed (send): 0, #pkts decaps failed (rcv): 0
      #pkts invalid prot (rcv): 0, #pkts verify failed: 0
      #pkts invalid identity (rcv): 0, #pkts invalid len (rcv): 0
      #pkts replay rollover (send): 0, #pkts replay rollover (rcv): 0
      #pkts replay failed (rcv): 0
      #pkts internal err (send): 0, #pkts internal err (rcv): 0
```

```
local crypto endpt.: 172.20.0.17, remote crypto endpt.: 10.135.1.8
 path mtu 1500, ipsec overhead 60, media mtu 1500
 current outbound spi: 3B6F6A35
inbound esp sas:
  spi: 0xB32CF0BD (3006066877)
    transform: esp-3des esp-md5-hmac
    in use settings ={RA, Tunnel, }
    slot: 0, conn_id: 4, crypto-map: def
    sa timing: remaining key lifetime (sec): 104
     IV size: 8 bytes
     replay detection support: Y
outbound esp sas:
  spi: 0x3B6F6A35 (997157429)
    transform: esp-3des esp-md5-hmac
    in use settings ={RA, Tunnel, }
    slot: 0, conn id: 4, crypto-map: def
    sa timing: remaining key lifetime (sec): 104
    IV size: 8 bytes
    replay detection support: Y
```
以下示例显示带有 **identity** 关键字的 IPsec SA。

```
> show crypto ipsec sa identity
interface: outside2
   Crypto map tag: def, local addr: 172.20.0.17
      local ident (addr/mask/prot/port): (0.0.0.0/0.0.0.0/0/0)
     remote ident (addr/mask/prot/port): (10.132.0.21/255.255.255.255/0/0)
     current_peer: 10.132.0.21
     dynamic allocated peer ip: 90.135.1.5
      #pkts encaps: 0, #pkts encrypt: 0, #pkts digest: 0
      #pkts decaps: 1147, #pkts decrypt: 1147, #pkts verify: 1147
      #pkts compressed: 0, #pkts decompressed: 0
      #pkts not compressed: 0, #pkts comp failed: 0, #pkts decomp failed: 0
      #send errors: 0, #recv errors: 0
     local crypto endpt.: 172.20.0.17, remote crypto endpt.: 10.132.0.21
     path mtu 1500, ipsec overhead 60, media mtu 1500
     current outbound spi: DC15BF68
    Crypto map tag: def, local addr: 172.20.0.17
     local ident (addr/mask/prot/port): (0.0.0.0/0.0.0.0/0/0)
     remote ident (addr/mask/prot/port): (192.168.132.0/255.255.255.0/0/0)
     current_peer: 10.135.1.8
     dynamic allocated peer ip: 0.0.0.0
     #pkts encaps: 73756, #pkts encrypt: 73756, #pkts digest: 73756
      #pkts decaps: 78911, #pkts decrypt: 78911, #pkts verify: 78911
      #pkts compressed: 0, #pkts decompressed: 0
      #pkts not compressed: 73756, #pkts comp failed: 0, #pkts decomp failed: 0
      #send errors: 0, #recv errors: 0
     local crypto endpt.: 172.20.0.17, remote crypto endpt.: 10.135.1.8
     path mtu 1500, ipsec overhead 60, media mtu 1500
     current outbound spi: 3B6F6A35
```
**show c**

以下示例显示具有关键字 **identity** 和 **detail** 的 IPsec SA。 > **show crypto ipsec sa identity detail** interface: outside2 Crypto map tag: def, local addr: 172.20.0.17 local ident (addr/mask/prot/port): (0.0.0.0/0.0.0.0/0/0) remote ident (addr/mask/prot/port): (10.132.0.21/255.255.255.255/0/0) current\_peer: 10.132.0.21 dynamic allocated peer ip: 90.135.1.5 #pkts encaps: 0, #pkts encrypt: 0, #pkts digest: 0 #pkts decaps: 1147, #pkts decrypt: 1147, #pkts verify: 1147 #pkts compressed: 0, #pkts decompressed: 0 #pkts not compressed: 0, #pkts comp failed: 0, #pkts decomp failed: 0 #pkts no sa (send): 0, #pkts invalid sa (rcv): 0 #pkts encaps failed (send): 0, #pkts decaps failed (rcv): 0 #pkts invalid prot (rcv): 0, #pkts verify failed: 0 #pkts invalid identity (rcv): 0, #pkts invalid len (rcv): 0 #pkts replay rollover (send): 0, #pkts replay rollover (rcv): 0 #pkts replay failed (rcv): 0 #pkts internal err (send): 0, #pkts internal err (rcv): 0 local crypto endpt.: 172.20.0.17, remote crypto endpt.: 10.132.0.21 path mtu 1500, ipsec overhead 60, media mtu 1500 current outbound spi: DC15BF68 Crypto map tag: def, local addr: 172.20.0.17 local ident (addr/mask/prot/port): (0.0.0.0/0.0.0.0/0/0) remote ident (addr/mask/prot/port): (192.168.132.0/255.255.255.0/0/0) current\_peer: 10.135.1.8 dynamic allocated peer ip: 0.0.0.0 #pkts encaps: 73771, #pkts encrypt: 73771, #pkts digest: 73771 #pkts decaps: 78926, #pkts decrypt: 78926, #pkts verify: 78926 #pkts compressed: 0, #pkts decompressed: 0 #pkts not compressed: 73771, #pkts comp failed: 0, #pkts decomp failed: 0 #pkts no sa (send): 0, #pkts invalid sa (rcv): 0 #pkts encaps failed (send): 0, #pkts decaps failed (rcv): 0 #pkts invalid prot (rcv): 0, #pkts verify failed: 0 #pkts invalid identity (rcv): 0, #pkts invalid len (rcv): 0 #pkts replay rollover (send): 0, #pkts replay rollover (rcv): 0 #pkts replay failed (rcv): 0 #pkts internal err (send): 0, #pkts internal err (rcv): 0 local crypto endpt.: 172.20.0.17, remote crypto endpt.: 10.135.1.8 path mtu 1500, ipsec overhead 60, media mtu 1500 current outbound spi: 3B6F6A35

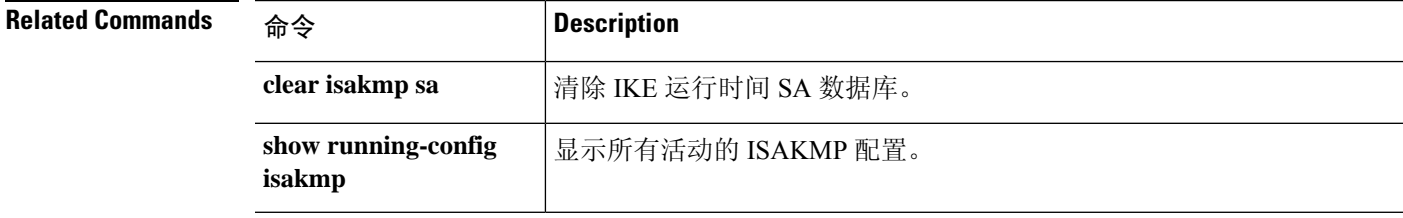

**show c**

# **show crypto ipsec stats**

要显示 IPsec 统计信息列表,请使用 **show crypto ipsec stats** 命令。

#### **show crypto ipsec stats**

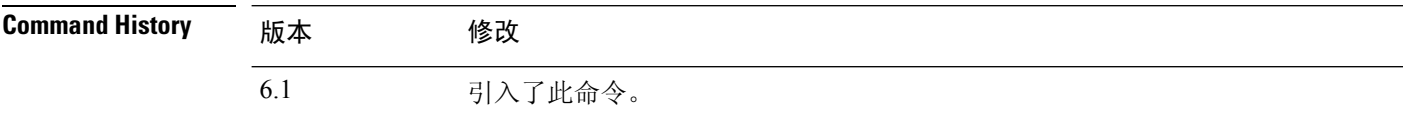

### 示例

以下示例显示 IPsec 统计信息:

#### > **show crypto ipsec stats**

```
IPsec Global Statistics
-----------------------
Active tunnels: 2
Previous tunnels: 9
Inbound
    Bytes: 4933013
    Decompressed bytes: 4933013
    Packets: 80348
    Dropped packets: 0
    Replay failures: 0
    Authentications: 80348
    Authentication failures: 0
    Decryptions: 80348
    Decryption failures: 0
    Decapsulated fragments needing reassembly: 0
Outbound
    Bytes: 4441740
    Uncompressed bytes: 4441740
    Packets: 74029
    Dropped packets: 0
    Authentications: 74029
   Authentication failures: 0
    Encryptions: 74029
    Encryption failures: 0
 Fragmentation successes: 3
 Pre-fragmentation successes:2
 Post-fragmentation successes: 1
 Fragmentation failures: 2
 Pre-fragmentation failures:1
 Post-fragmentation failures: 1
 Fragments created: 10
PMTUs sent: 1
PMTUs recvd: 2
Protocol failures: 0
Missing SA failures: 0
System capacity failures: 0
```
I

# **Related Commands**

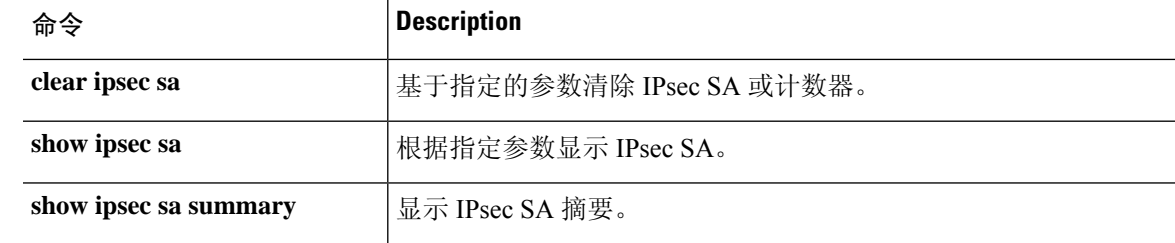

# **show crypto isakmp**

要显示 IKEv1 和 IKEv2 的 ISAKMP 信息,请使用 **show crypto isakmp** 命令。

**show crypto isakmp** {**sa** [**detail**] | **stats**}

Syntax Description sa [detail] <br>显示有关运行时间安全关联 (SA) 数据库的信息。包括 detail 关键字以显 示有关 SA 数据库的详细输出。 **sa** [**detail**] **stats** 显示 IKEv1 和 IKEv2 统计信息。 **Command History** 版本 修改 6.1 引入了此命令。

# 使用指南 **show crypto isakmp** 命令结合了等效命令 **show crypto ikev1** 和 **show crypto ikev2** 命令的输出。

以下是阅读 SA 信息的一些提示。

- Rky 可以是 No 或 Yes。如果是,则密钥更新正在进行,第二个匹配的 SA 将处于不同的状态, 直到密钥更新完成。
- 角色是发起方或响应方状态。这是 SA 状态机的当前状态。
- 状态 正常且正在传递数据的隧道的值为 MM\_ACTIVE 或 AM\_ACTIVE。

### 示例

以下示例显示有关 SA 数据库的详细信息。

#### > **show crypto isakmp sa detail**

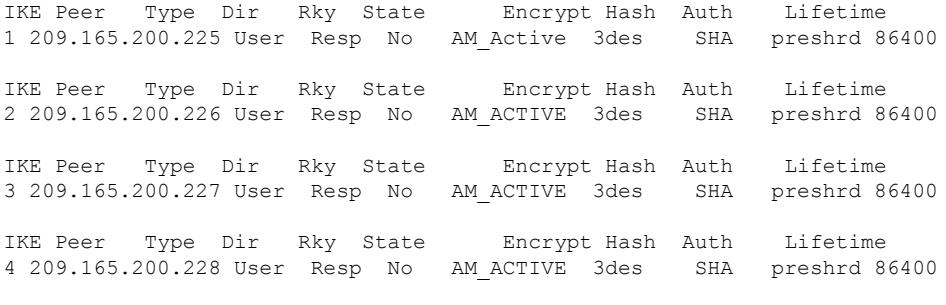

以下示例显示 ISAKMP 统计信息。IKEv1 和 IKEv2 分别显示。

#### > **show crypto isakmp stats**

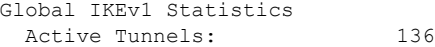

 $\mathbf I$ 

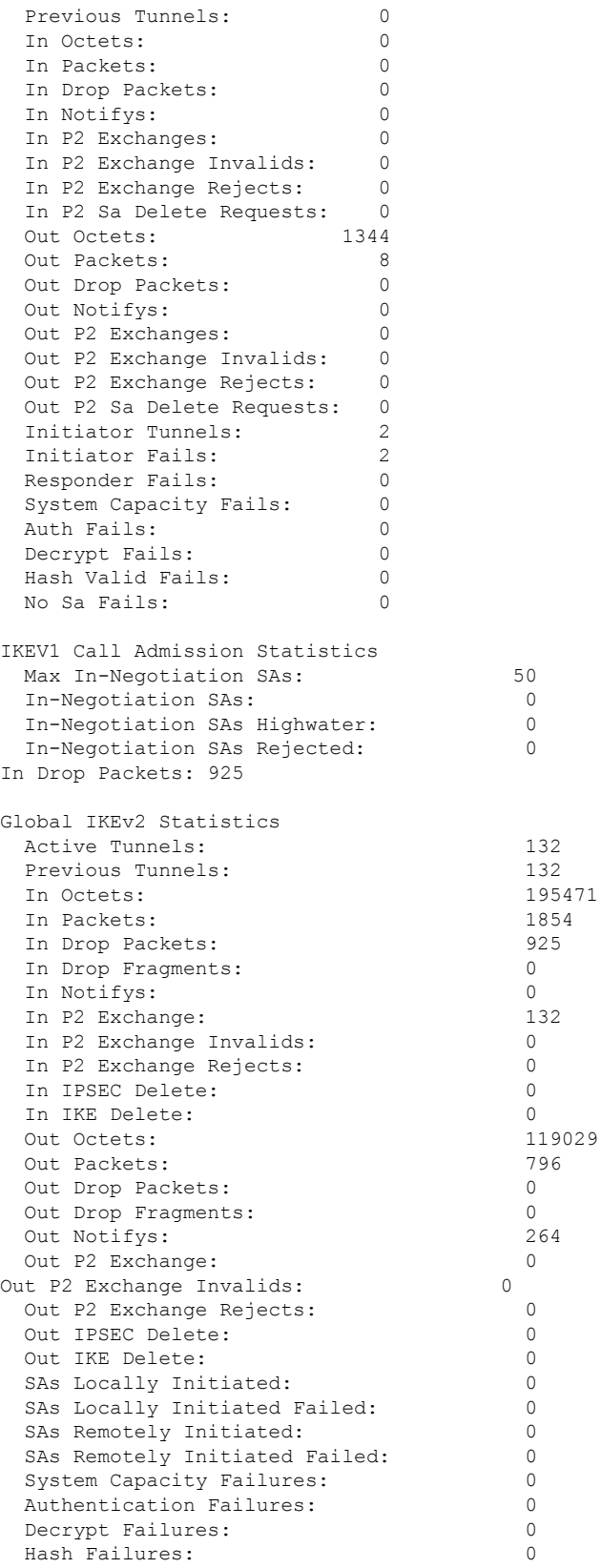

 $\mathbf l$ 

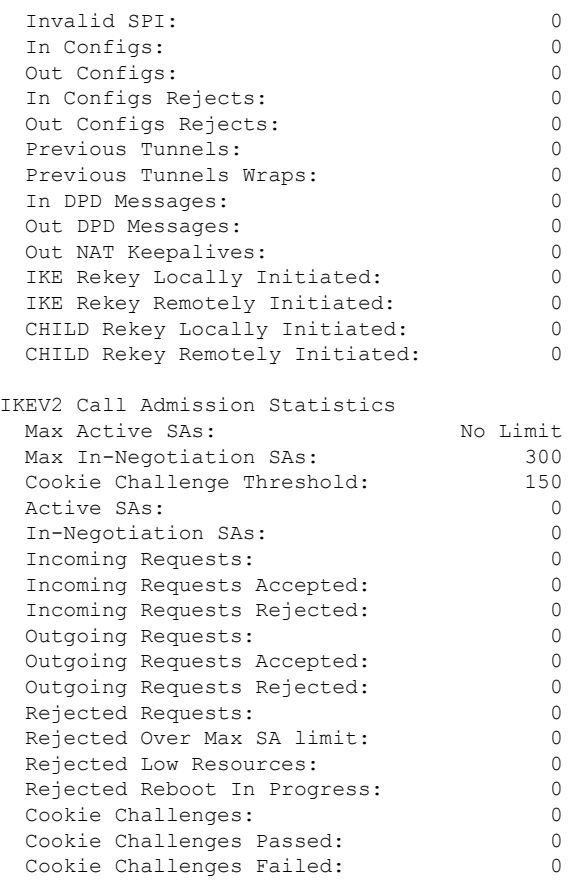

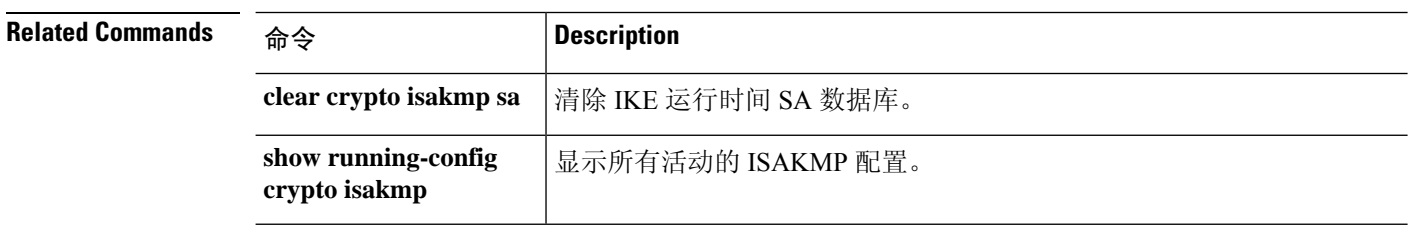

# **show crypto key mypubkey**

要显示 ECDSA 或 RSA 密钥的密钥名称、用途和椭圆曲线大小,请使用 **show crypto key mypubkey** 命令。

**show crypto key mypubkey** {**ecdsa** | **rsa**}

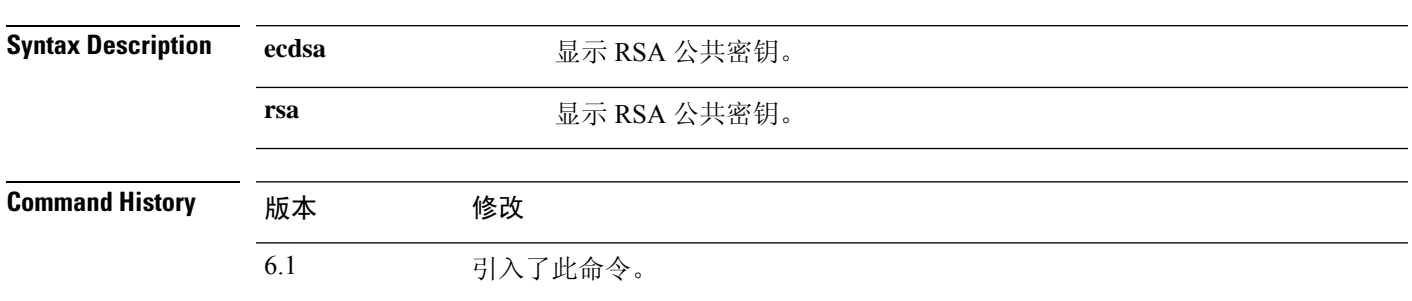

### 示例

以下示例显示 RSA 公共密钥:

```
> show crypto key mypubkey rsa
Key pair was generated at: 18:19:26 UTC May 26 2016
Key name: <Default-RSA-Key>
Usage: General Purpose Key
Modulus Size (bits): 1024
Key Data:
  30819f30 0d06092a 864886f7 0d010101 05000381 8d003081 89028181 00c0bf77
  d651ead6 fca31c72 12064272 36f699b9 e971e198 1503ba6b f0112b63 97252a26
  38827d83 cd71863e b8962da5 bb905a47 666452a1 9eb1a36e dd8aab00 0e4493f1
  4422bf09 4bcfcb95 a83d38a9 7b9caba6 83c9b5b2 cff251f8 a0422a68 3690c9e5
  0cbbe83b 1a8b2460 1f83b43b a9b06912 7cc9f7f9 f596b81e e2a7bde7 8f020301
  0001
>
```
# **show crypto protocol statistics**

要在加密加速器 MIB 中显示协议特定的统计信息,请使用 **show crypto protocol statistics** 命令。

**show crypto protocol statistics** 协议

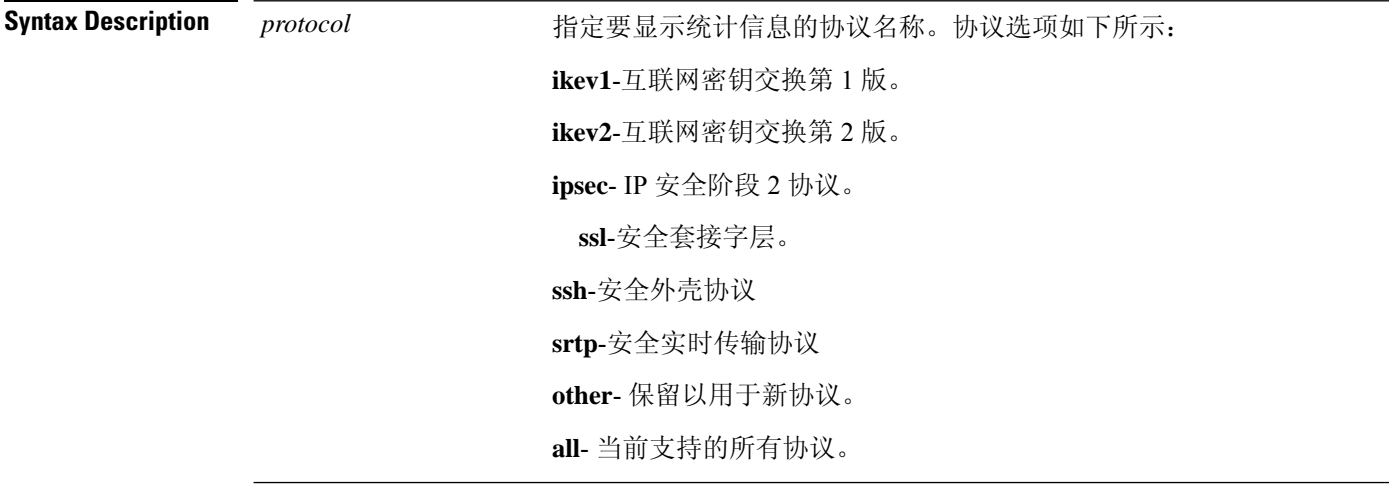

**Command History** 版本 修改 6.1 引入了此命令。

### 示例

以下示例展示所有协议的加密加速器统计信息:

```
> show crypto protocol statistics all
[IKEv1 statistics]
   Encrypt packet requests: 46
   Encapsulate packet requests: 46
   Decrypt packet requests: 40
   Decapsulate packet requests: 40
   HMAC calculation requests: 91
   SA creation requests: 1
   SA rekey requests: 3
   SA deletion requests: 3
   Next phase key allocation requests: 2
   Random number generation requests: 0
   Failed requests: 0
[IKEv2 statistics]
   Encrypt packet requests: 0
   Encapsulate packet requests: 0
   Decrypt packet requests: 0
   Decapsulate packet requests: 0
   HMAC calculation requests: 0
   SA creation requests: 0
   SA rekey requests: 0
   SA deletion requests: 0
```

```
Next phase key allocation requests: 0
  Random number generation requests: 0
  Failed requests: 0
[IPsec statistics]
  Encrypt packet requests: 700
  Encapsulate packet requests: 700
   Decrypt packet requests: 700
  Decapsulate packet requests: 700
  HMAC calculation requests: 1400
  SA creation requests: 2
  SA rekey requests: 0
  SA deletion requests: 0
  Next phase key allocation requests: 0
  Random number generation requests: 0
  Failed requests: 0
[SSL statistics]
  Encrypt packet requests: 0
  Encapsulate packet requests: 0
  Decrypt packet requests: 0
  Decapsulate packet requests: 0
  HMAC calculation requests: 0
  SA creation requests: 0
  SA rekey requests: 0
  SA deletion requests: 0
  Next phase key allocation requests: 0
  Random number generation requests: 0
  Failed requests: 0
[SSH statistics are not supported]
[SRTP statistics are not supported]
[Other statistics]
  Encrypt packet requests: 0
  Encapsulate packet requests: 0
  Decrypt packet requests: 0
  Decapsulate packet requests: 0
  HMAC calculation requests: 0
  SA creation requests: 0
  SA rekey requests: 0
  SA deletion requests: 0
  Next phase key allocation requests: 0
  Random number generation requests: 99
  Failed requests: 0
>
```
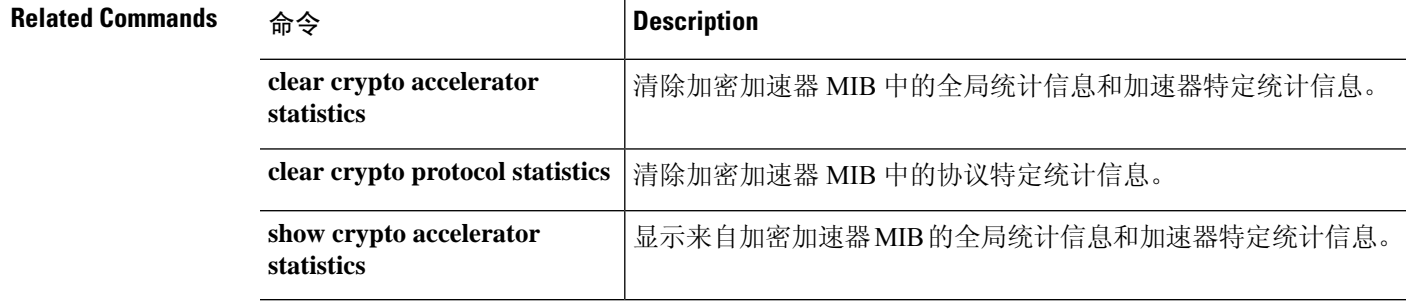

# **show crypto sockets**

要显示加密安全套接字信息,请使用 **show crypto sockets** 命令。

### **show crypto sockets**

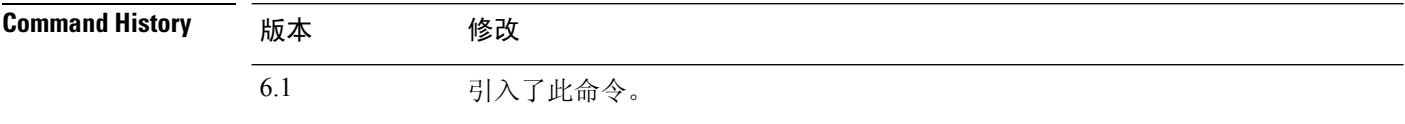

### 示例

以下示例显示加密安全套接字信息:

Number of Crypto Socket connections 1

> **show crypto sockets**

```
Gi0/1 Peers: (local): 2001:1::1
              (remote): ::
       Local Ident (addr/plen/port/prot): (2001:1::1/64/0/89)
       Remote Ident (addr/plen/port/prot): (::/0/0/89)
      IPsec Profile: "CSSU-UTF"
       Socket State: Open
       Client: "CSSU_App(UTF)" (Client State: Active)
Crypto Sockets in Listen state:
```
下表显示 **show crypto sockets** 命令的输出的字段。

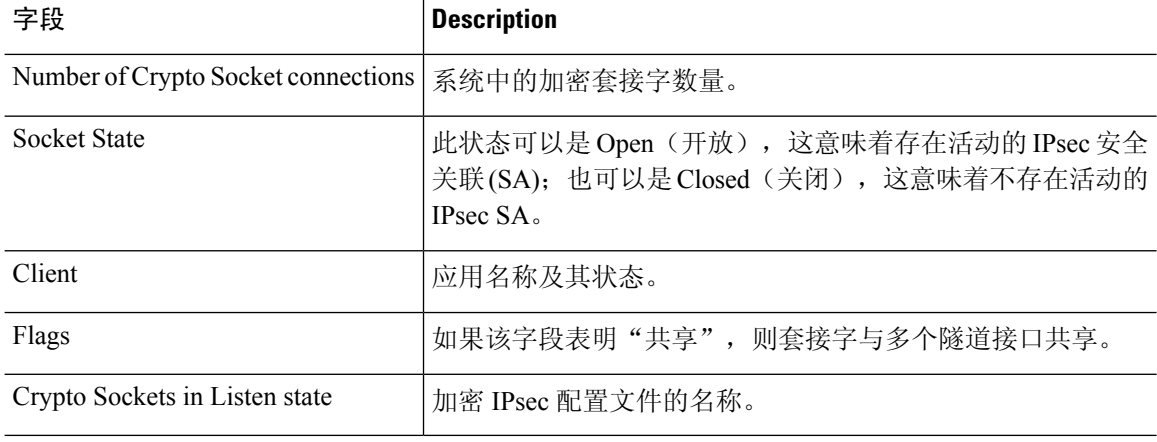

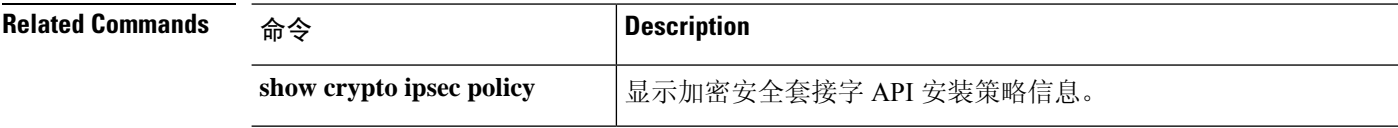

# **show crypto ssl**

要显示 threat defense 设备上的活动 SSL 会话的信息,请使用 **show crypto ssl** 命令

**show crypto ssl** [**cache** | **ciphers** | **errors** [**trace**] | **mib** [**64**] | **objects**]

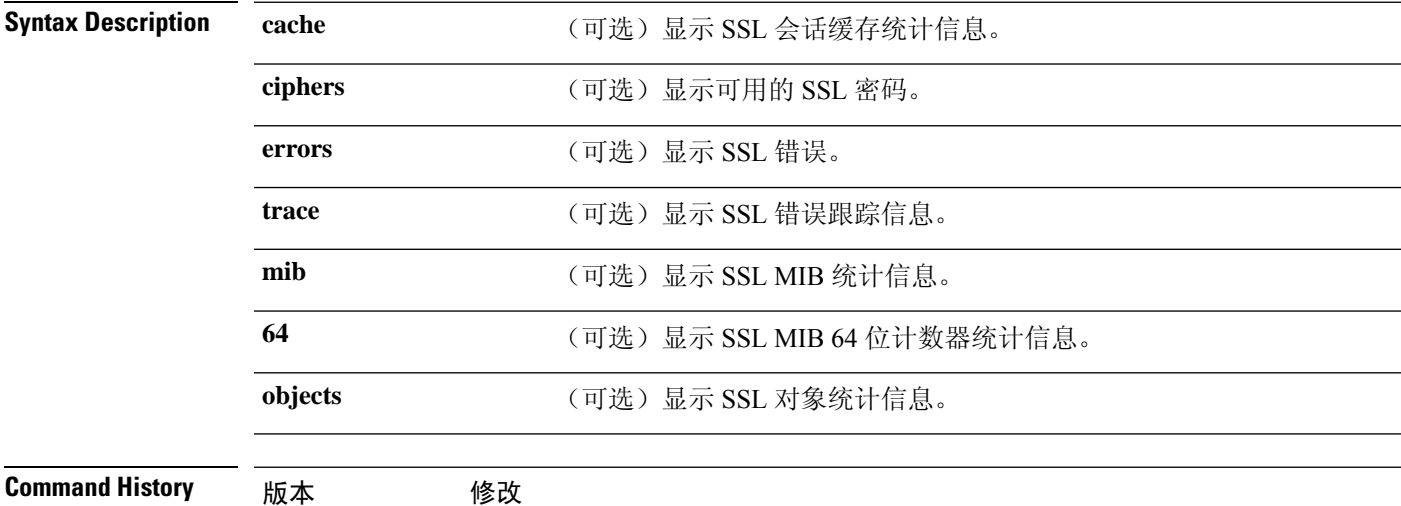

6.1 引入了此命令。

使用指南 此命令显示有关当前 SSLv3 或更高会话的信息,包括启用的密码顺序、禁用了哪些密码、正在使用 的 SSL 信任点, 以及是否启用证书身份验证。

### 示例

以下是 **show ssl** 命令的输出示例:

#### > **show crypto ssl**

Accept connections using SSLv3 or greater and negotiate to TLSv1 or greater Start connections using TLSv1 and negotiate to TLSv1 or greater SSL DH Group: group2 (1024-bit modulus) SSL ECDH Group: group19 (256-bit EC)

SSL trust-points: Self-signed (RSA 2048 bits RSA-SHA256) certificate available Self-signed (EC 256 bits ecdsa-with-SHA256) certificate available Certificate authentication is not enabled

要显示 SSL 会话缓存统计信息,请使用 **show crypto ssl cache** 命令

#### > **show crypto ssl cache**

SSL session cache statistics:<br>Maximum cache size: 100 Maximum cache size: 100 Current cache size: 0

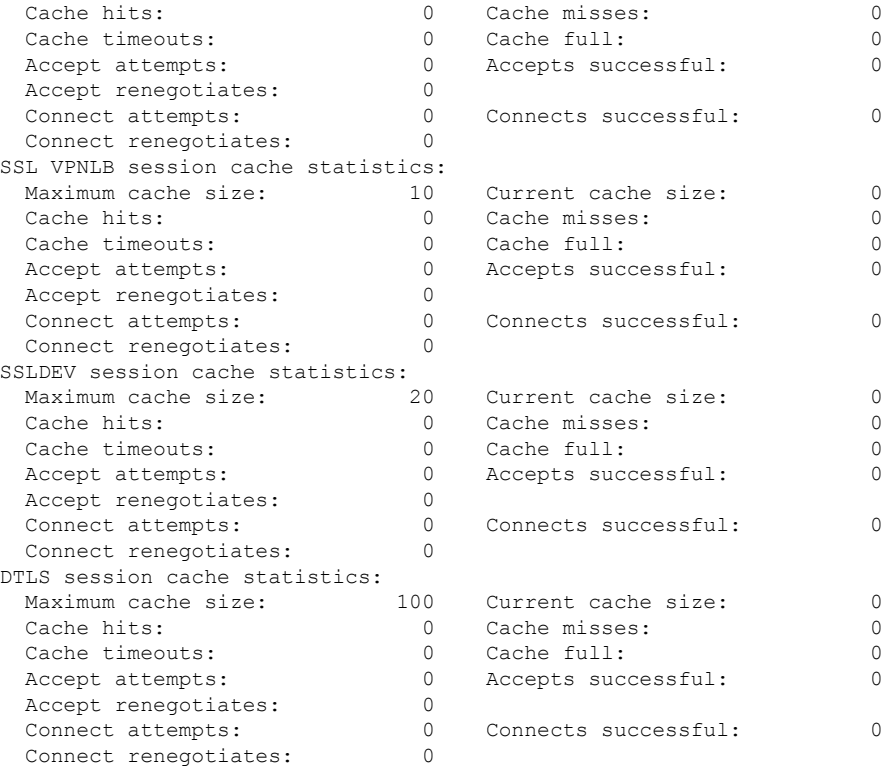

### 要显示 SSL 密码列表,请使用 **show crypto ssl cipher** 命令

#### > **show crypto ssl cipher**

```
Current cipher configuration:
default (medium):
 ECDHE-ECDSA-AES256-GCM-SHA384
 ECDHE-RSA-AES256-GCM-SHA384
 DHE-RSA-AES256-GCM-SHA384
 AES256-GCM-SHA384
 ECDHE-ECDSA-AES256-SHA384
 ECDHE-RSA-AES256-SHA384
 DHE-RSA-AES256-SHA256
 AES256-SHA256
  ECDHE-ECDSA-AES128-GCM-SHA256
 ECDHE-RSA-AES128-GCM-SHA256
 DHE-RSA-AES128-GCM-SHA256
 AES128-GCM-SHA256
 ECDHE-ECDSA-AES128-SHA256
 ECDHE-RSA-AES128-SHA256
 DHE-RSA-AES128-SHA256
 AES128-SHA256
 DHE-RSA-AES256-SHA
 AES256-SHA
 DHE-RSA-AES128-SHA
 AES128-SHA
 DES-CBC3-SHA
tlsv1 (medium):
 DHE-RSA-AES256-SHA
 AES256-SHA
  DHE-RSA-AES128-SHA
```
AES128-SHA DES-CBC3-SHA tlsv1.1 (medium): DHE-RSA-AES256-SHA AES256-SHA DHE-RSA-AES128-SHA AES128-SHA DES-CBC3-SHA tlsv1.2 (medium): ECDHE-ECDSA-AES256-GCM-SHA384 ECDHE-RSA-AES256-GCM-SHA384 DHE-RSA-AES256-GCM-SHA384 AES256-GCM-SHA384 ECDHE-ECDSA-AES256-SHA384 ECDHE-RSA-AES256-SHA384 DHE-RSA-AES256-SHA256 AES256-SHA256 ECDHE-ECDSA-AES128-GCM-SHA256 ECDHE-RSA-AES128-GCM-SHA256 DHE-RSA-AES128-GCM-SHA256 AES128-GCM-SHA256 ECDHE-ECDSA-AES128-SHA256 ECDHE-RSA-AES128-SHA256 DHE-RSA-AES128-SHA256 AES128-SHA256 DHE-RSA-AES256-SHA AES256-SHA DHE-RSA-AES128-SHA AES128-SHA DES-CBC3-SHA dtlsv1 (medium): DHE-RSA-AES256-SHA AES256-SHA DHE-RSA-AES128-SHA AES128-SHA DES-CBC3-SHA

# **show ctiqbe**

要显示有关跨 threat defense 设备建立的 CTIQBE 会话的信息,请使用 **show ctiqbe** 命令。

#### **show ctiqbe**

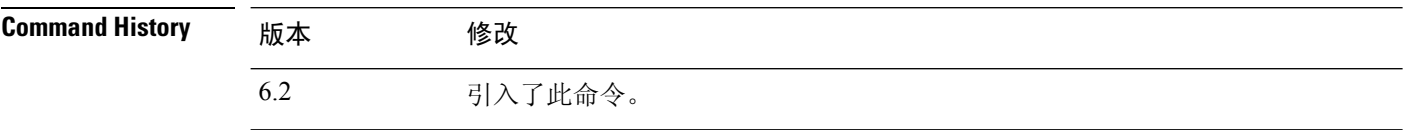

### 示例

以下是 **show ctiqbe** 命令在以下情况时的输出示例。在设备中仅建立了一个活动 CTIQBE 会 话。该会话建立在本地地址 10.0.0.99 上的内部 CTI 设备(例如 Cisco IP SoftPhone)与地址 172.29.1.77 上的外部 Cisco Call Manager 之间, 其中 TCP 端口 2748 是 Cisco CallManager。 该会话的心跳间隔为 120 秒。

#### > **show ctiqbe**

Total: 1

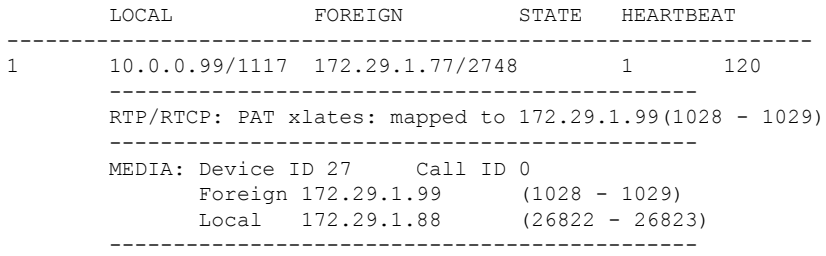

CTI 设备已向 CallManager 注册。该设备的内部地址和 RTP 侦听端口通过 PAT 方式转换到 172.29.1.99 UDP 端口 1028。该设备的 RTCP 侦听端口通过 PAT 方式转换到 UDP 1029。

以 "RTP/RTCP: PAT xlates:" 开头的行仅在满足如下条件时显示: 内部 CTI 设备已向外部 CallManager 注册, 且 CTI 设备地址和端口已通过 PAT 方式转换到该外部接口。如果 CallManager 位于内部接口上, 或者, 如果内部 CTI 设备地址和端口 NAT 到 CallManager 使 用的外部接口上,此行将不会显示。

该输出表示已在此 CTI 设备与位于 172.29.1.88 的另一个电话之间建立呼叫。另一个电话的 RTP 和 RTCP 侦听端口分别是 UDP 26822 和 26823。由于 threat defense 设备不保留与第二 个电话和 CallManager 相关的 CTIQBE 会话记录, 因此, 另一个电话和 CallManager 位于同 一接口上。CTI 设备端的活动呼叫分支可通过设备 ID 27 和呼叫 ID 0 进行标识。

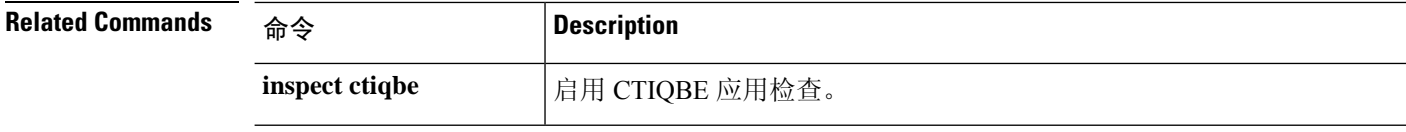

 $\mathbf I$ 

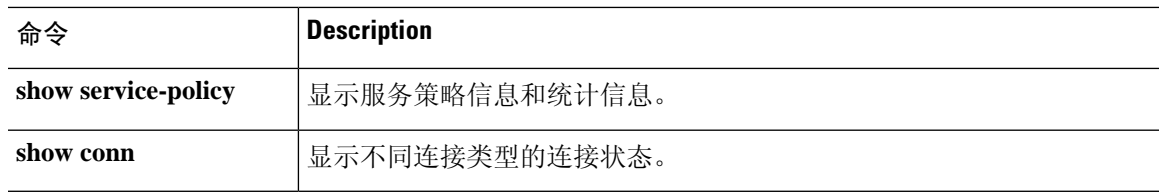

# **show ctl-provider**

要显示统一通信中使用的 CTL 提供程序的配置,请使用 **show ctl-provider** 命令。

**show ctl-provider** [*name*]

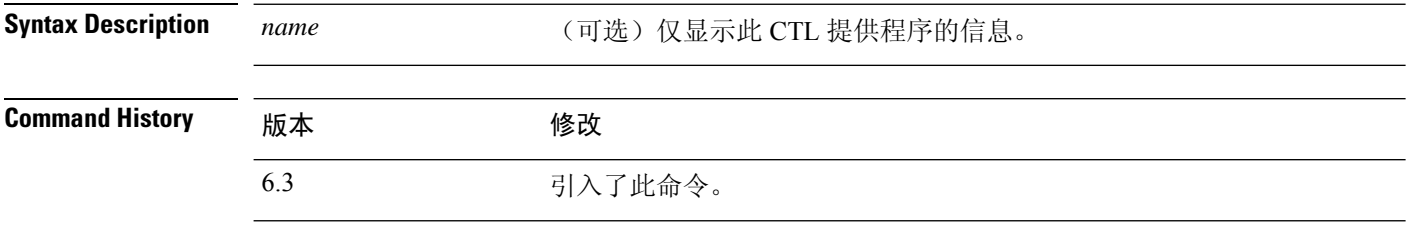

# 示例

此示例显示如何显示 CTL 提供程序的配置。

#### > **show ctl-provider**

```
!
ctl-provider my-ctl
client interface inside address 192.168.1.55
client interface inside address 192.168.1.56
client username admin password gWe.oMSKmeGtelxS encrypted
export certificate ccm-proxy
!
```
# **show curpriv**

要显示诊断 CLI 会话的当前用户权限,请使用 **show curpriv** 命令:

**show curpriv**

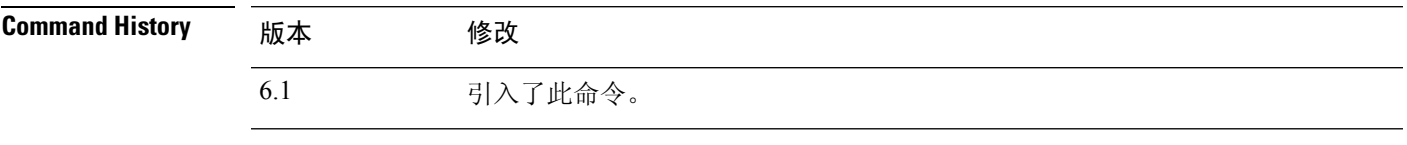

使用指南 **show curpriv** 命令显示当前特权级别。较低特权级别编号表示较低特权级别。

此信息不适用于 **configure user** 命令定义的用户。相反,这些是 **system support diagnotistic-cli** 会话 中用户的权限。您无法更改这些权限。

### 示例

以下示例显示如何查看已登录用户的权限。这些权限适用于诊断 CLI; 它们不适用于使用 configure 命令的功能。您无法为 enable\_1 用户配置权限。这些权限对于 **Basic** 和 **Config** 权 限是相同的。

> **show curpriv** Username : enable\_1 Current privilege level : 15 Current Mode/s : P\_PRIV P\_CONF

 $\mathbf{l}$ 

**98**

当地语言翻译版本说明

思科可能会在某些地方提供本内容的当地语言翻译版本。请注意,翻译版本仅供参考,如有任何不 一致之处,以本内容的英文版本为准。